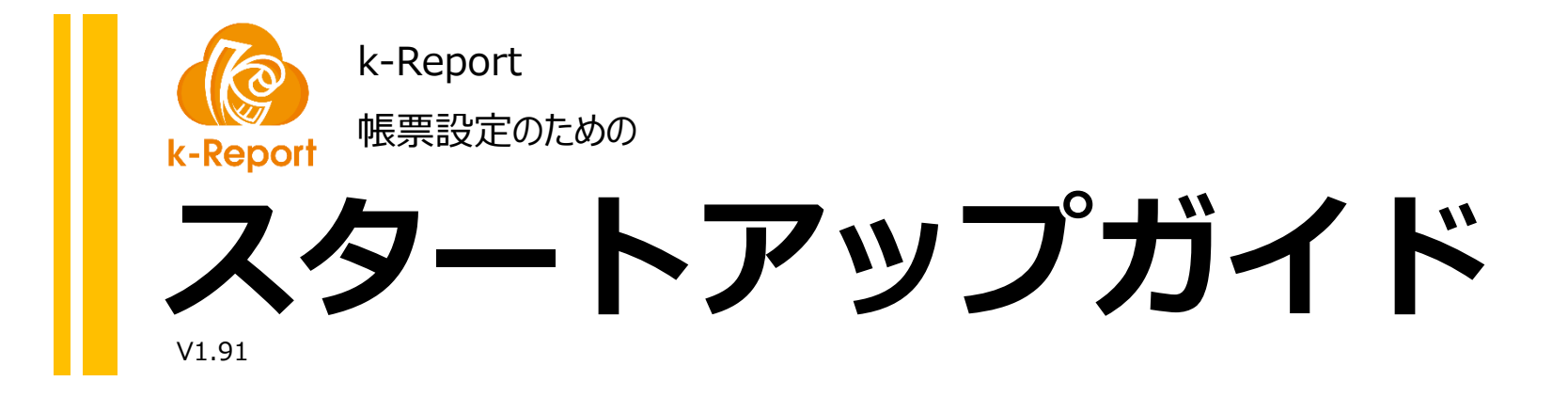

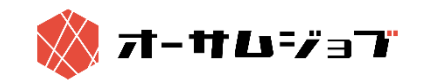

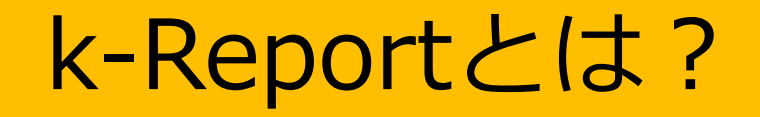

「k-Report」はサイボウズ社が提供しているWebDBサービスの「kintone」に 高機能、ハイパフォーマンスな帳票機能を追加、連携するサービスです。

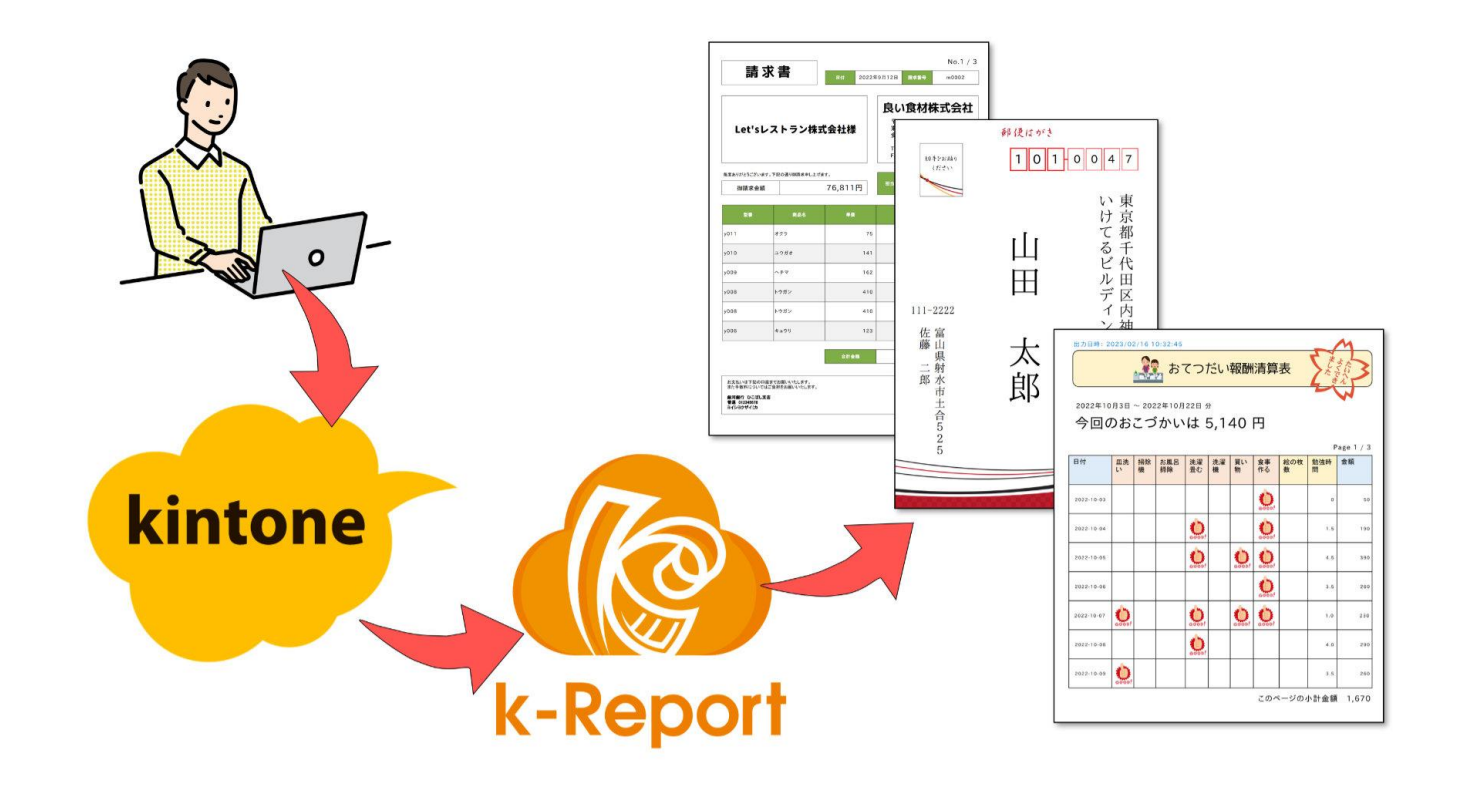

#### k-Reportとは?

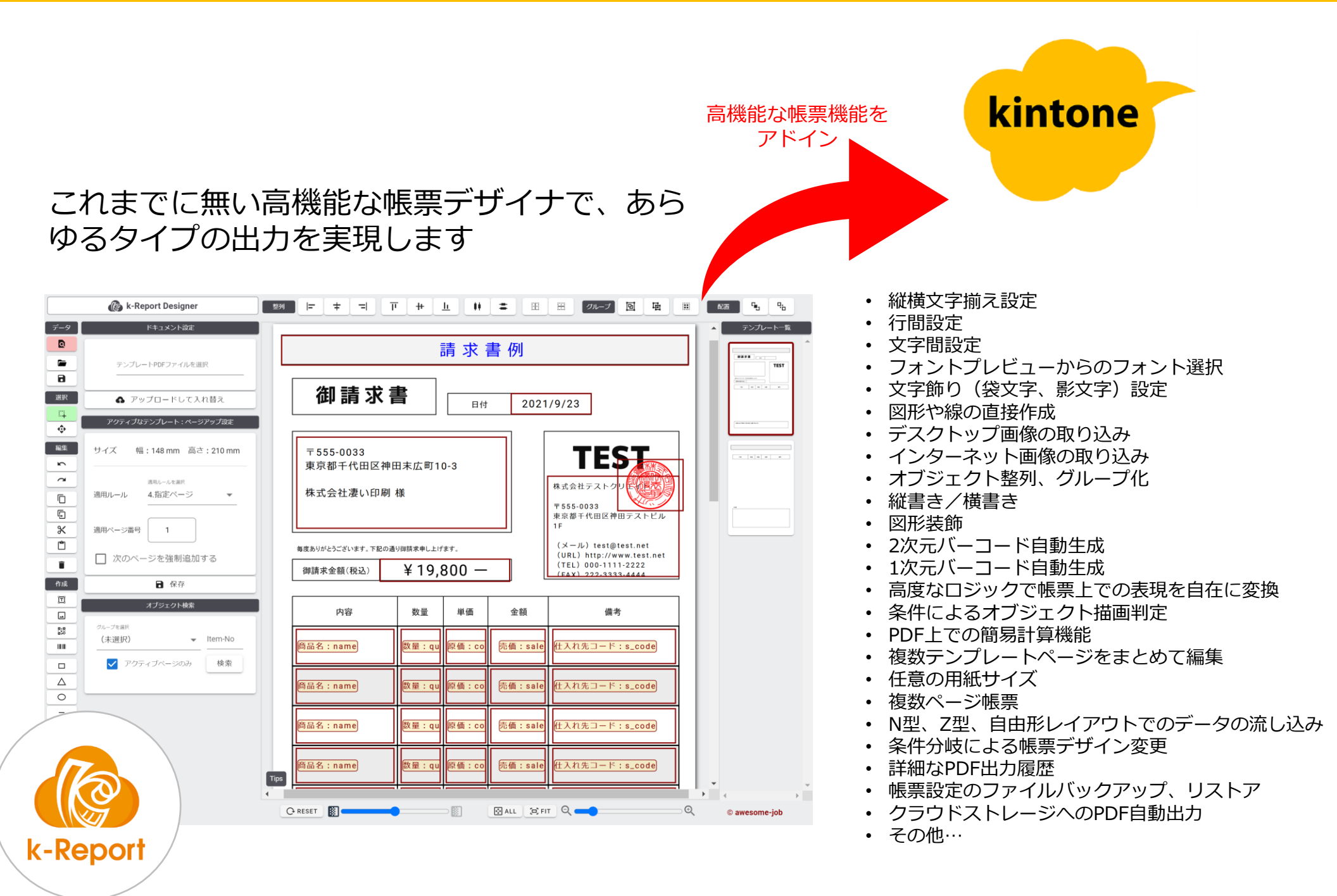

## 実際に御利用頂いているユーザー様のデータを参考にしたサンプル。 様々なデザインに対応可能です。

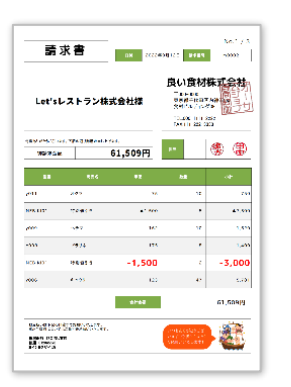

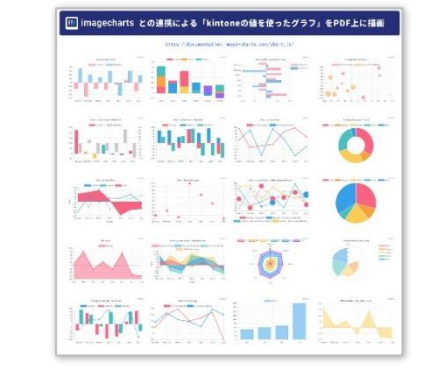

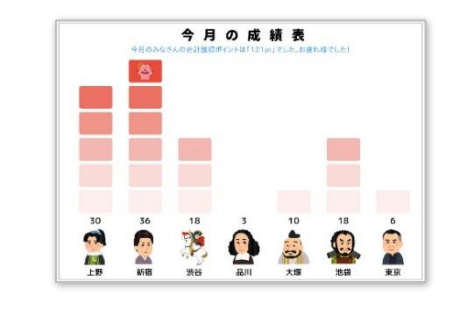

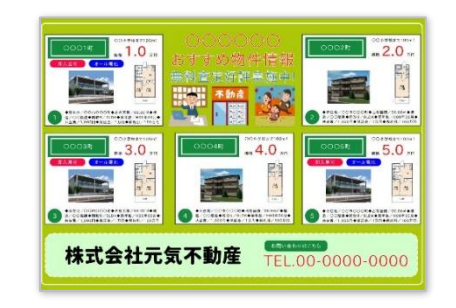

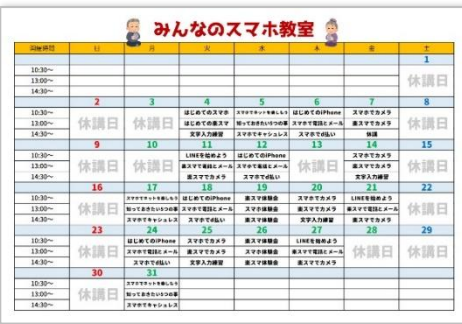

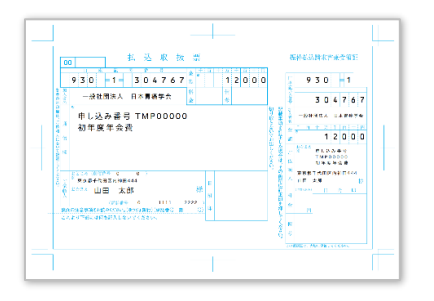

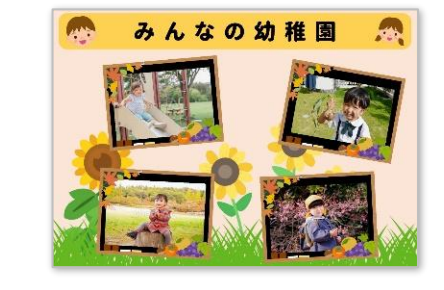

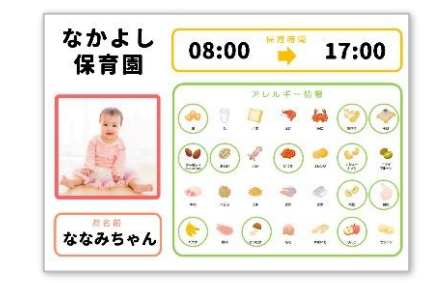

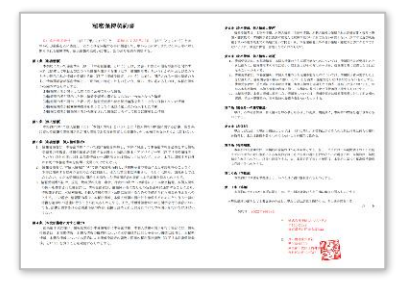

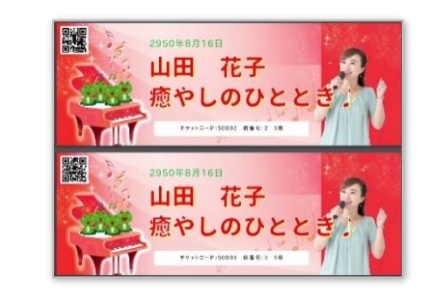

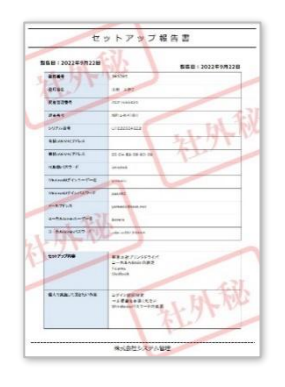

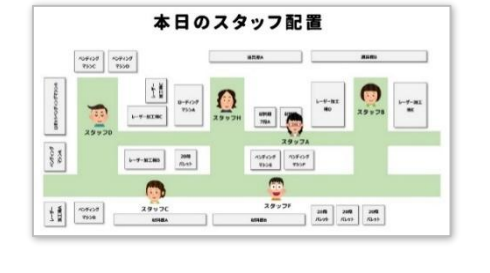

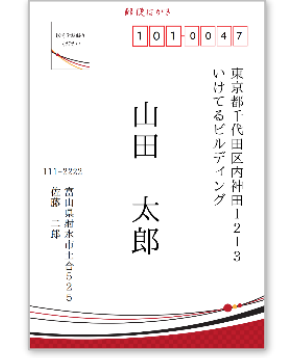

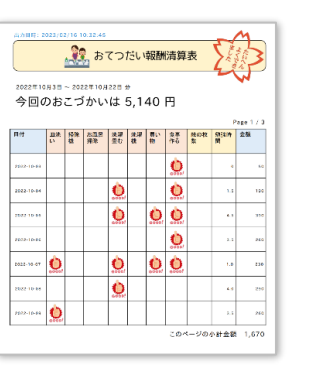

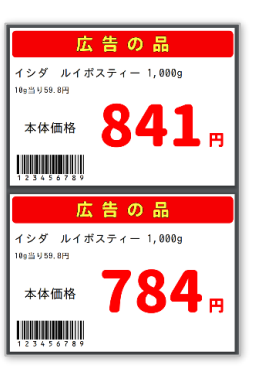

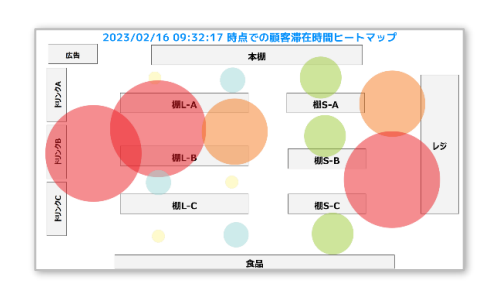

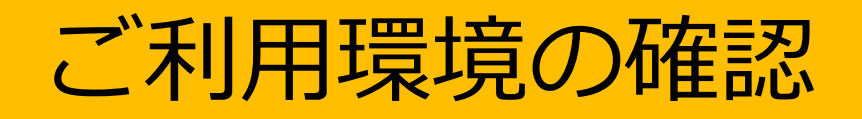

# ご利用頂いている環境が下記の内容とマッチしているかをご確認ください。

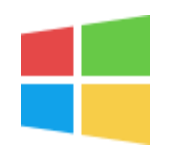

Windowsをご利用の場合は下記のブラウザとPDF表示での環境で動作確認を行っております。

- ・Google Chrome 最新版(PDFの表示は標準環境にて)
- ・Firefox 最新版(PDFの表示は標準環境にて)
- ・Microsoft Edge 最新版(PDFの表示は標準環境にて)

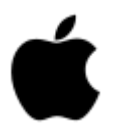

Macintoshをご利用の場合は下記のブラウザとPDF表示での環境で動作確認を行っております。

- ・Google Chrome 最新版(PDFの表示は標準環境にて)
- ・Firefox 最新版(PDFの表示は標準環境にて)
- ・Safari 最新版(PDFの表示は標準環境にて)

# (注意)ブラウザ機能拡張で自動翻訳機能をご利用の場合は

#### **※要注意**

#### **ブラウザ設定にてサイトの自動翻訳機能をお使いの場合にはk-Reportを正常にご利用いただけない可能性が あります。お使いの自動翻訳機能をOFFに設定いただきご利用頂きますようお願いいたします。**

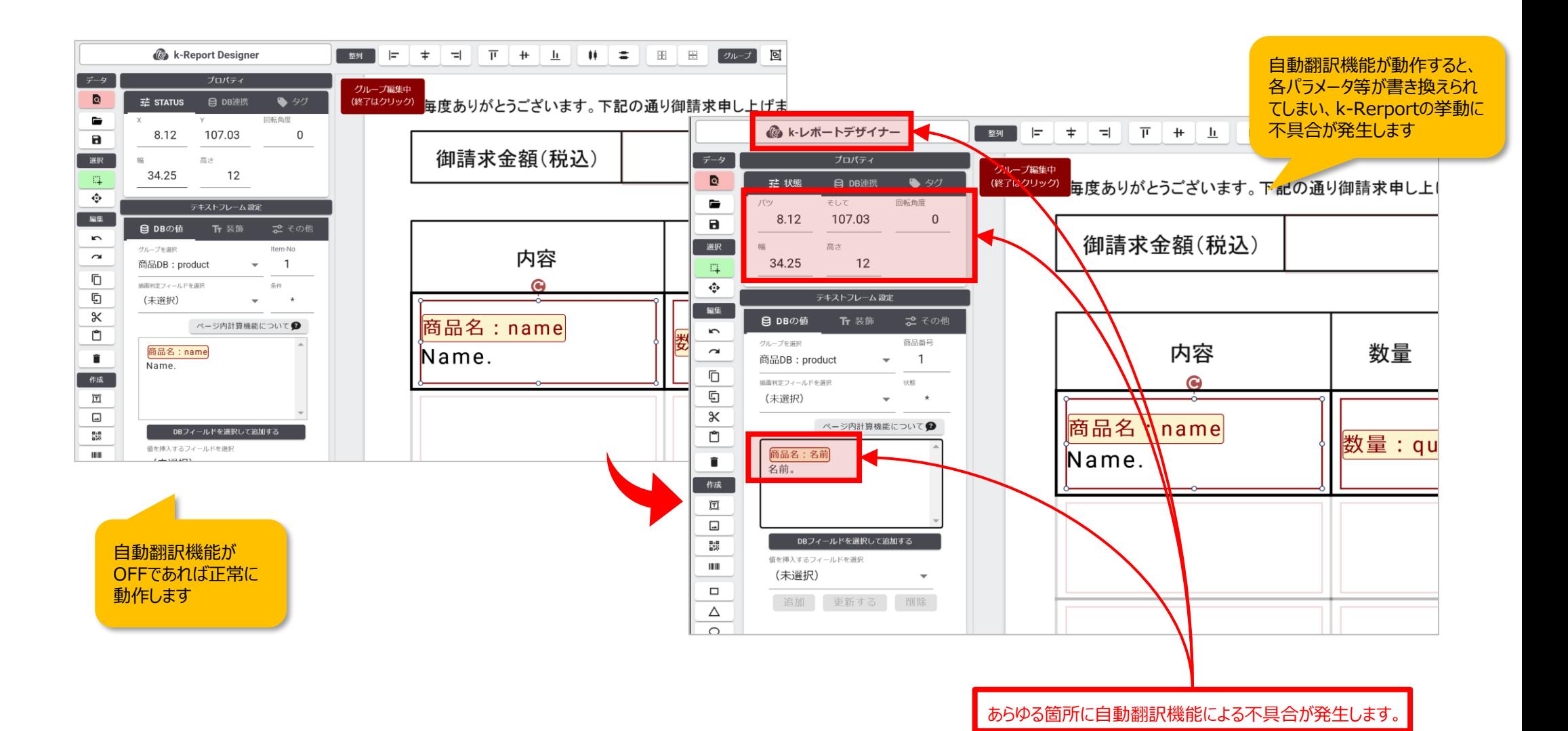

# (注意)Adobe Acrobatのブラウザ機能拡張をご利用の場合は

**※要注意 ブラウザでのPDF表示にAdobe Acrobatでの機能拡張をご利用の場合には正常にご利用いただ けません。Acrobat機能拡張をOFFに設定いただき、必ず各ブラウザ標準環境でのPDF表示をご 利用ください。**

**ブラウザのAcrobat機能拡張にてPDFを表示する時に確認されている課題は下記になります。**

- k-ReportにてPDFを1回出力する度に、Acrobat機能拡張がk-Reportのサーバーに3回PDFのデータを取得する為に アクセスしてしまう。→ 1回の出力のはずがk-Reportの出力履歴に3回の履歴が残ります。実際の出力回数よりも 余分に出力がカウントされます。
- Acrobat機能拡張で表示したPDFファイルがデスクトップに保存出来ない。
- Acrobat機能拡張で表示したPDFファイルの名前が想定した名称と違う結果で画面に表示される事がある。

• Acrobat機能拡張で表示したPDFファイルを印刷すると、こすれたり部分的に欠けたりして印刷される場合がある。 <https://helpx.adobe.com/jp/acrobat/kb/223969.html>

## **上記の課題は当社ではサポート出来ない為、必ずブラウザ標準のPDF表示環境をお使 いください。**

ご確認方法

↓

#### 標準のブラウザでのPDF表示の時

Acrobat機能拡張がインストールされていると、PDF表示時に

ページの左上にAcrobatのアイコンが表示されています。

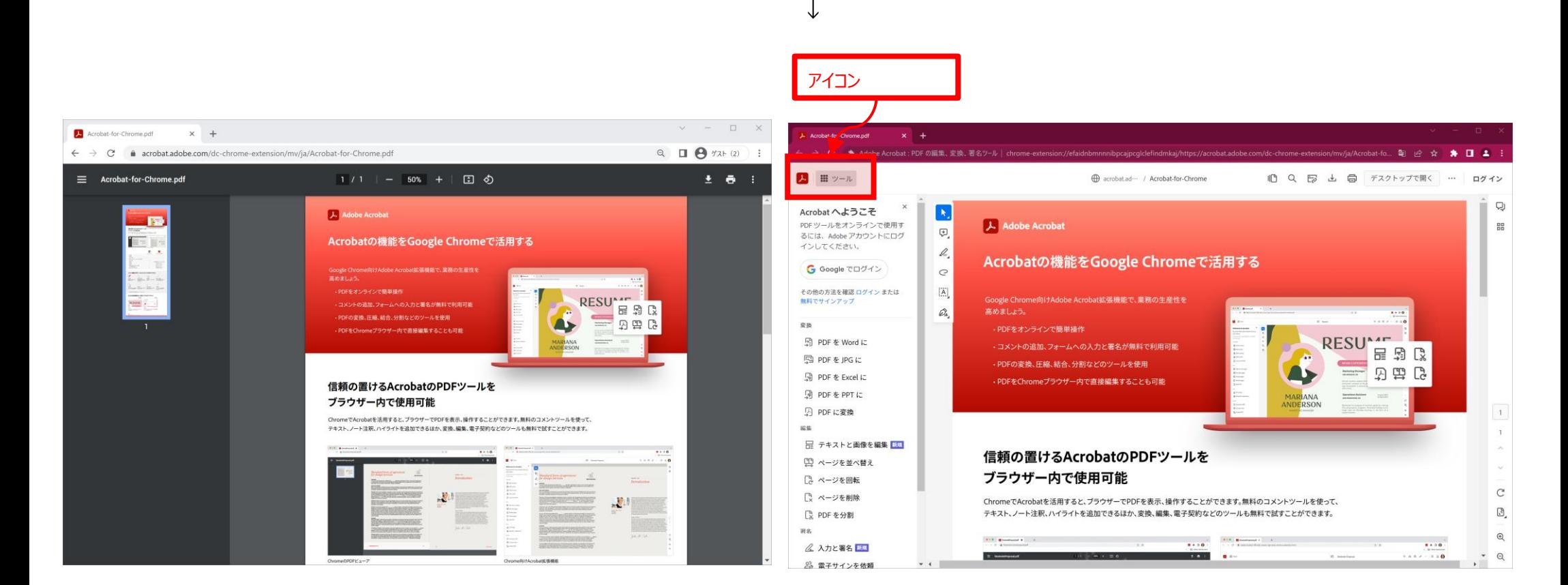

## Acrobat機能拡張をOFFにする方法(WindowsのGoogle Chromeの場合)

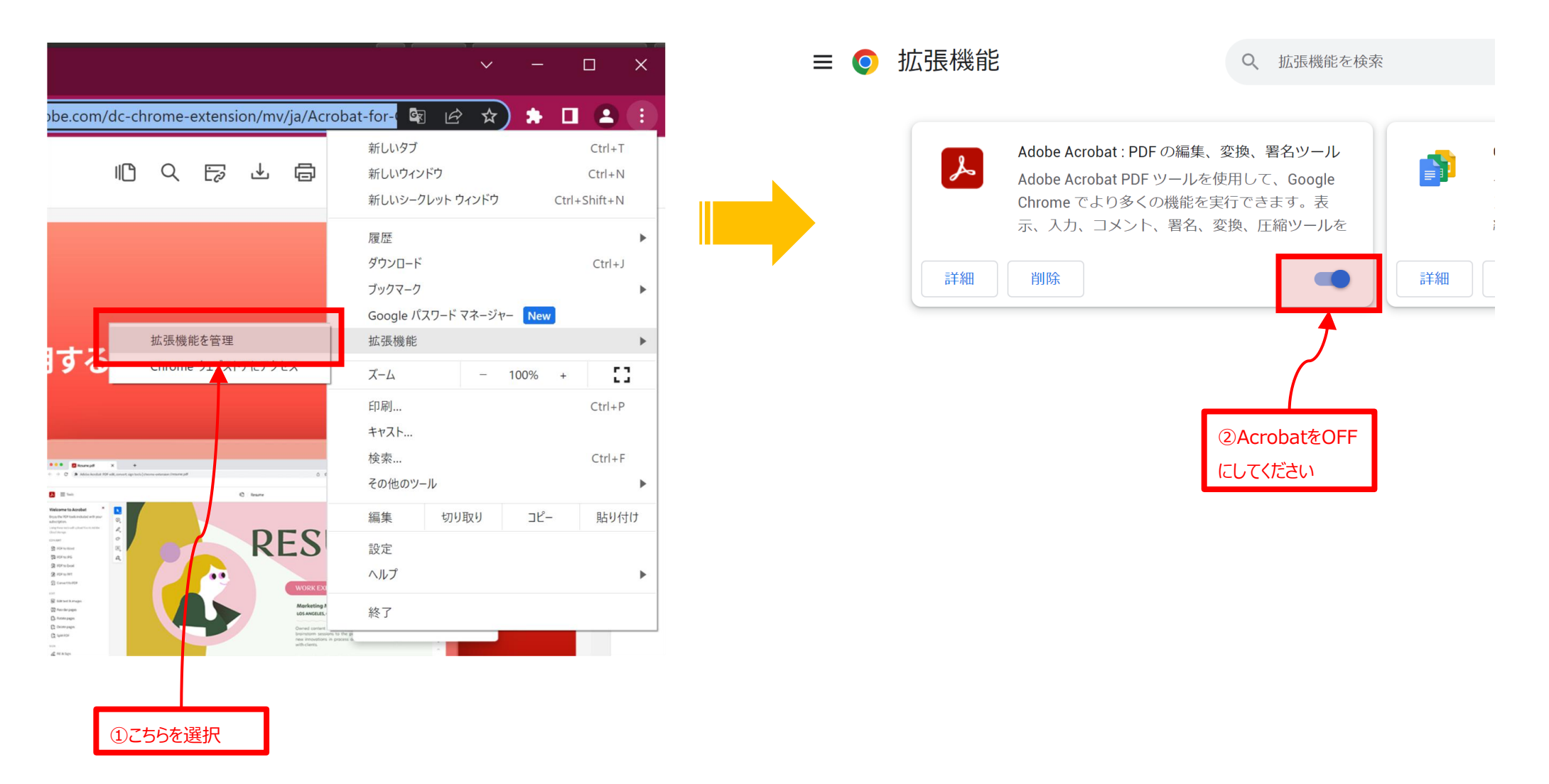

## **もしAcrobatの機能をご利用になる時には、一度デスクトップ等にPDFファイルを保 存頂き、ブラウザの機能拡張ではなくてデスクトップアプリケーションのAcrobatを ご利用くださいませ。**

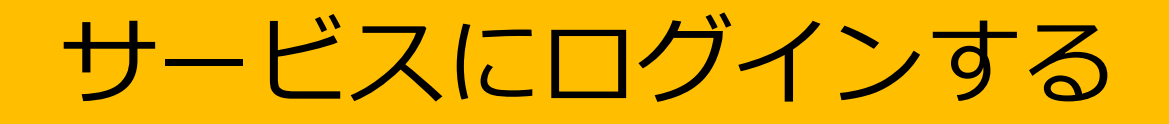

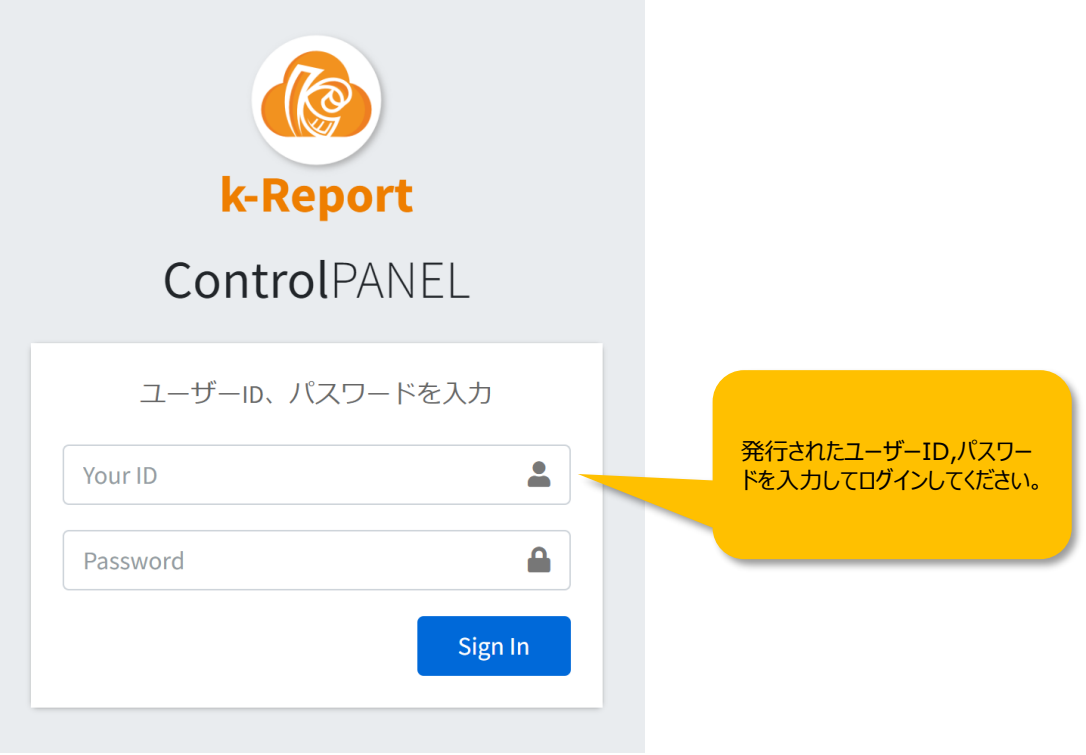

#### システムメニューの紹介

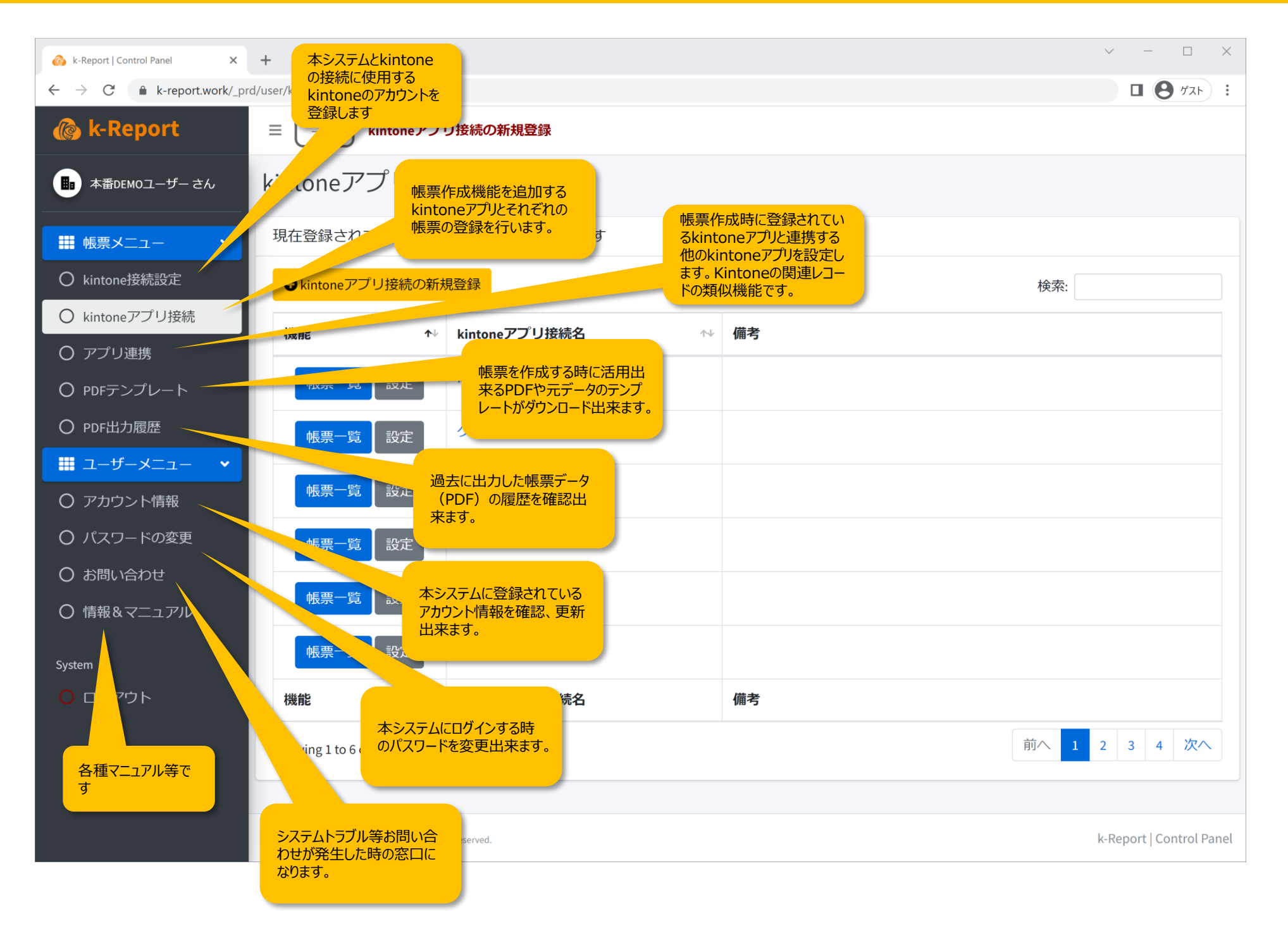

# kintone接続の設定をする

#### kintone接続の設定をする

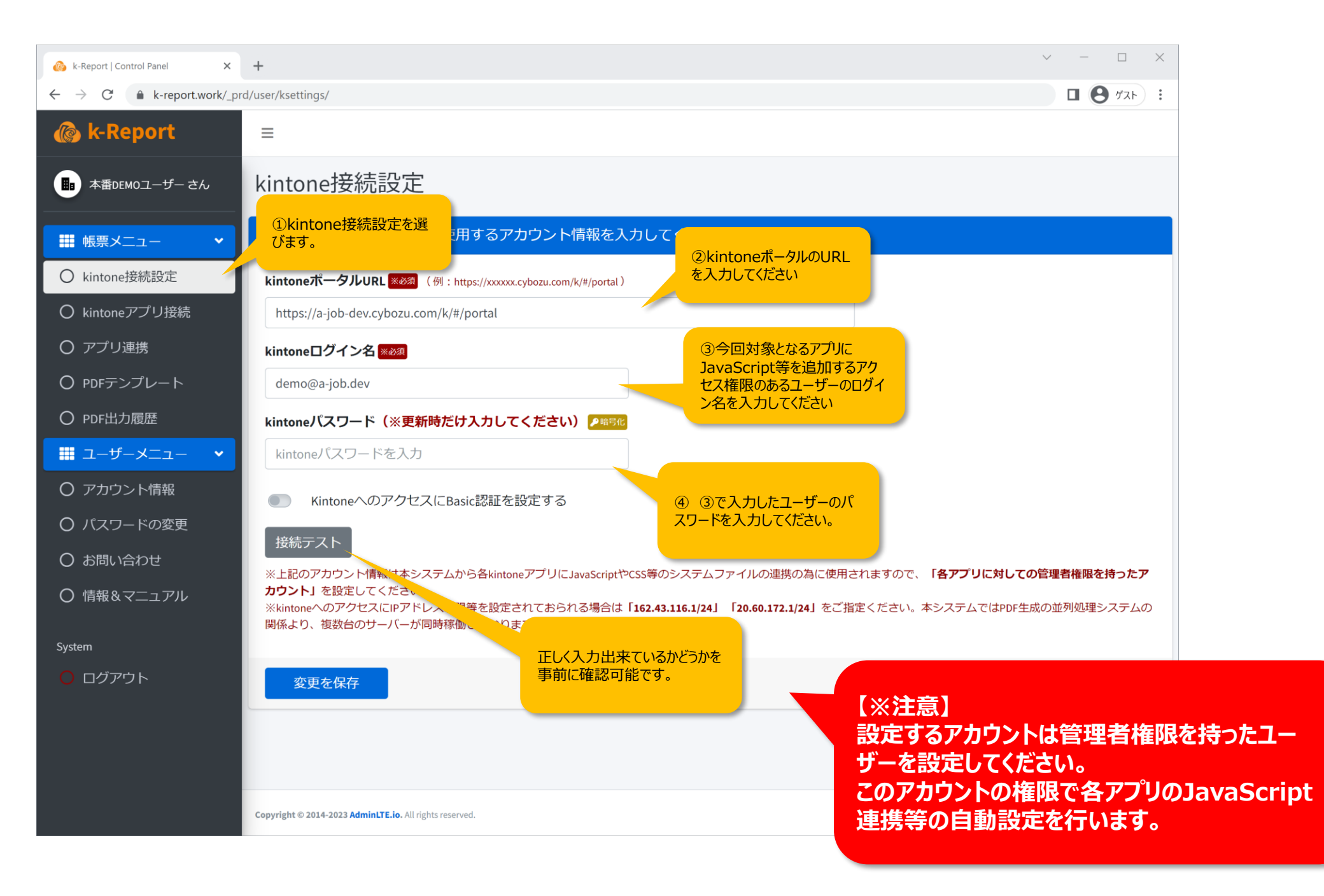

# kintoneアプリ接続を登録する

#### kintoneアプリ接続を登録する

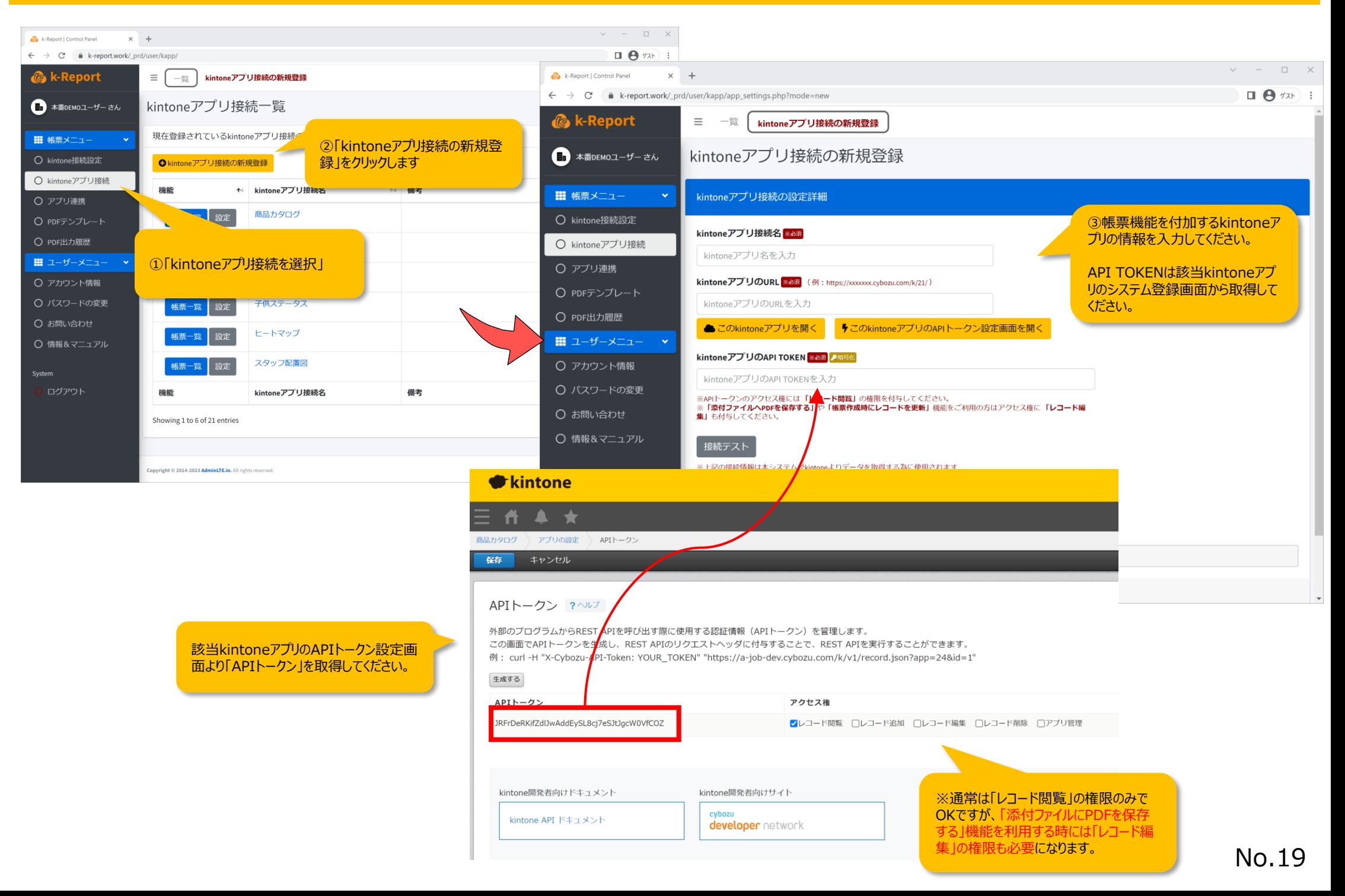

#### kintoneアプリ接続を登録する

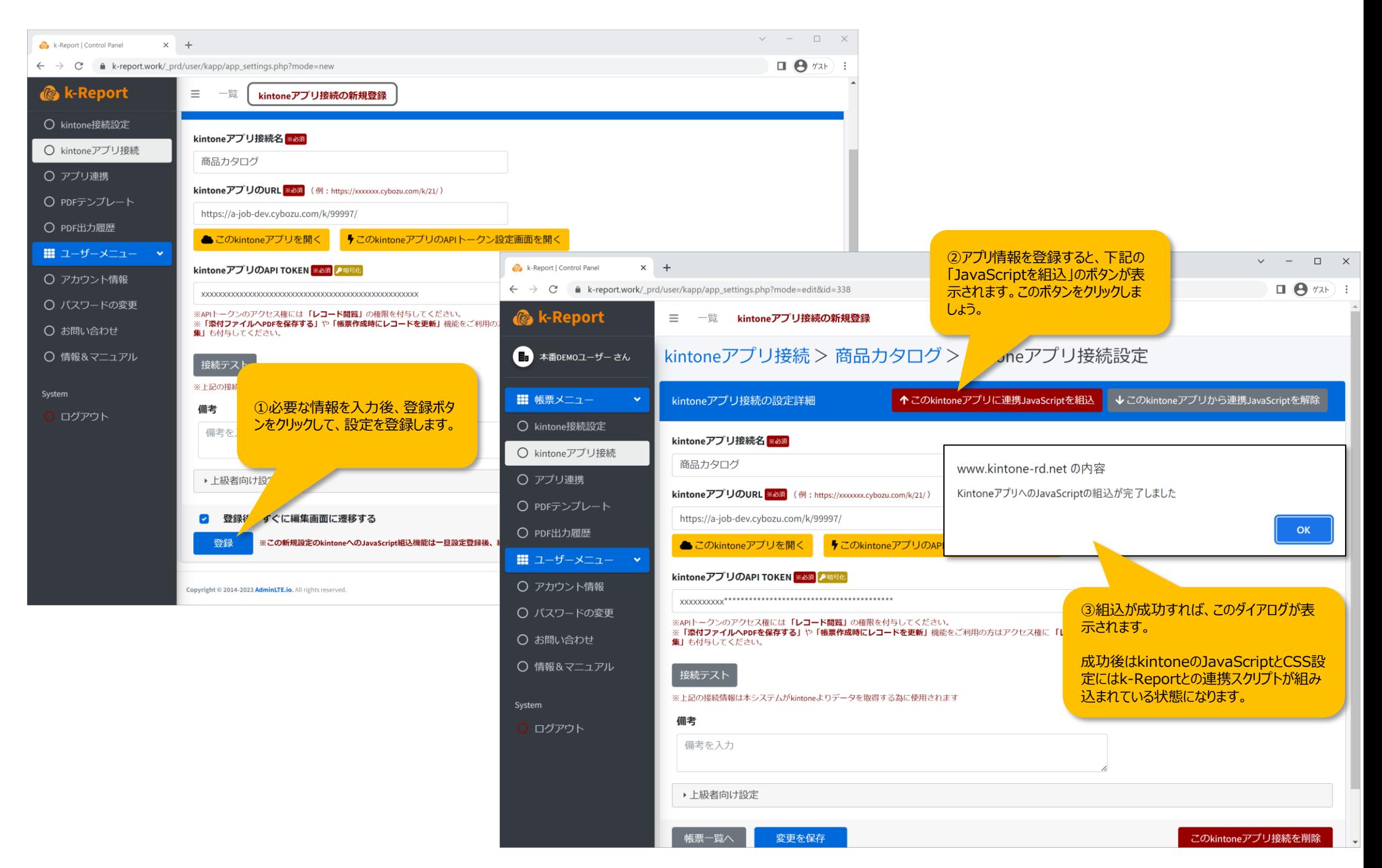

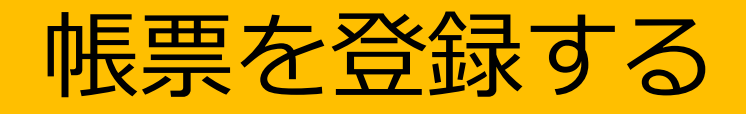

#### 帳票を登録する

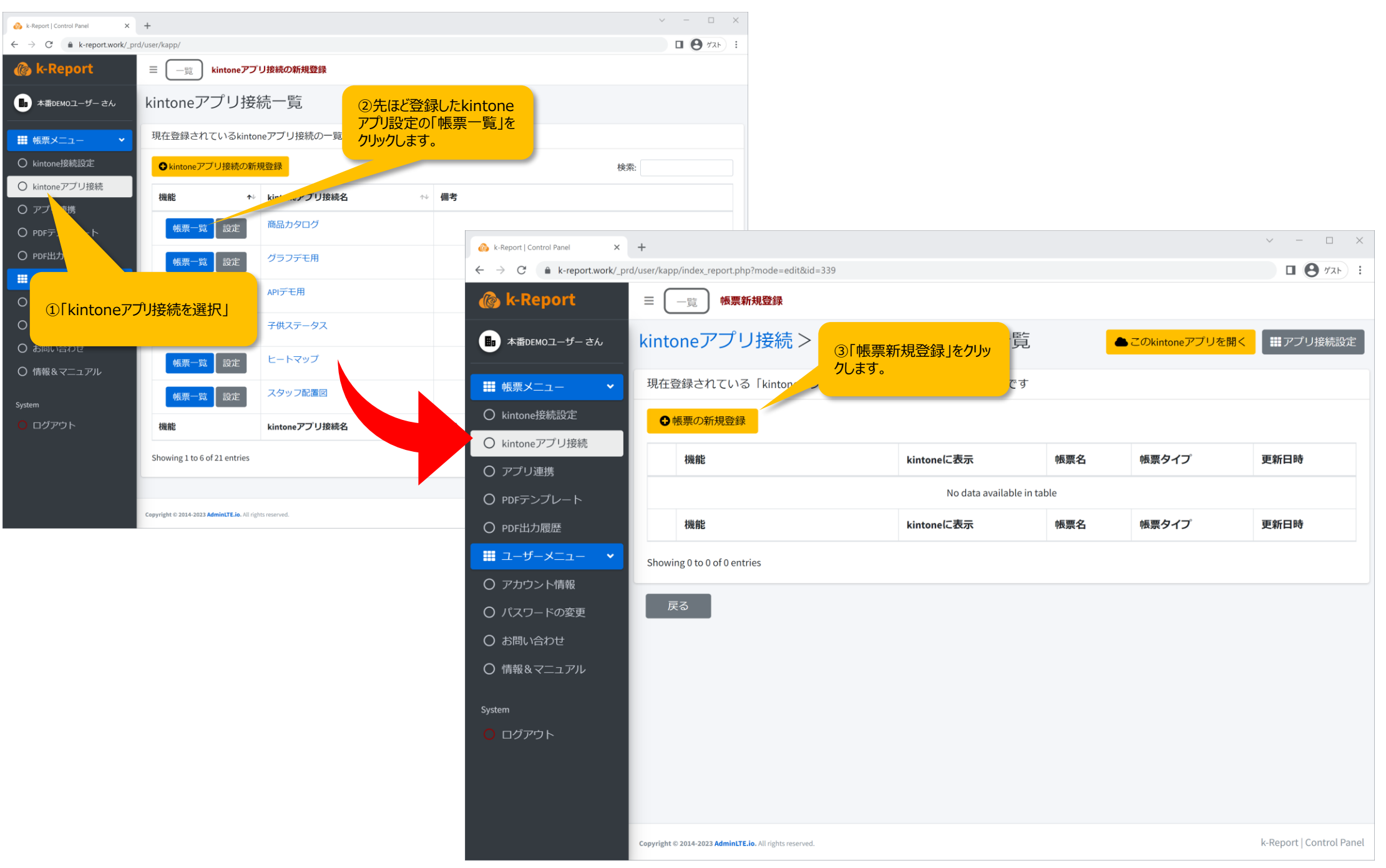

#### 帳票を登録する

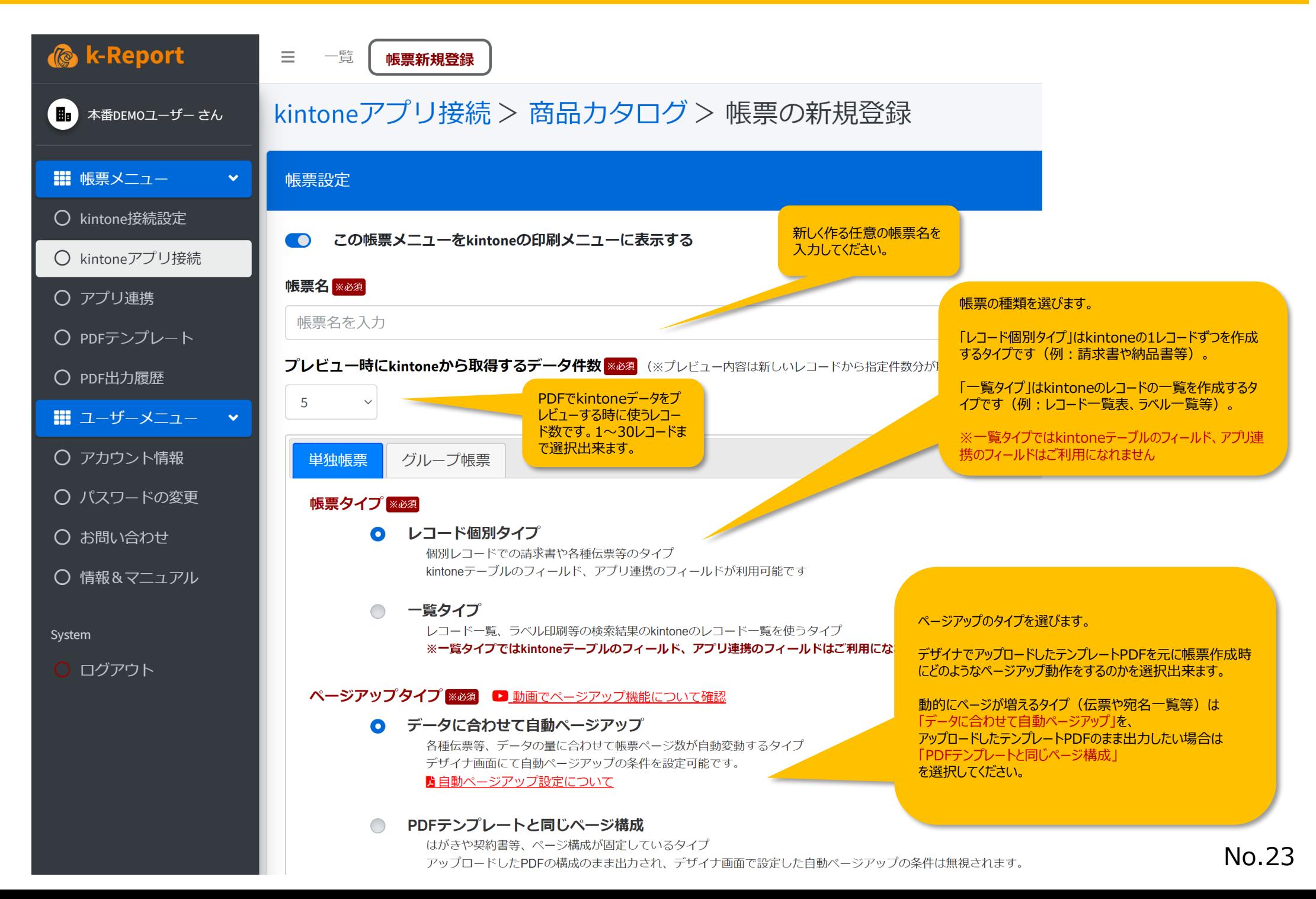

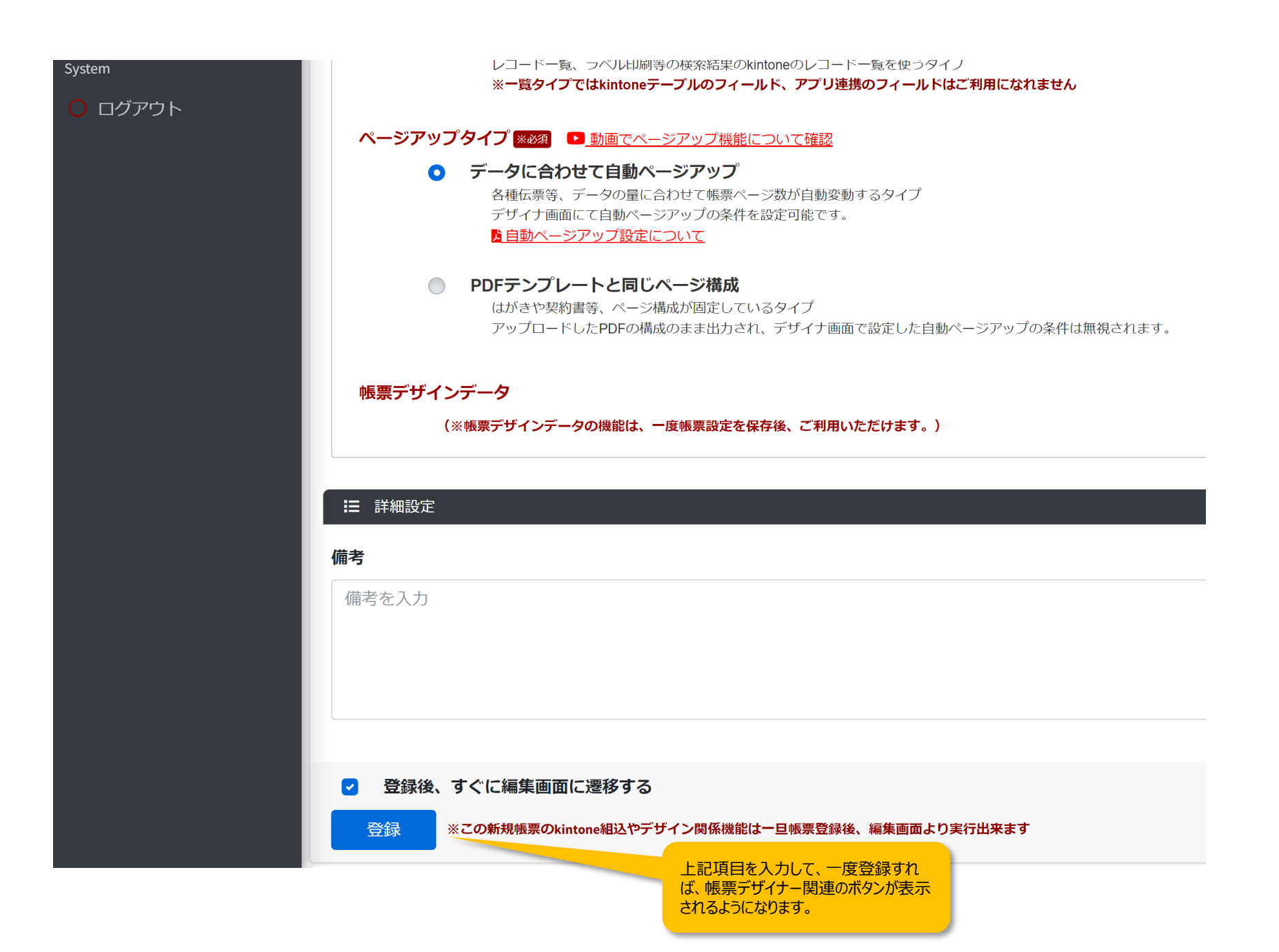

#### 帳票を登録する

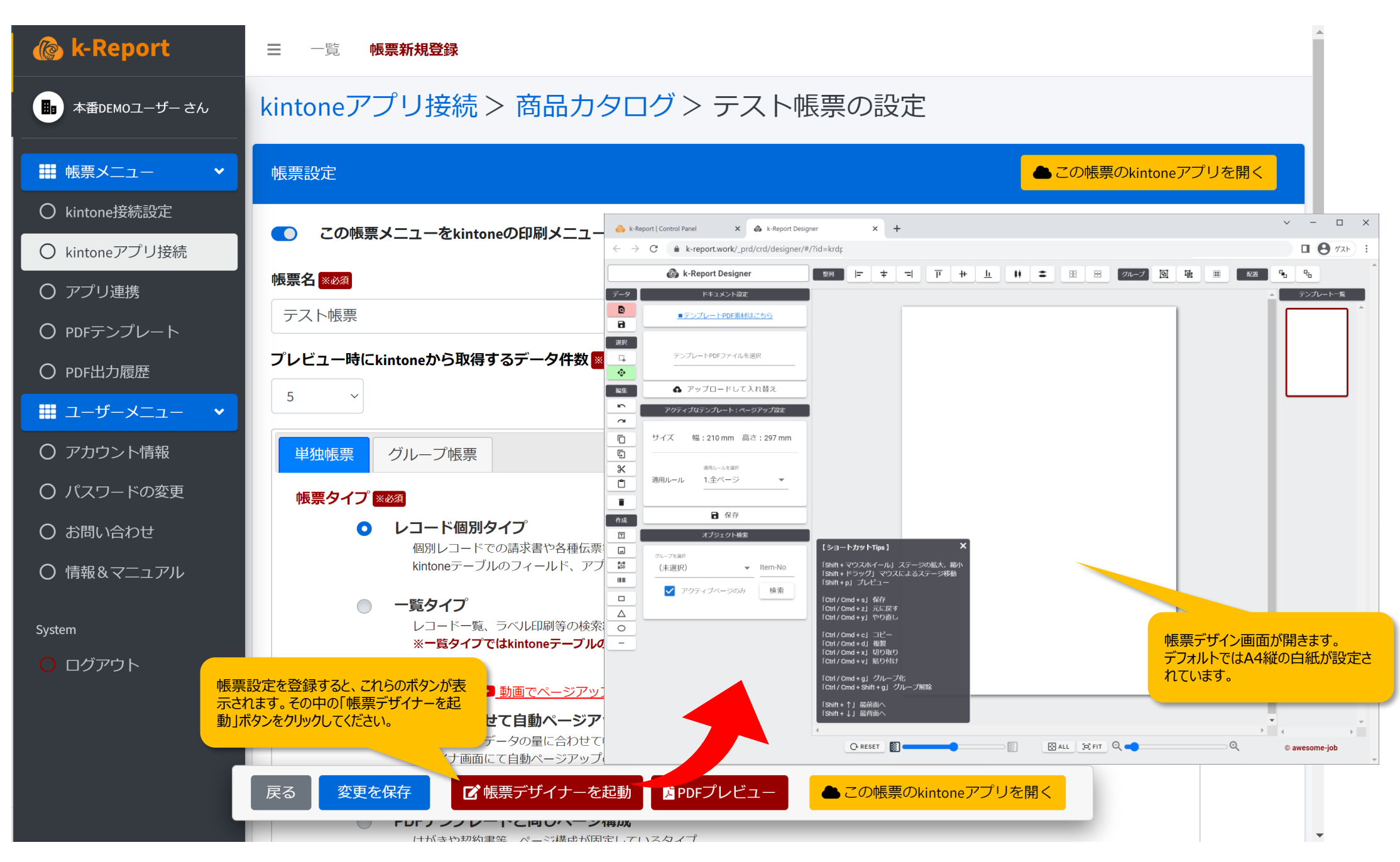

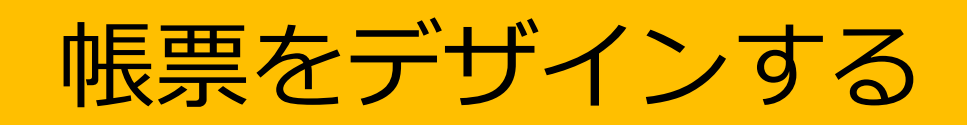

#### デザイン機能インターフェースの紹介

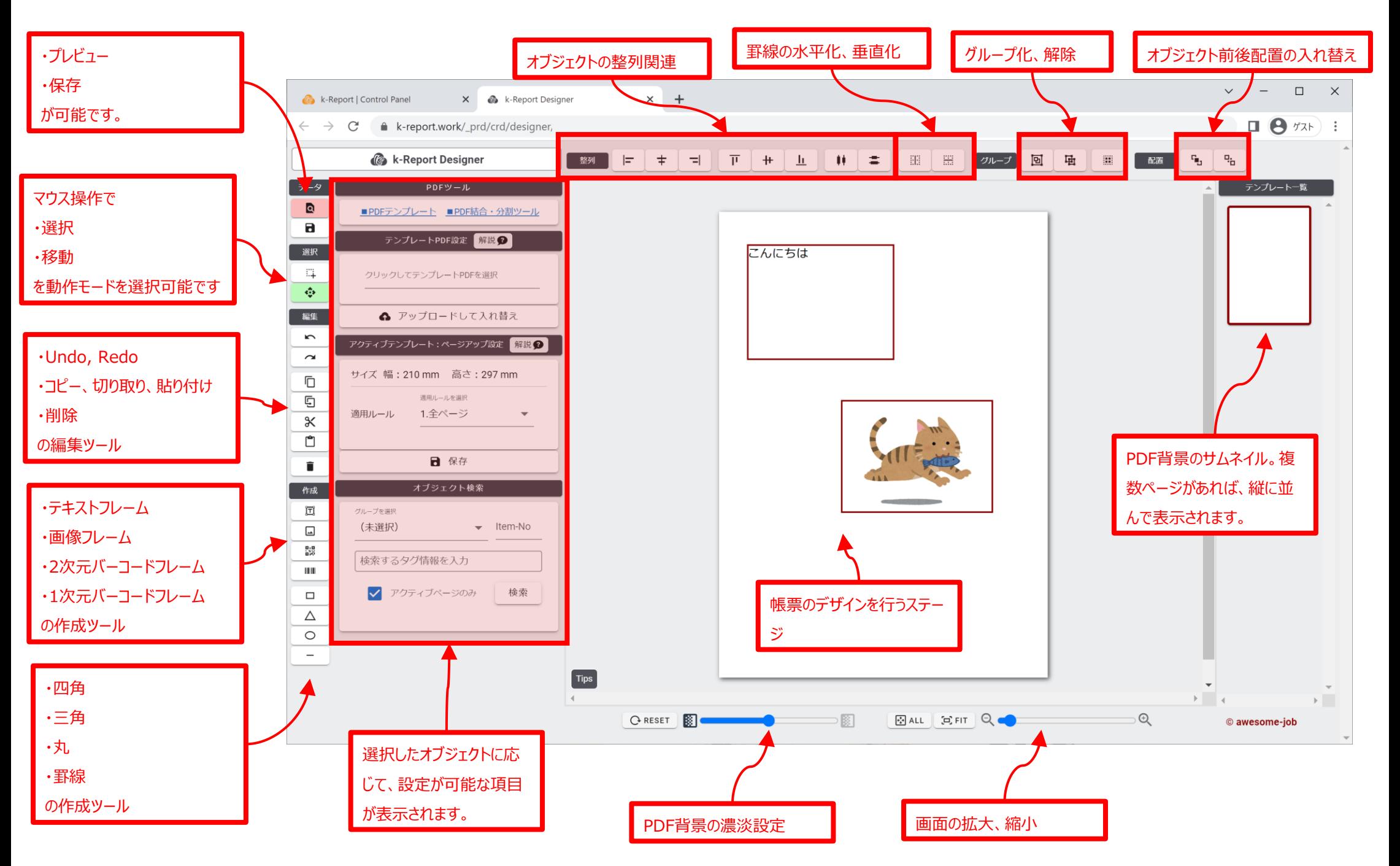

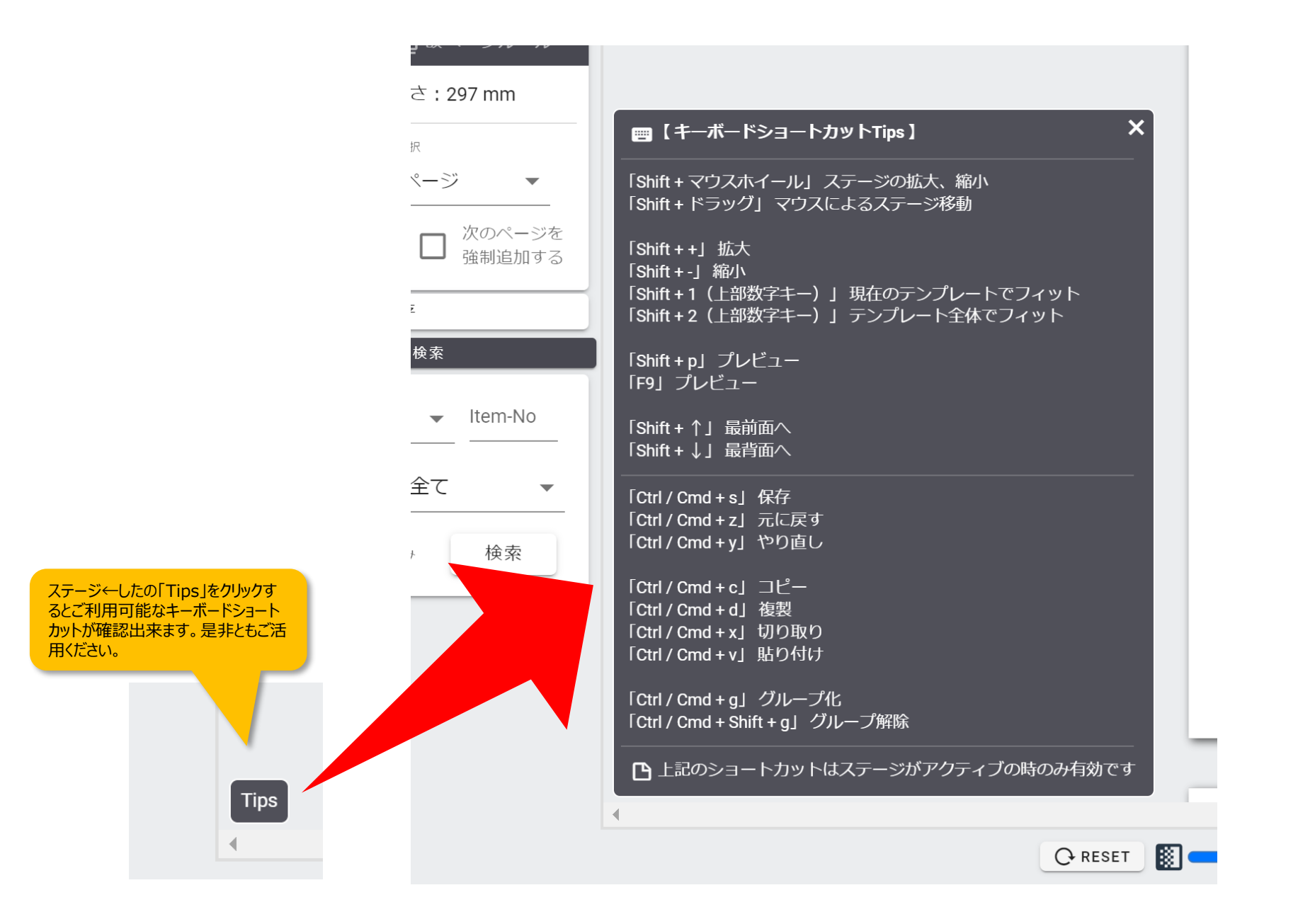

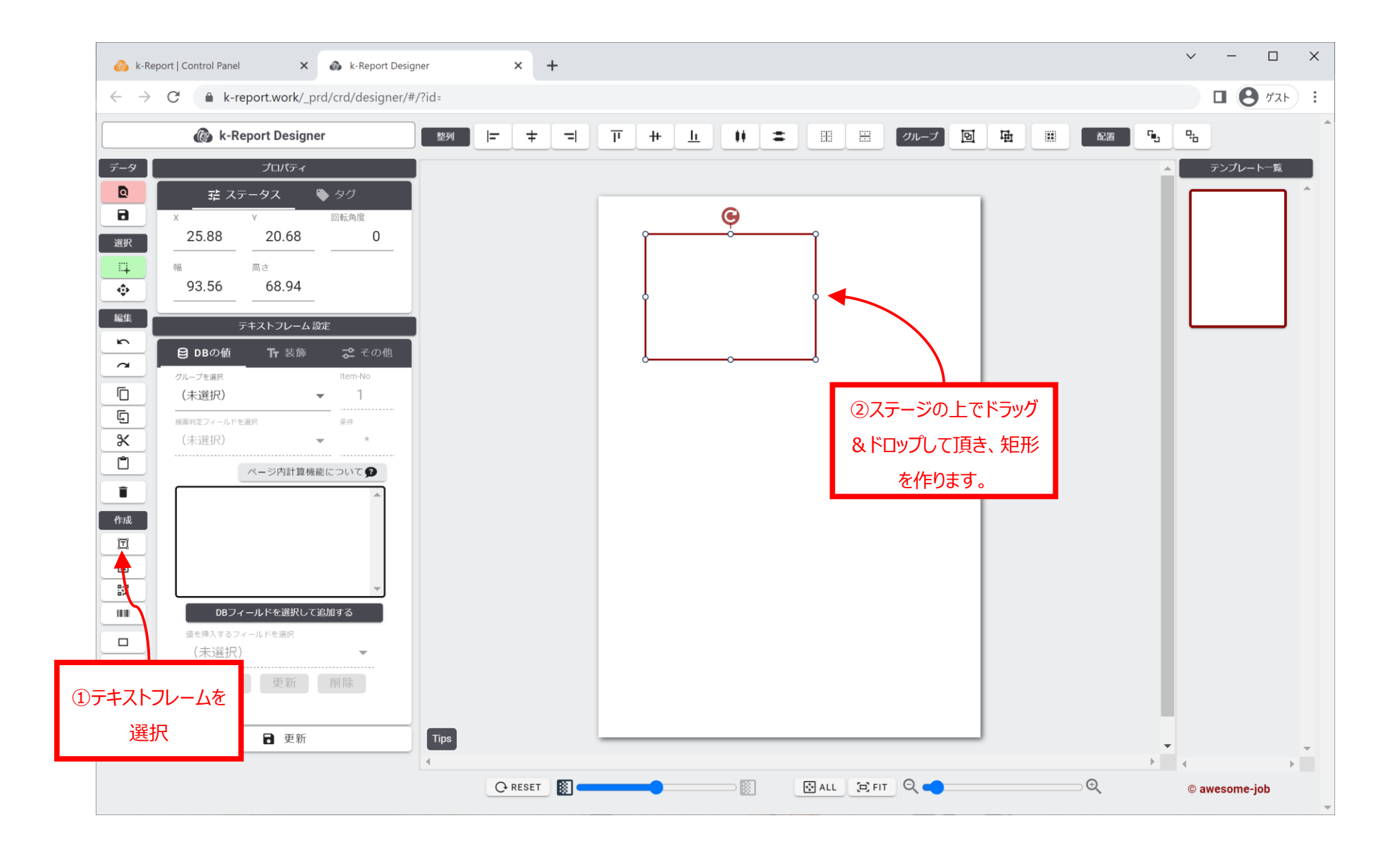

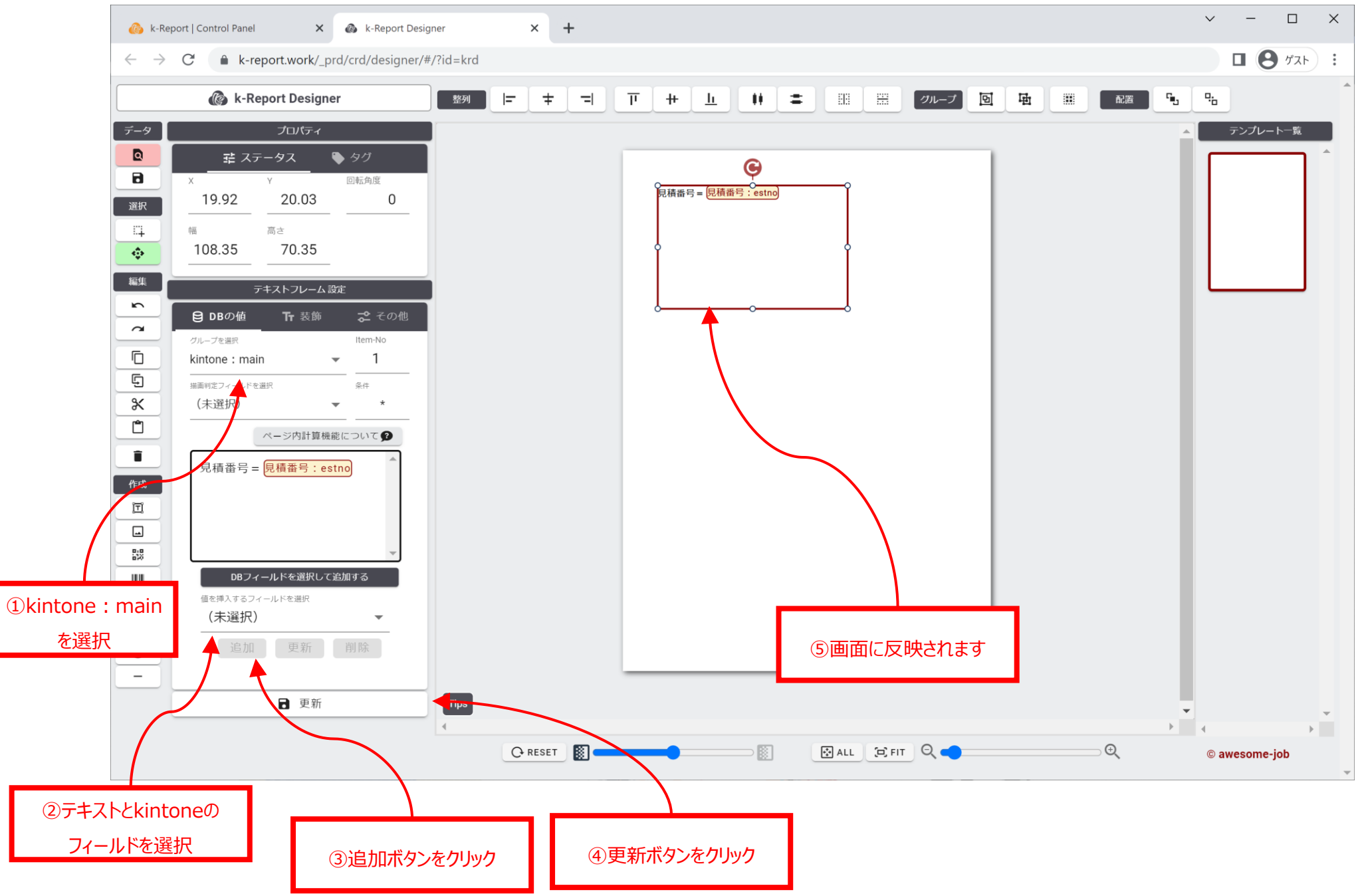

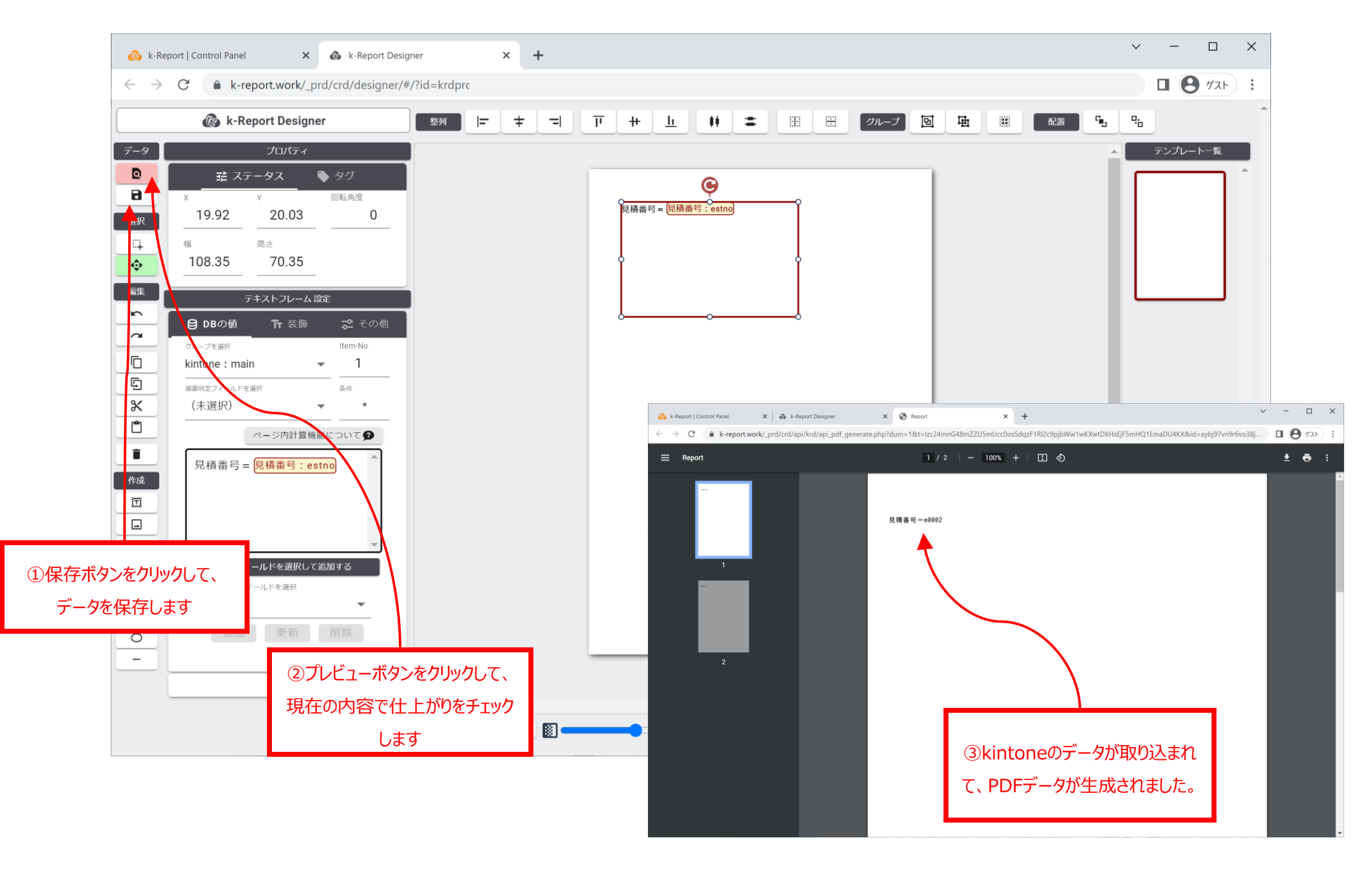

TIPS:テキストフレームオブジェクトでは1フレームの中に複数のデータフィールドを混在する事が出来ます。帳票上での柔軟な表現が可能です。

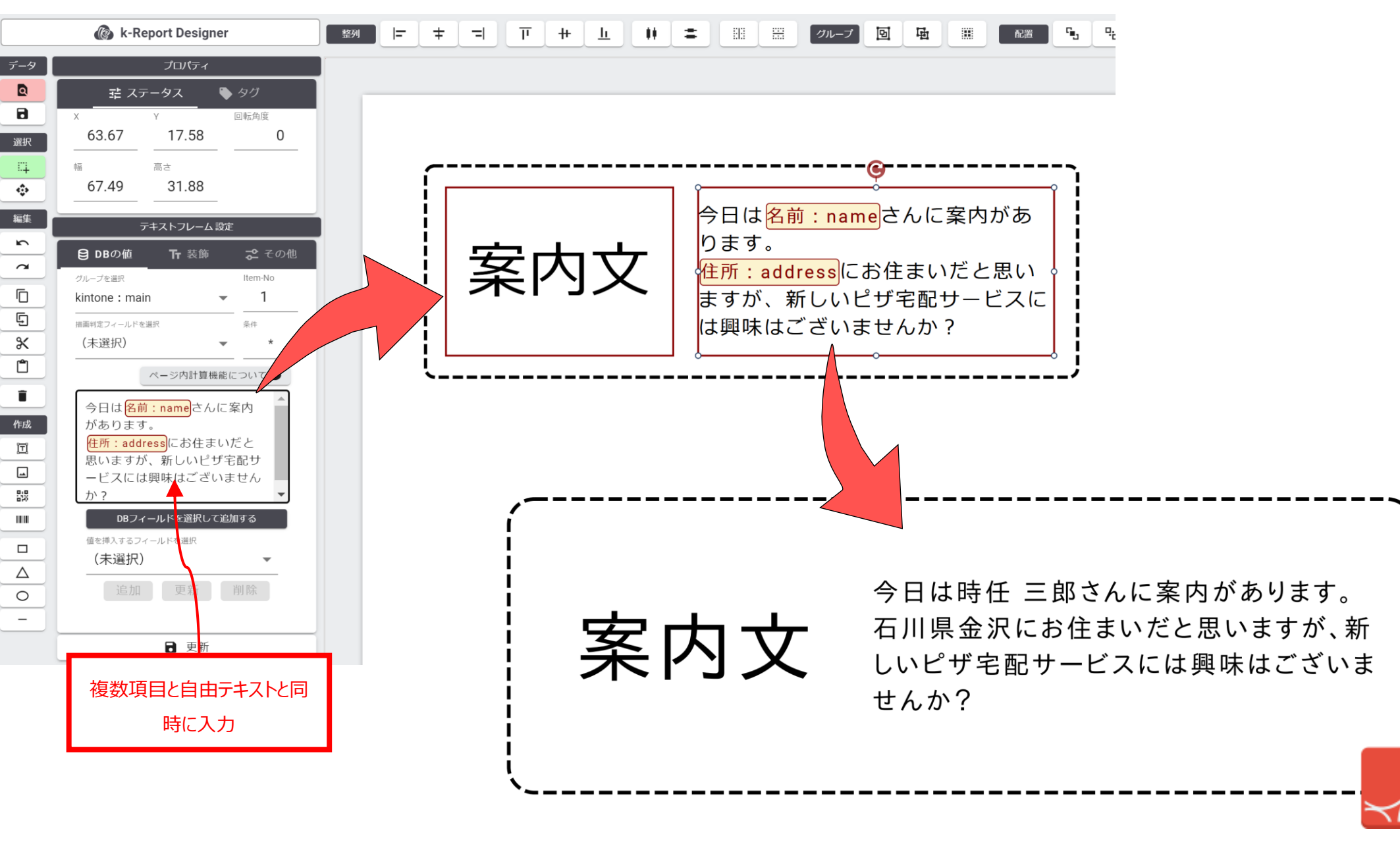

#### オペレーションのデモ動画をご確認頂けます

#### <https://youtu.be/3mhif2tT4pQ>

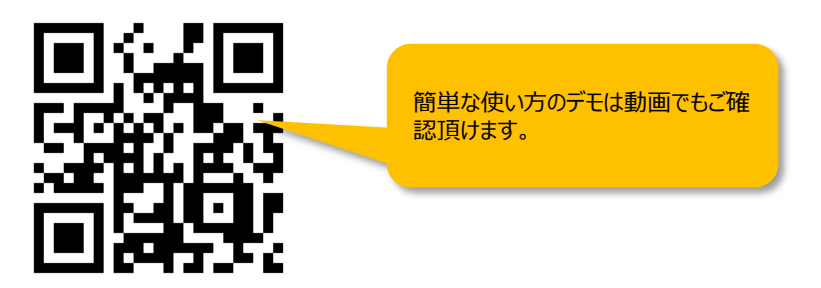

#### デモ動画のスクリーンショット

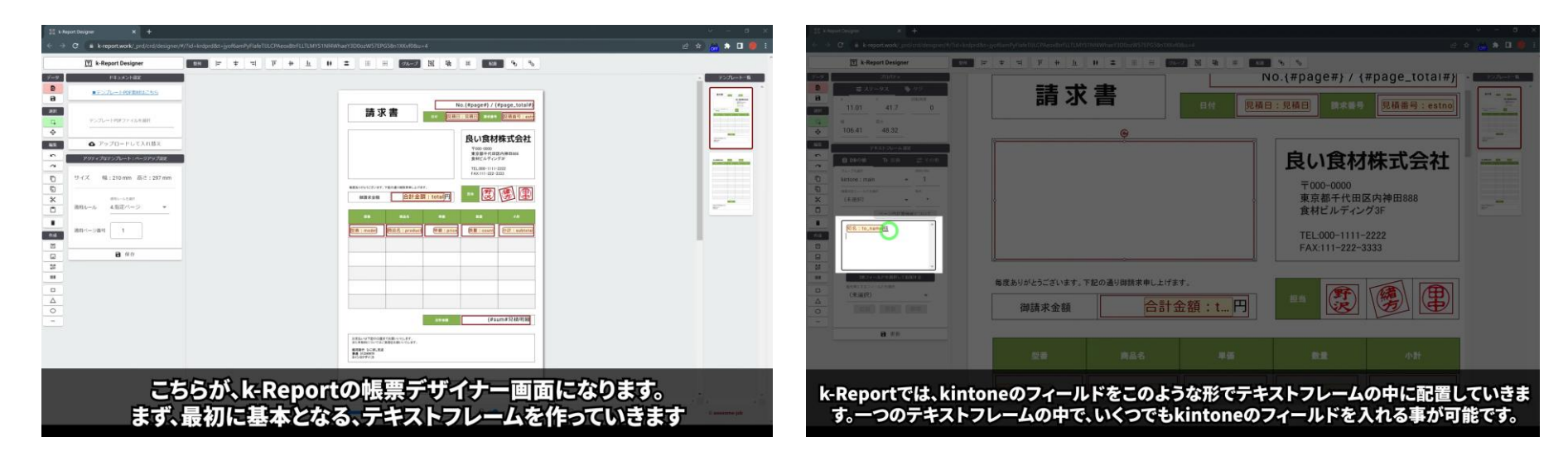

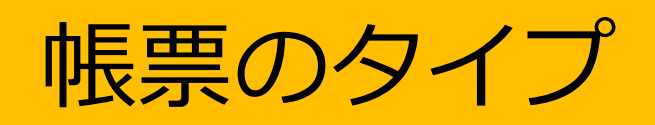

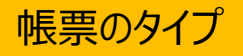

k-Reportでは大きく2種類の印刷タイプが設定可能です。

#### **●各kintoneレコード単位で印刷する「レコード個別タイプ」**

└テーブルデータ、アプリ連携データを御利用可能です。

レコードをまたいだ表現は御利用頂けません。

#### **●各レコードをまたいで印刷する「一覧タイプ**」

└一覧形式で各レコードをまたいで表現が可能です。

個別レコードのテーブルデータ、アプリ連携データは御利用頂けません。

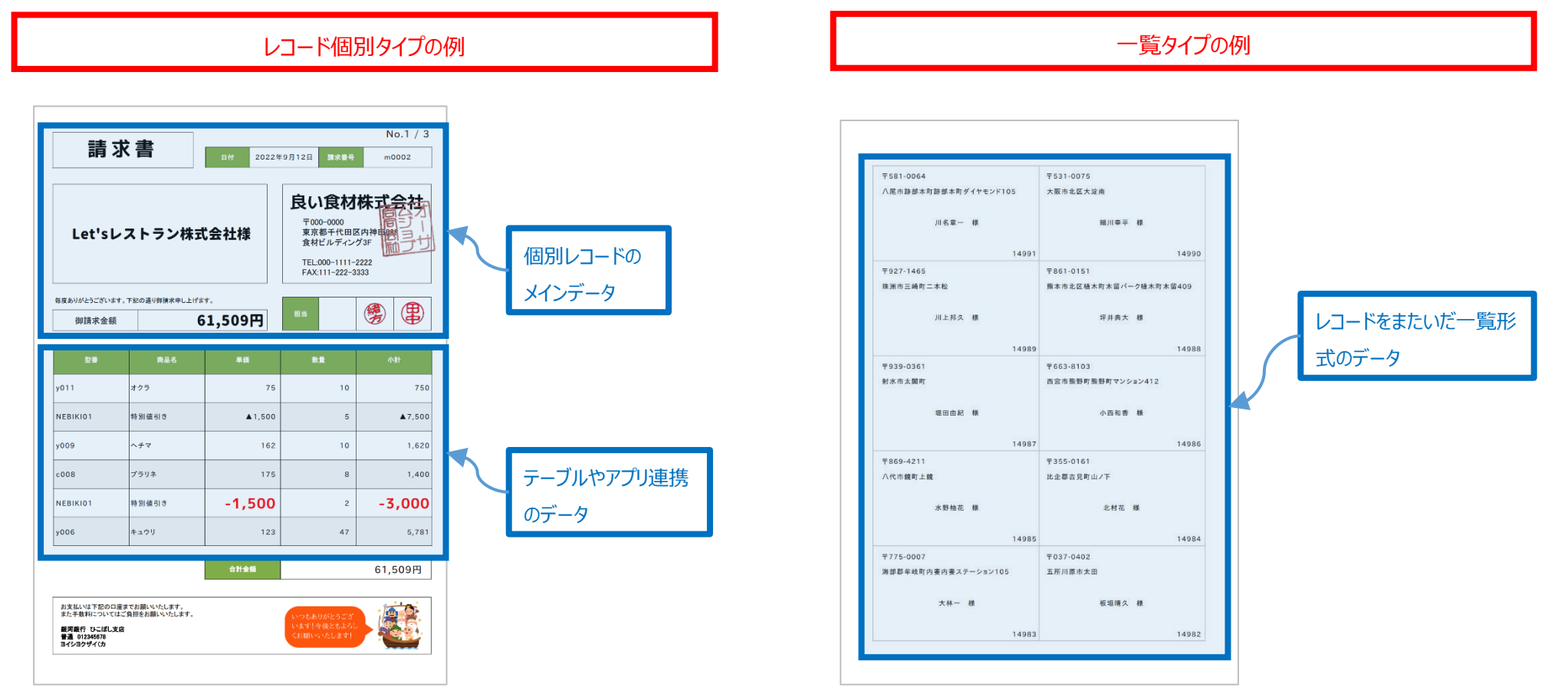
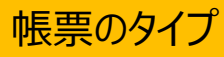

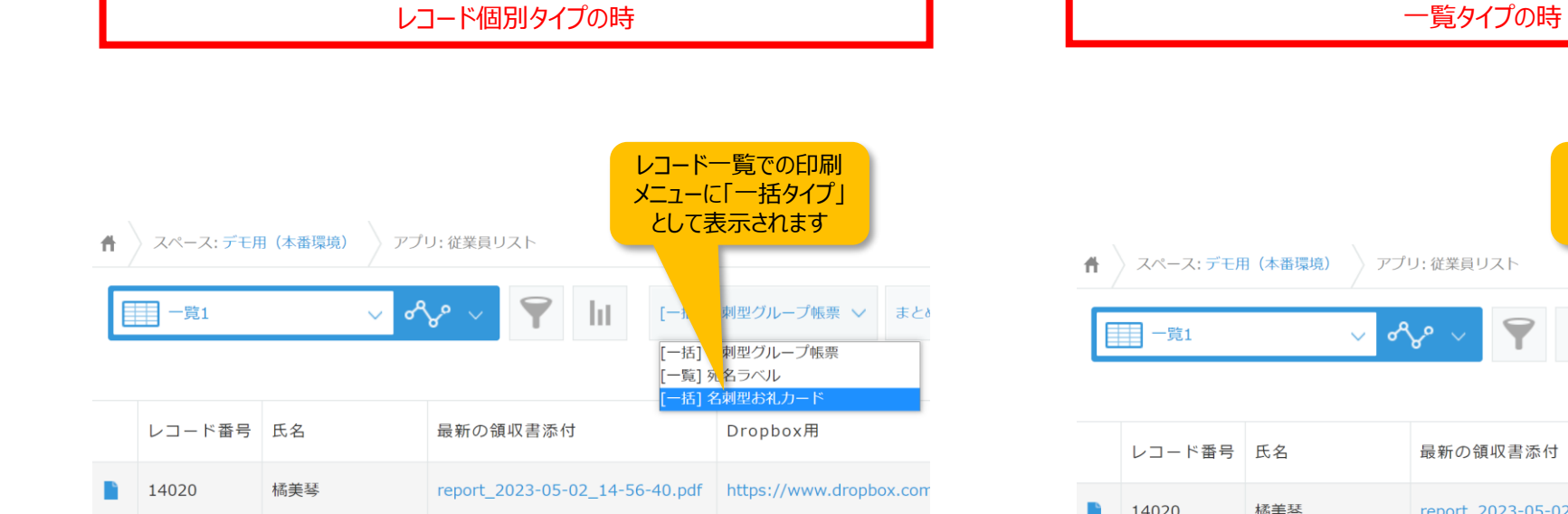

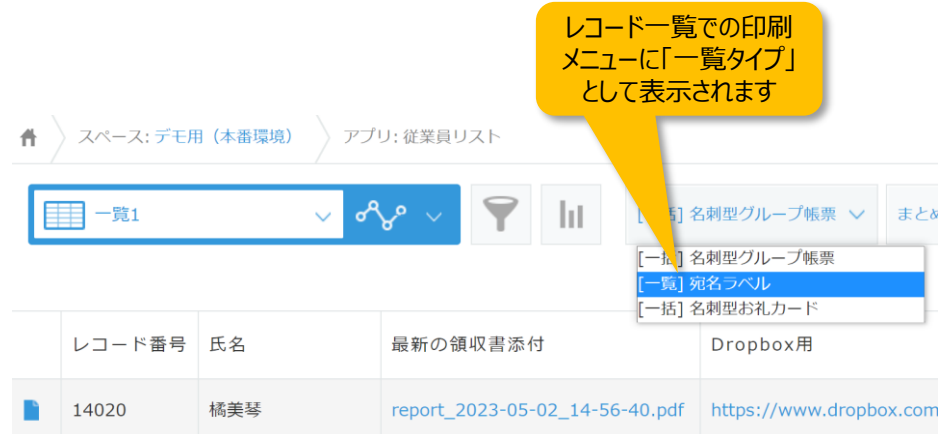

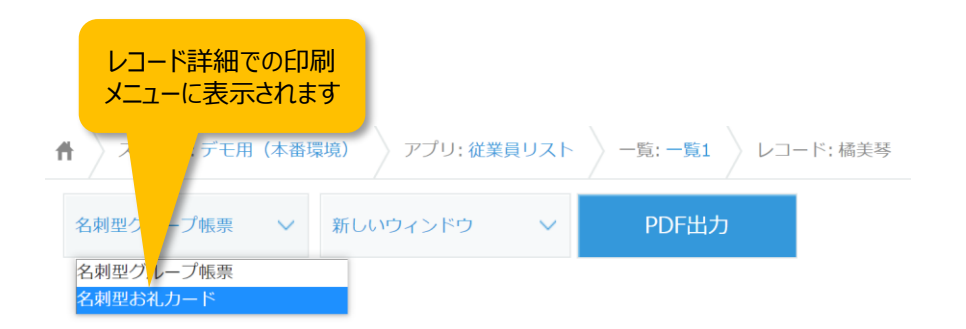

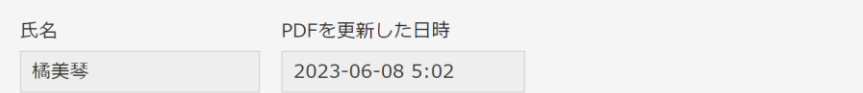

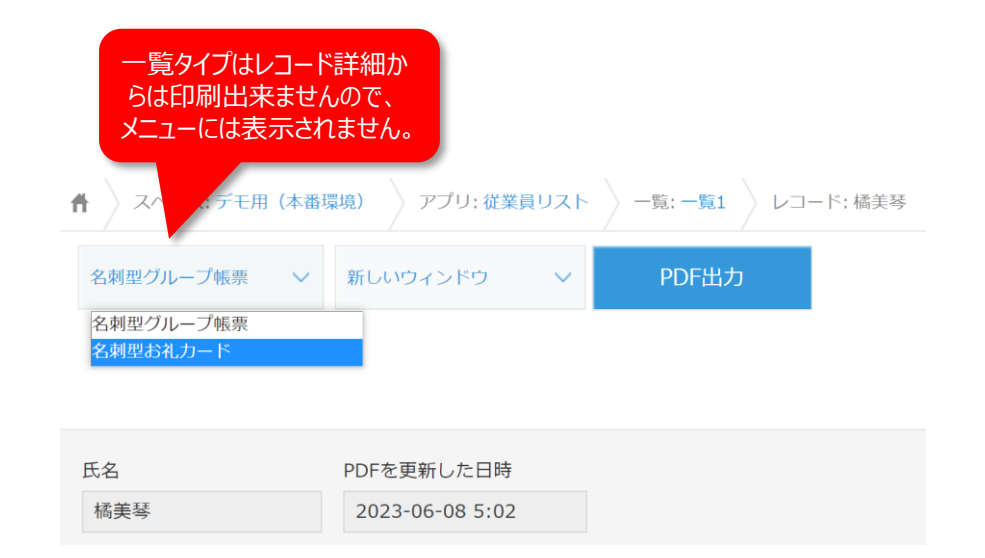

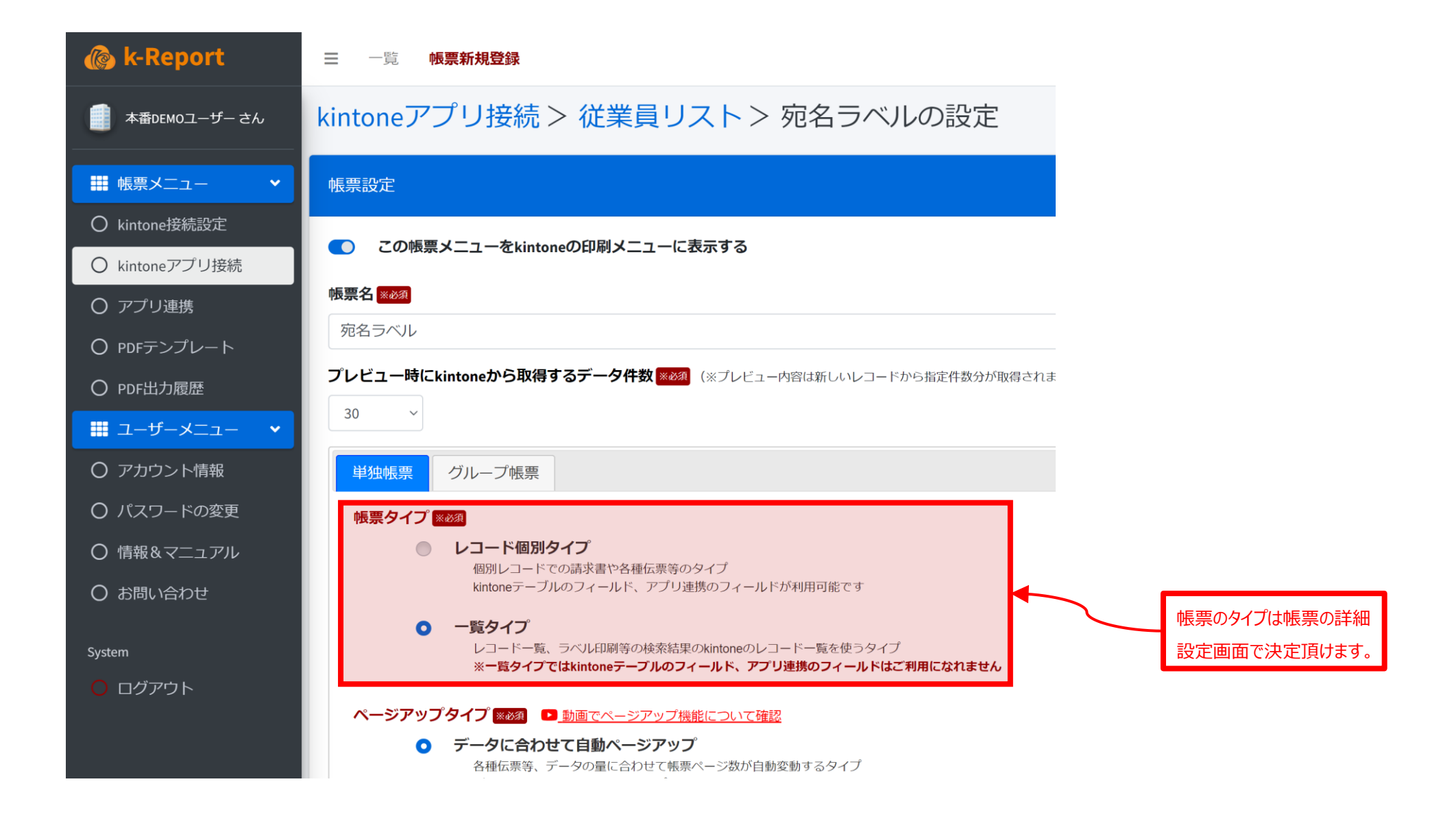

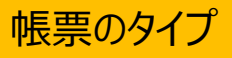

#### 下記が各タイプでのデザイン例です。

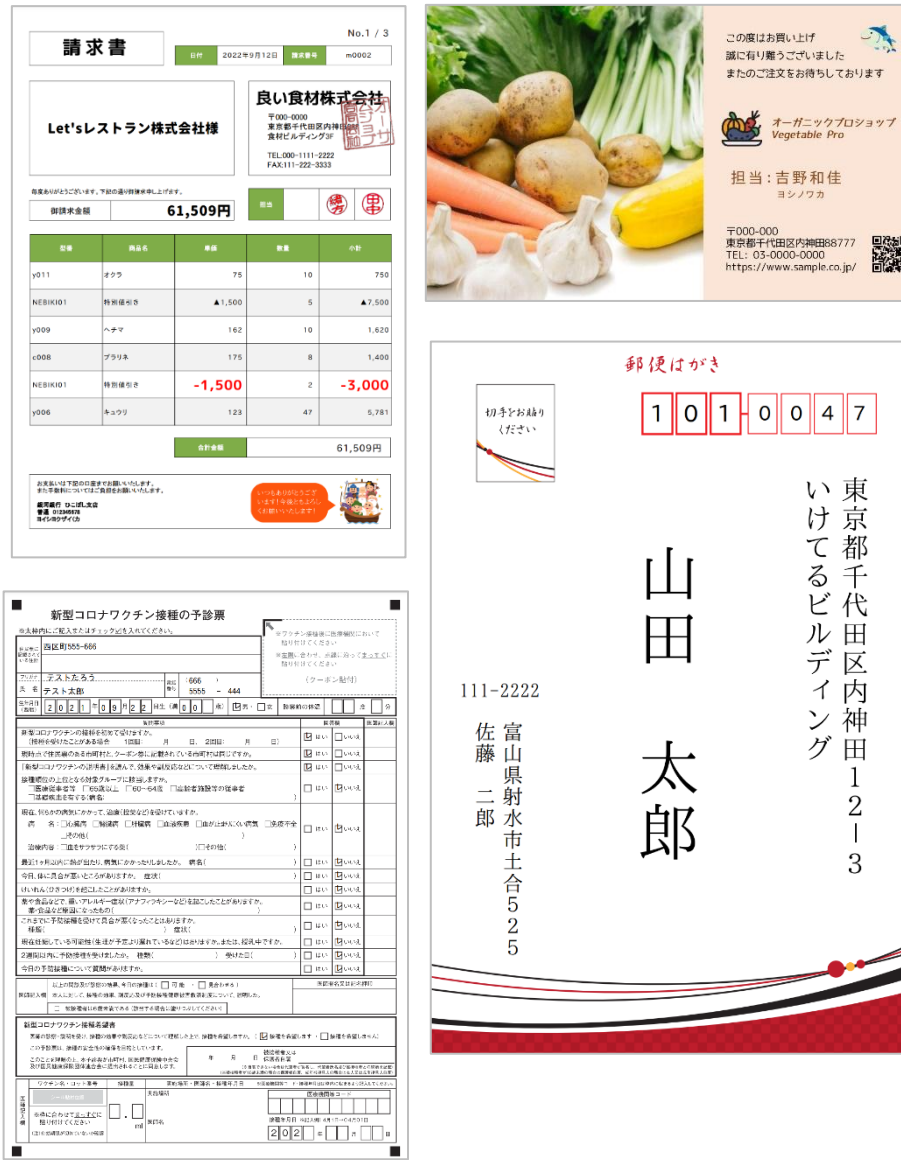

#### レコード個別タイプの例 インファイン インファイン マイプレート しょうしゃ インタイプの例 (レコードまたがり)

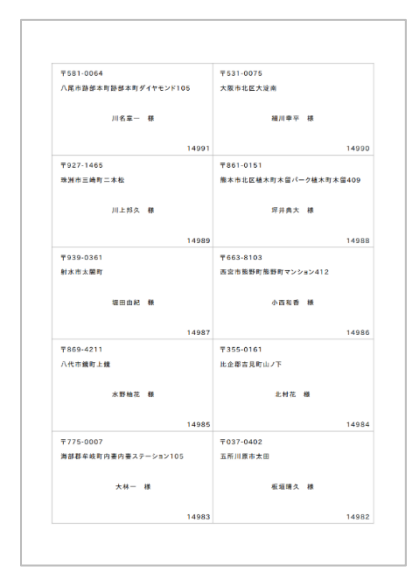

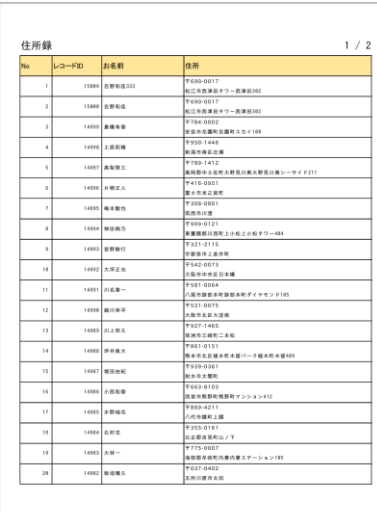

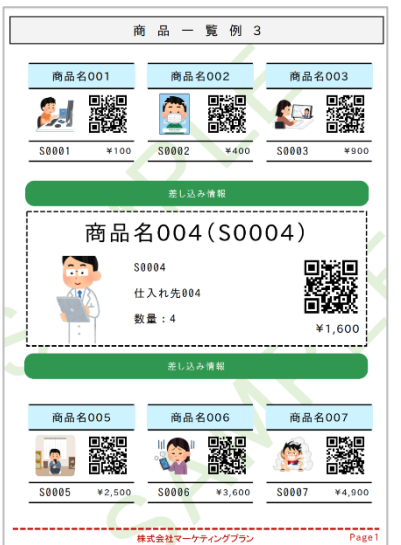

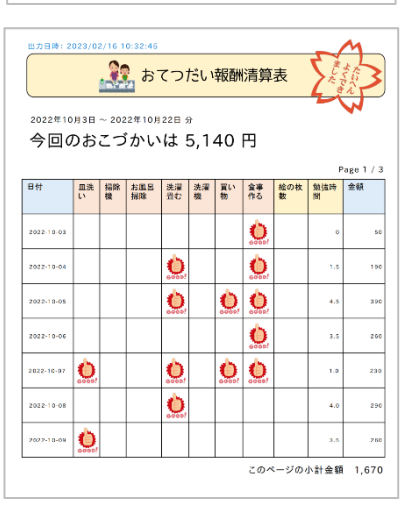

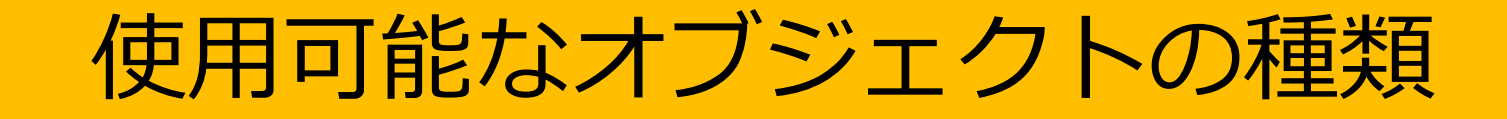

## 使用可能なオブジェクトの種類

k-Reportでは帳票のデザインに必要なオブジェクトが準備されています。ベースとなるPDFはもちろん、テキスト、画像、線、2次元バーコード、1次元バーコード等、帳票の要件に 合わせて必要なオブジェクトをご利用ください。

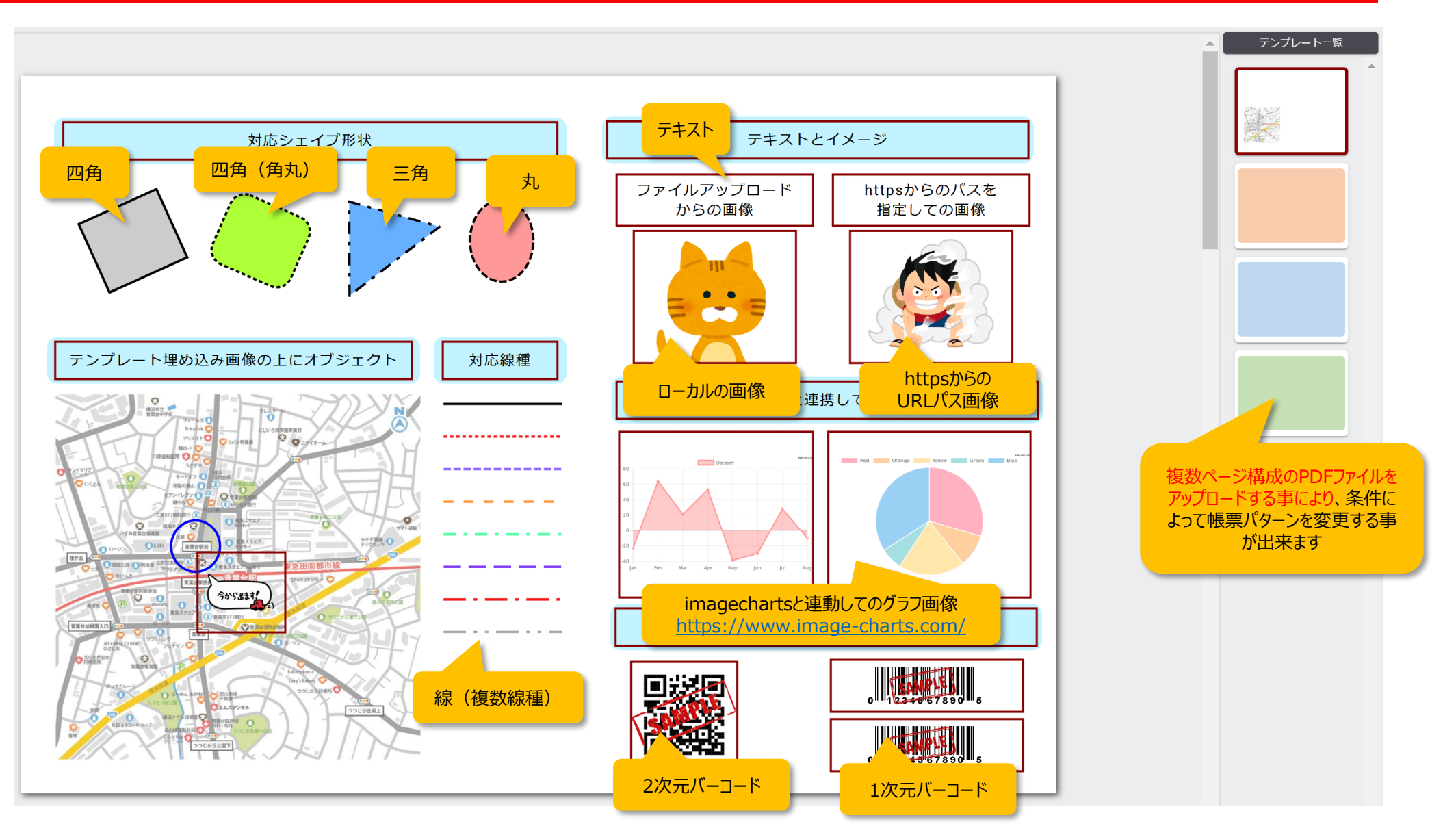

k-Reportでは帳票のデザインに必要な基本的なフォントが用意されています。

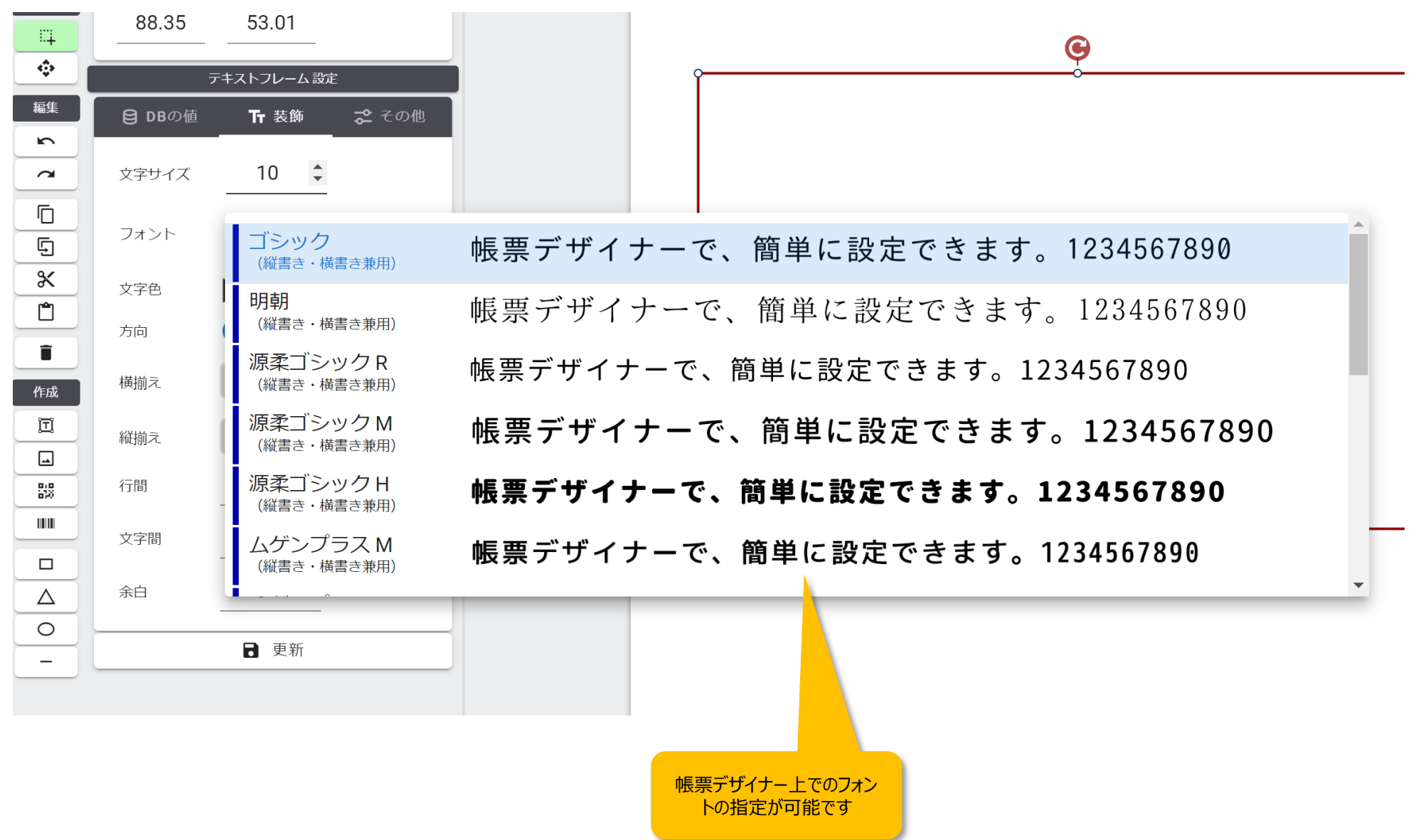

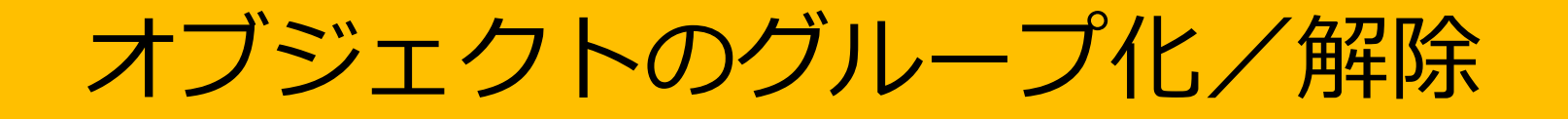

k-Reportデザイナーでは「オブジェクトのグルーピング/解除」が可能です。グループ化 する事により、マウスでの選択時やドラッグ時に一つのオブジェクトとして扱えます。

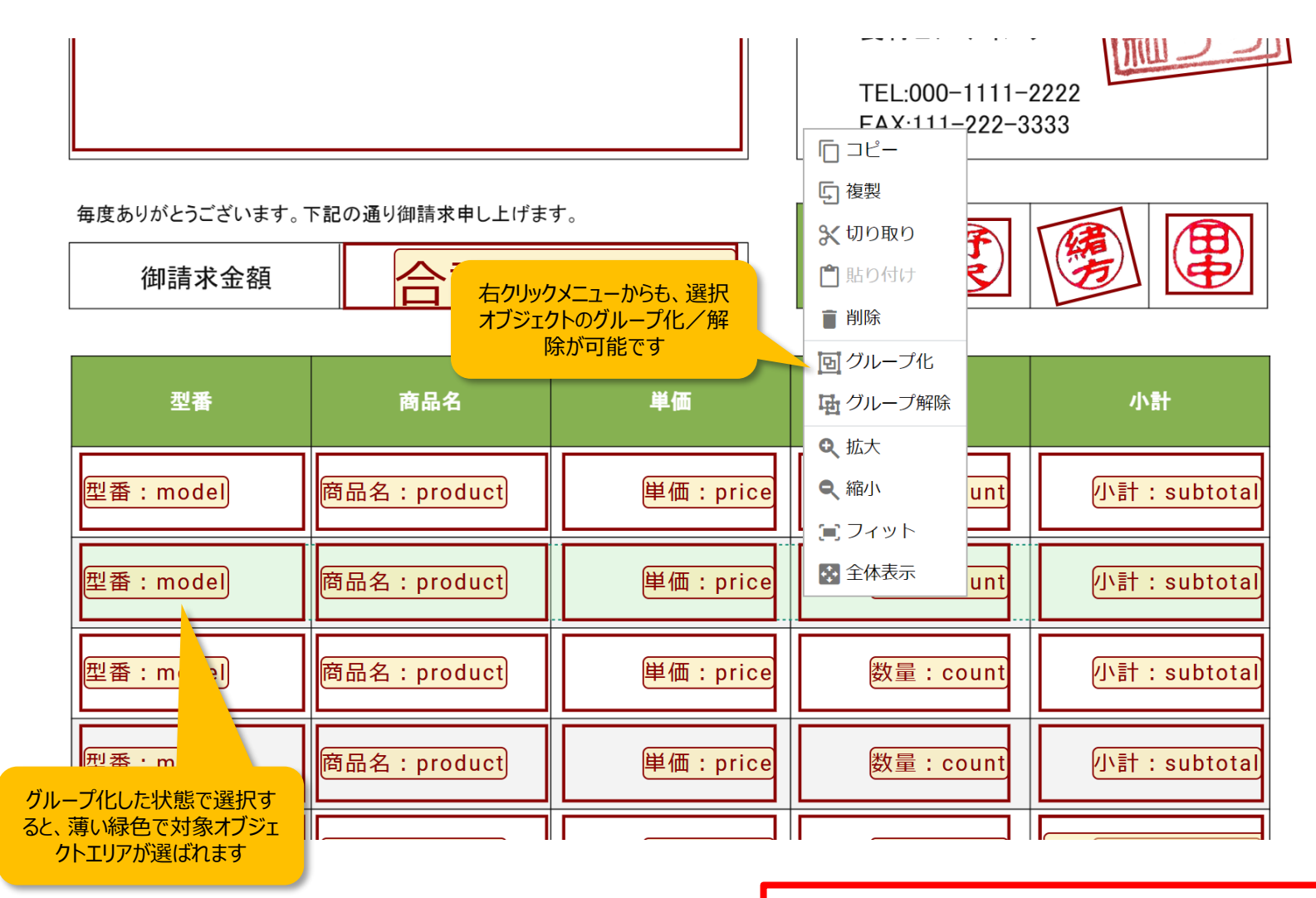

キーボードの

·Ctrl +  $q$  → グループ化

・Ctrl + Shift + g → グループ化解除

でも素早くグループ化/解除の設定が可能です

## オブジェクトのグループ化/解除

グループ内のオブジェクトの編集には

・グループ化したオブジェクトをダブルクリックする

・TOPメニューから「グループ編集開始」を選択する

事により、グループ化した状態のまま内部のオブジェクトに対してアクセスが可能になります。

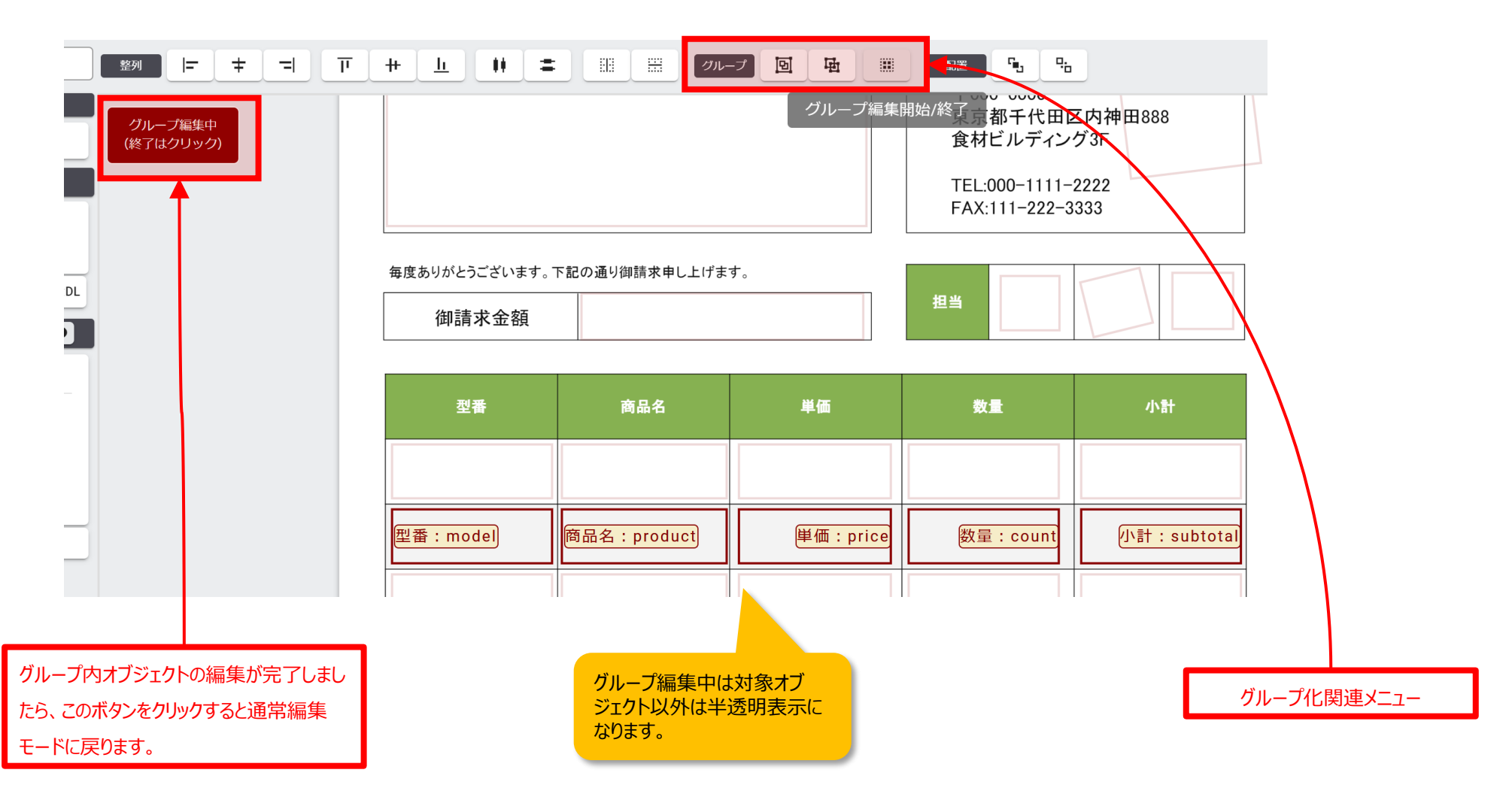

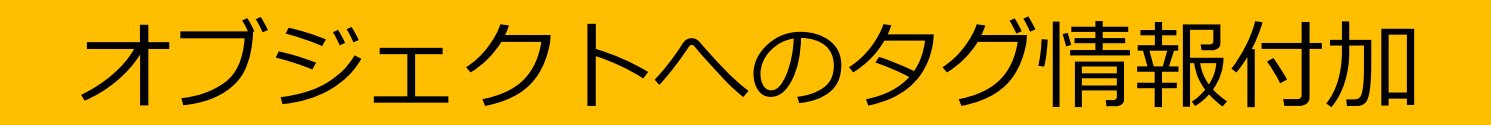

k-Reportデザイナーでは「オブジェクトへタグ情報の付与」が可能です。タグ情報を付与しておく と、後日「オブジェクト検索」等の機能を使って簡単に該当のオブジェクトを検索、選択出来ます。 **テキスト、画像、図形等全てのオブジェクトに「タグ情報」を付与する事が出来ます。**

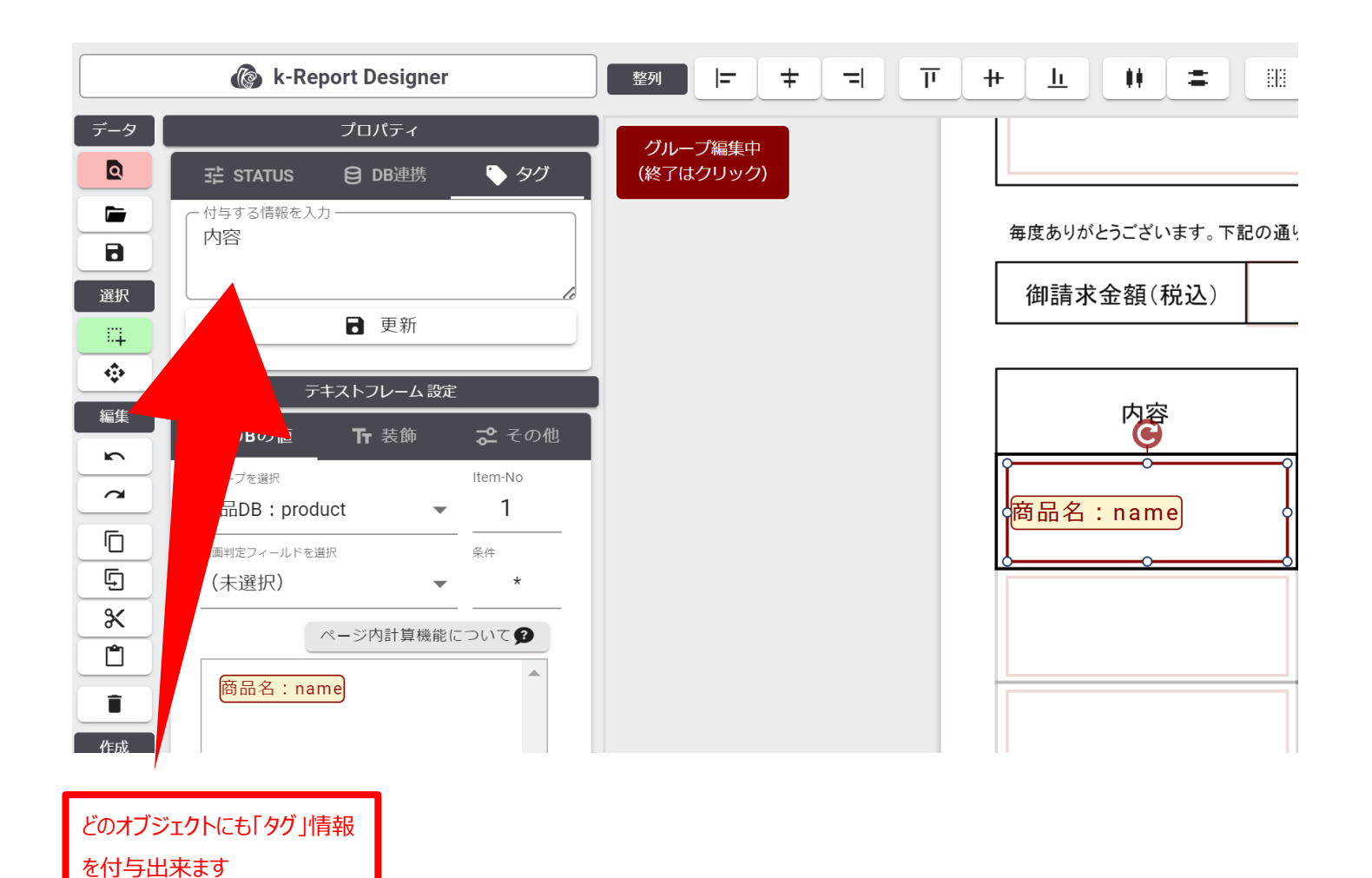

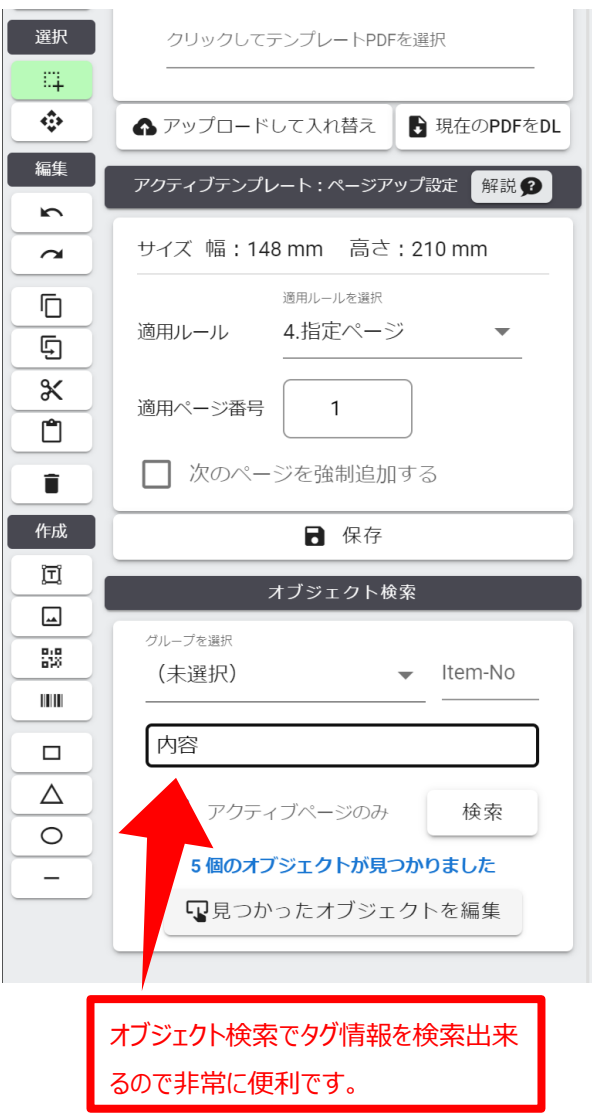

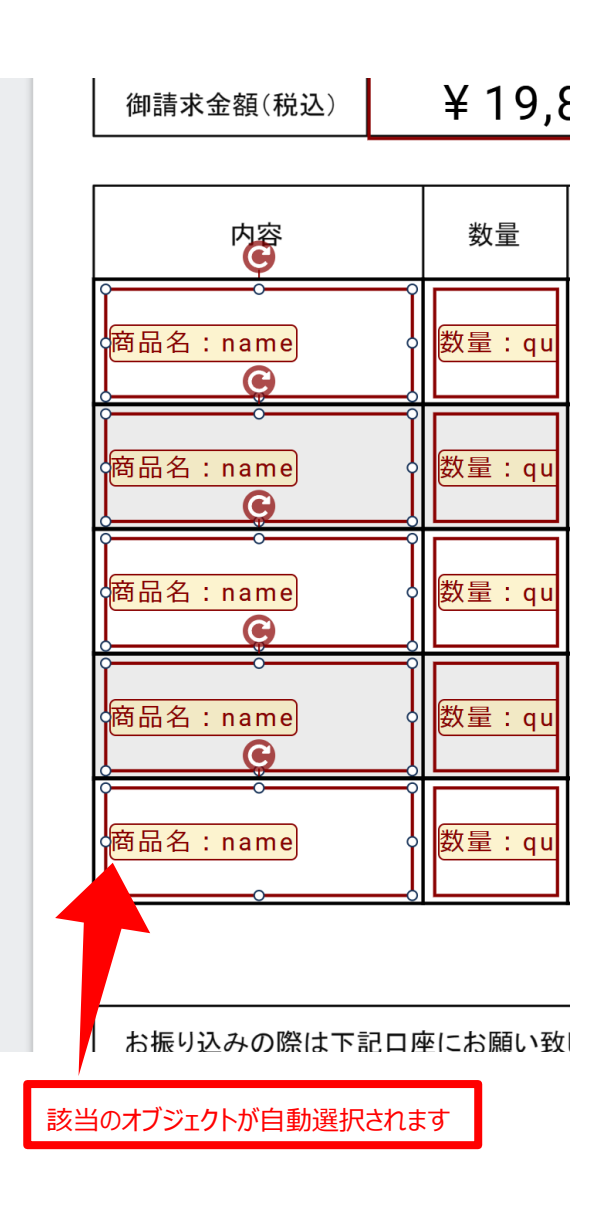

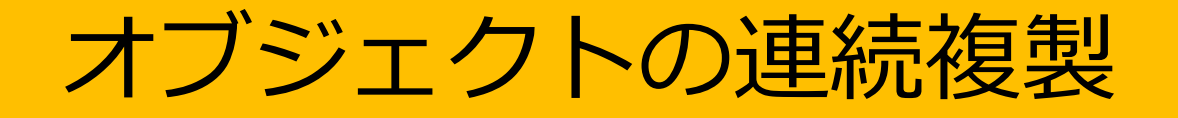

k-Reportデザイナーでは「オブジェクトの連続複製」が可能です。通常のコピー&ペーストでオブ いエクトを増やして行くことも簡単にできますが、**表現の行数が決まっていたりする場合には連続 コピーの機能が便利です。**

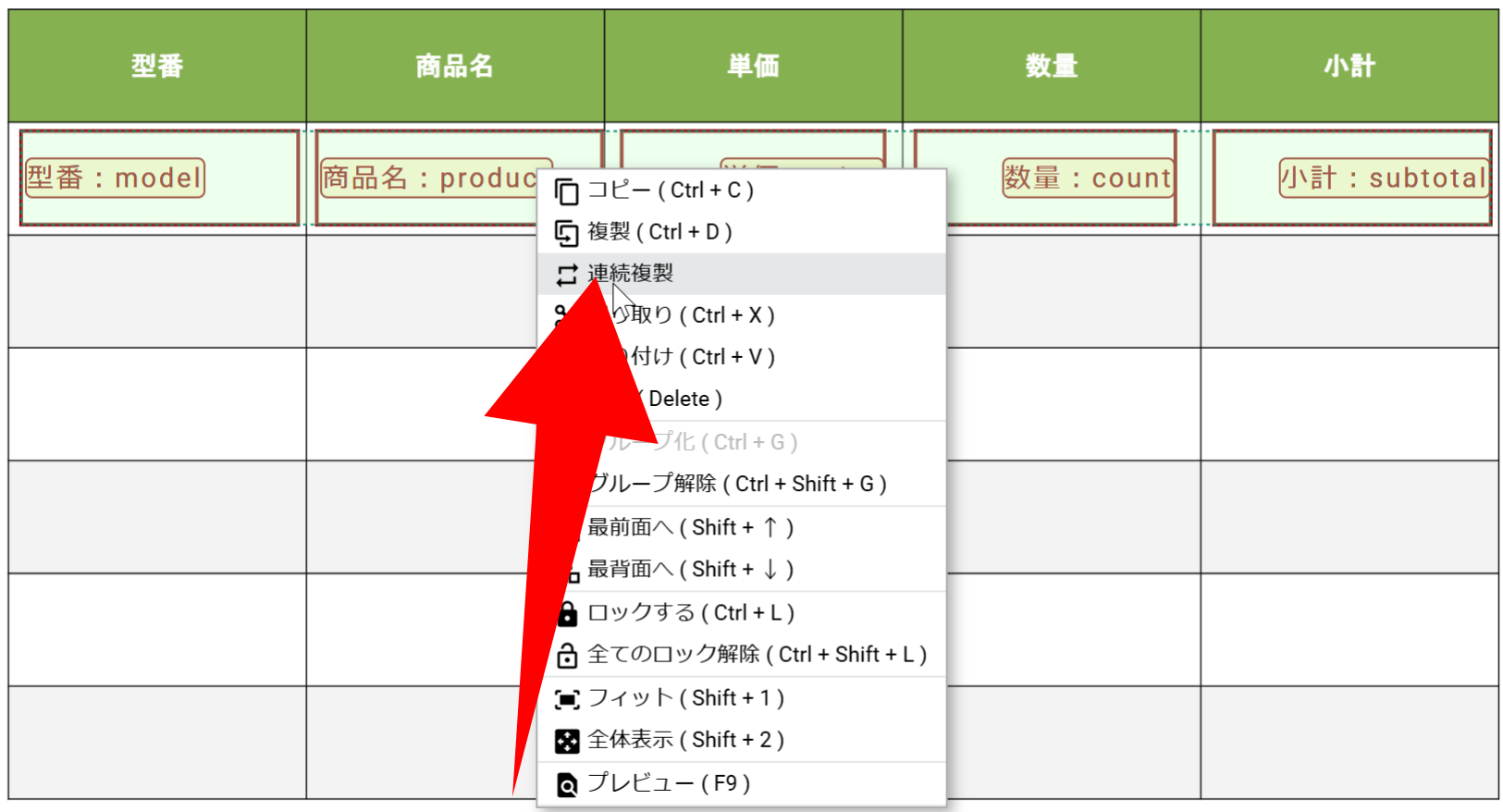

コピーしたいオブジェクトを選択 して右クリックしてください。

「オブジェクトの連続複製」を実行すると比すよう数分だけを指定の方向に連続複製出来ます。

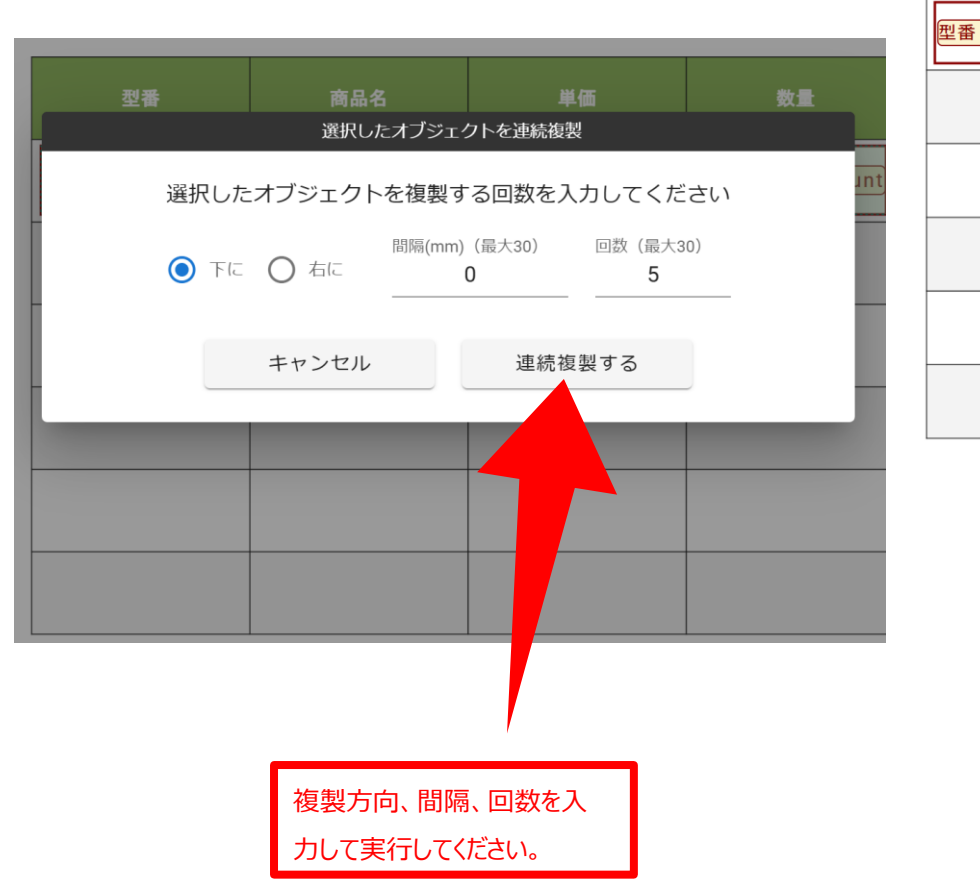

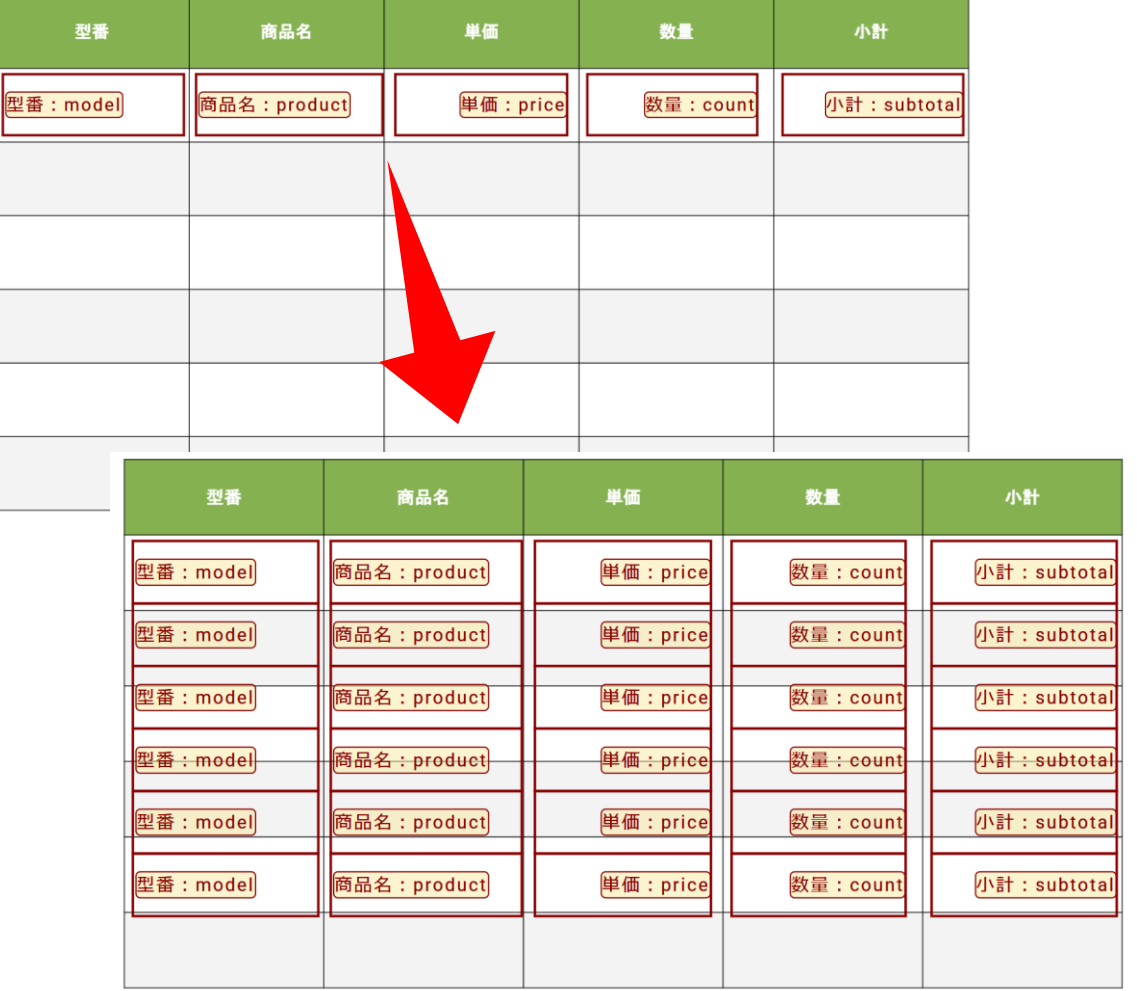

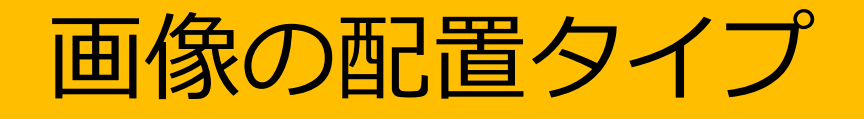

### 画像の配置タイプ

画像の配置タイプには

#### ・枠にフィット

#### ・枠に最大

の2タイプがあります。画像全体を表示する時には「枠にフィット」を、 画像の枠を埋めるように最大限描画したい時には「枠に最大」を選択してください。

画像全体が枠に入るように 描画されますが、画像と枠 の間に余白が表示される場 合があります。

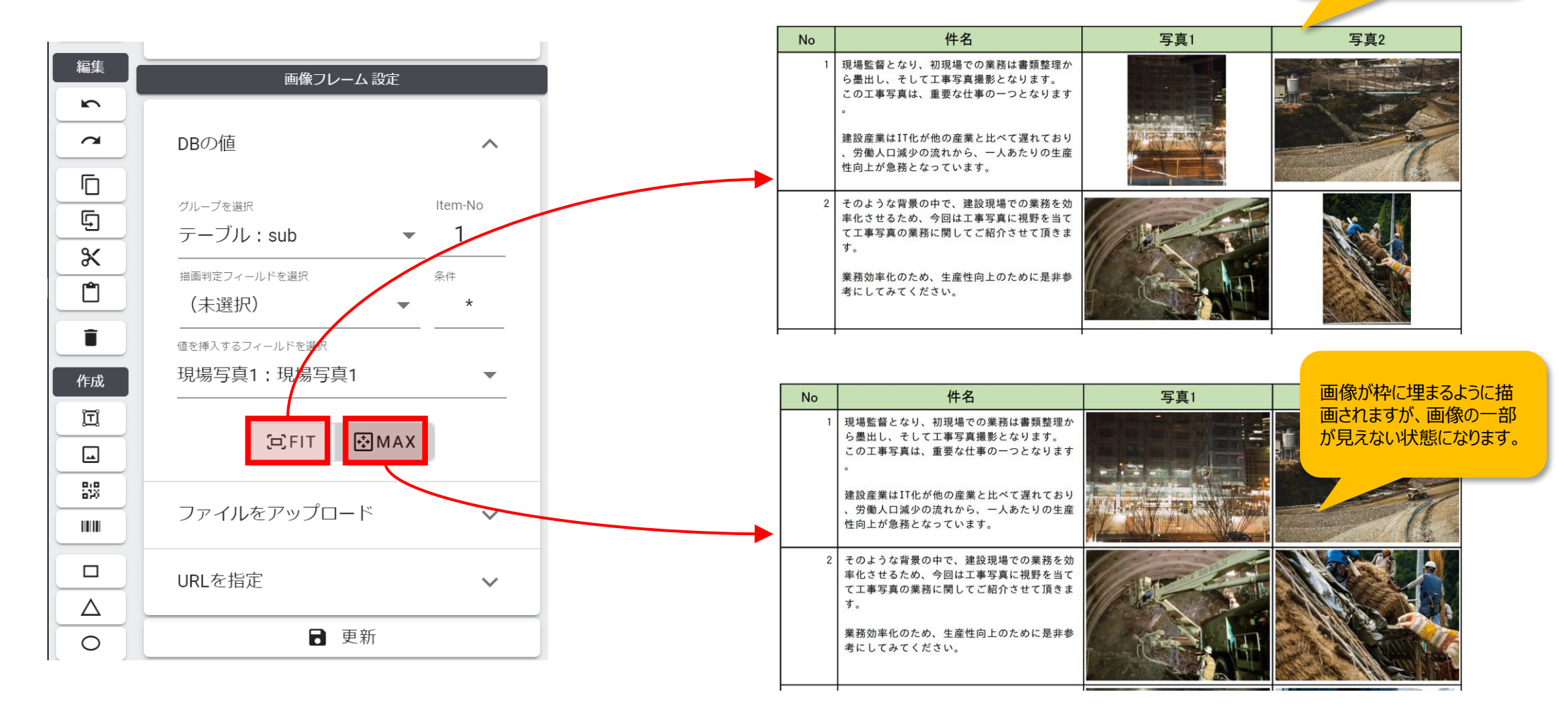

# kintoneから流し込まれるデータの流れを制御する

k-Reportではkintoneから流し込まれるデータの順番をコントロール出来ます。例えば下記の図であれば、アルファベットのZの文字のような順番でデータが流し込まれ、且つ4, 5 番には少し大きめのコマデザインが適用されています。

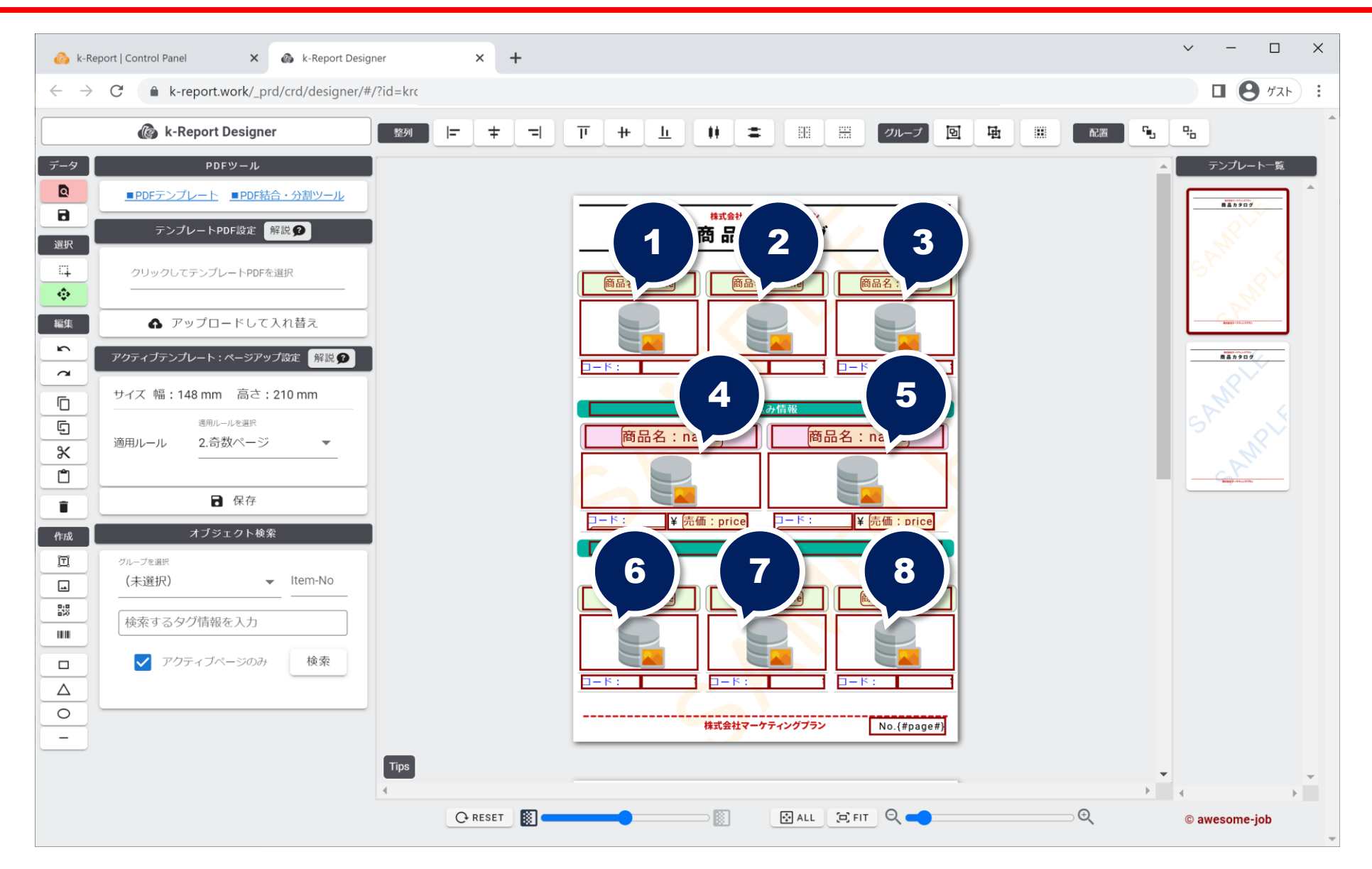

詳しく画面を見ていきましょう。ステージ上に配置されているオブジェクトには全て「Item-No」が振られています。この番号こそが"kintoneからこのページにデータが流れてきた時の データ配置の順番"を表しています。

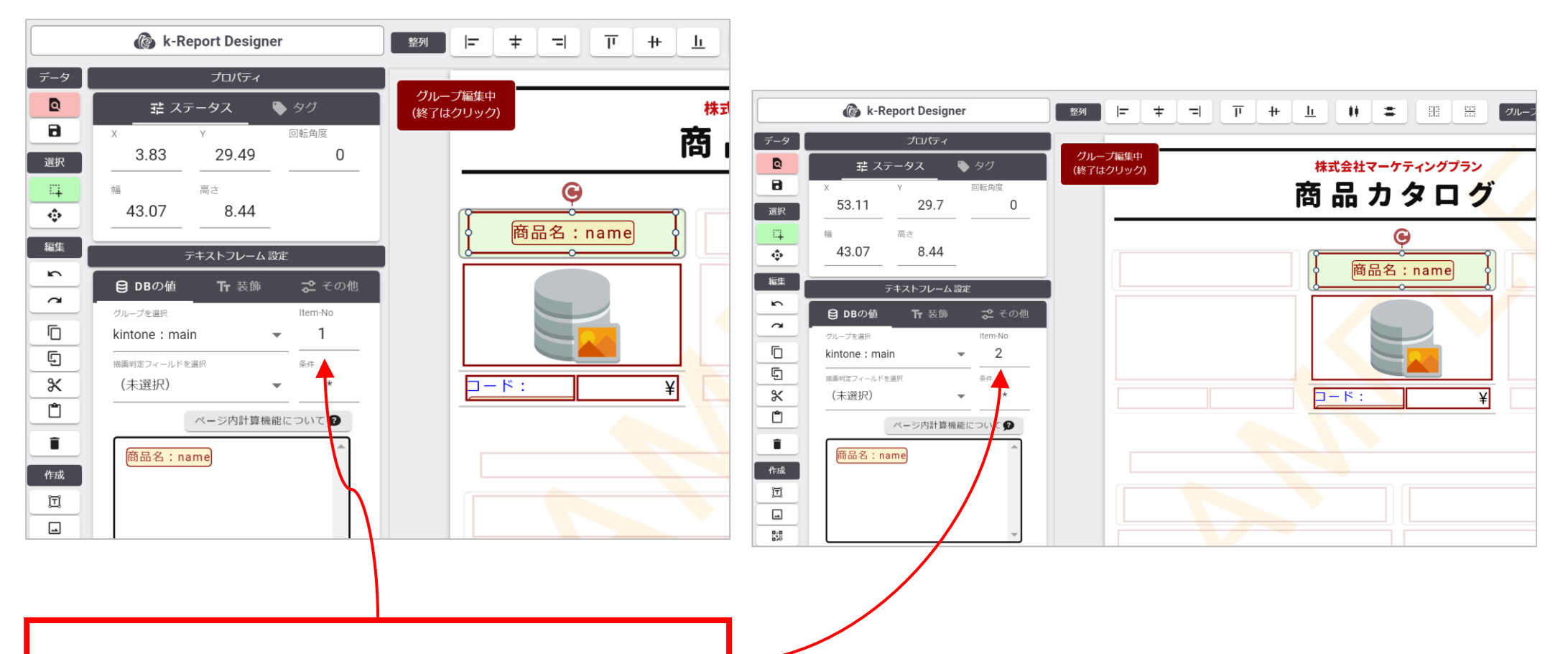

この番号がkintoneから流し込まれてきたデータの順番を表しています

各オブジェクトにまとめて同じ「Item-No」を設定したい時には「DB連携設定一括更新」機能をどんどん活用しましょう。設定作業が格段に早くなります。

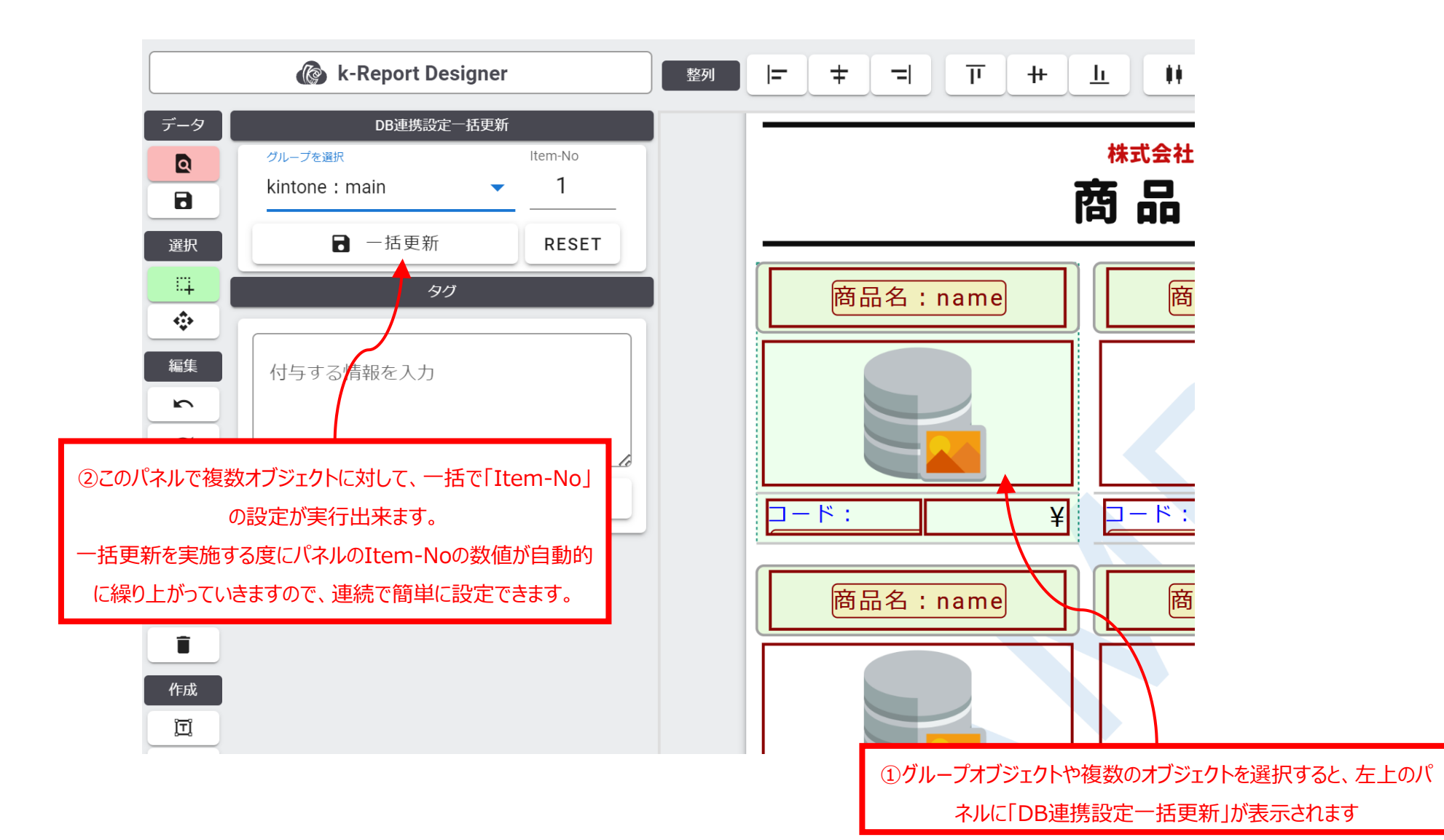

## kintoneから流し込まれるデータの流れを制御する

### シンプルに上から下にデータが流れる時の設定を見てみましょう。

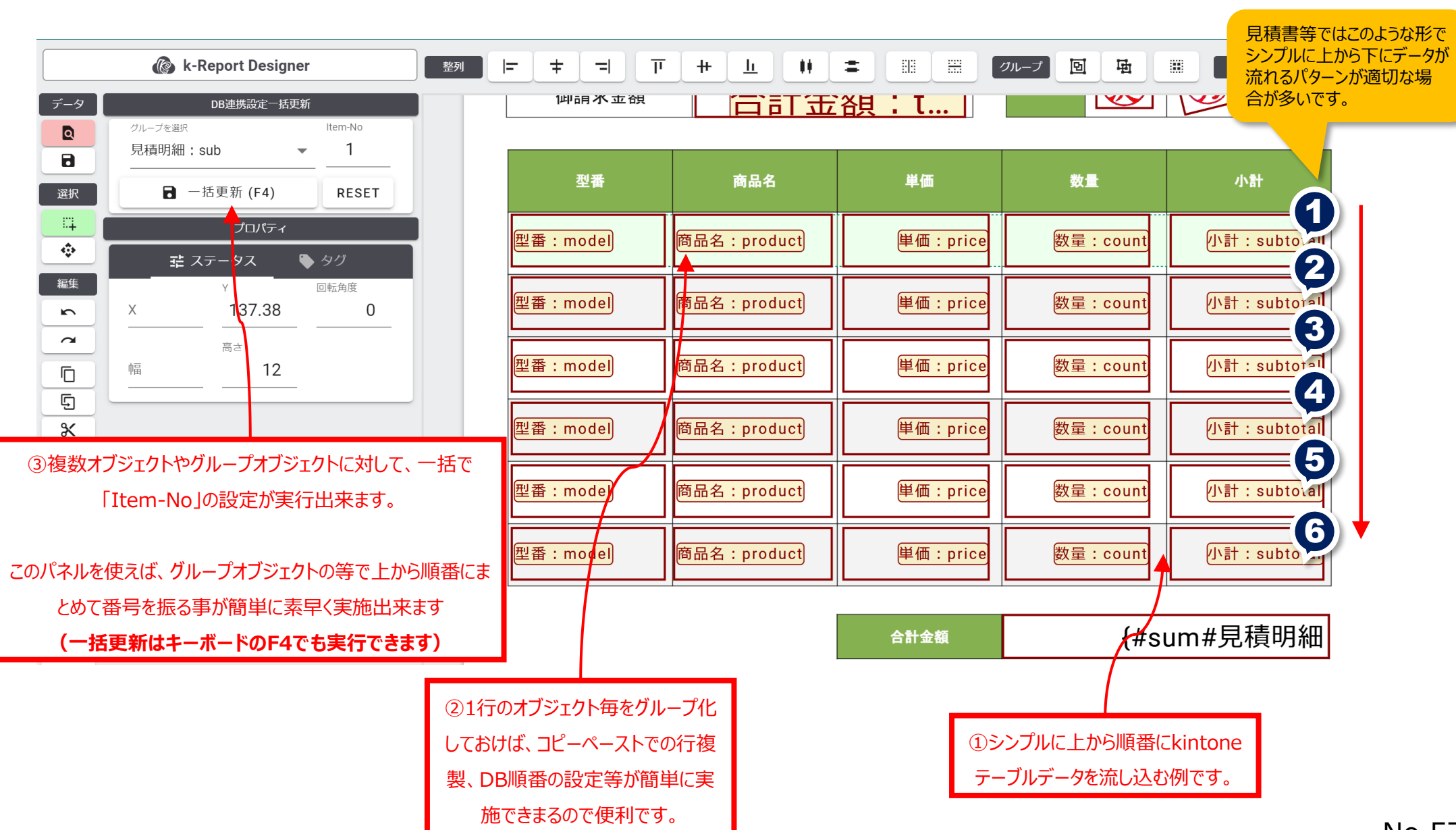

#### 対象のオブジェクトを選択して、**キーボードショートカットの「F4」**を使えば非常に素早くItem-Noの設定が可能です。是非お試しください。

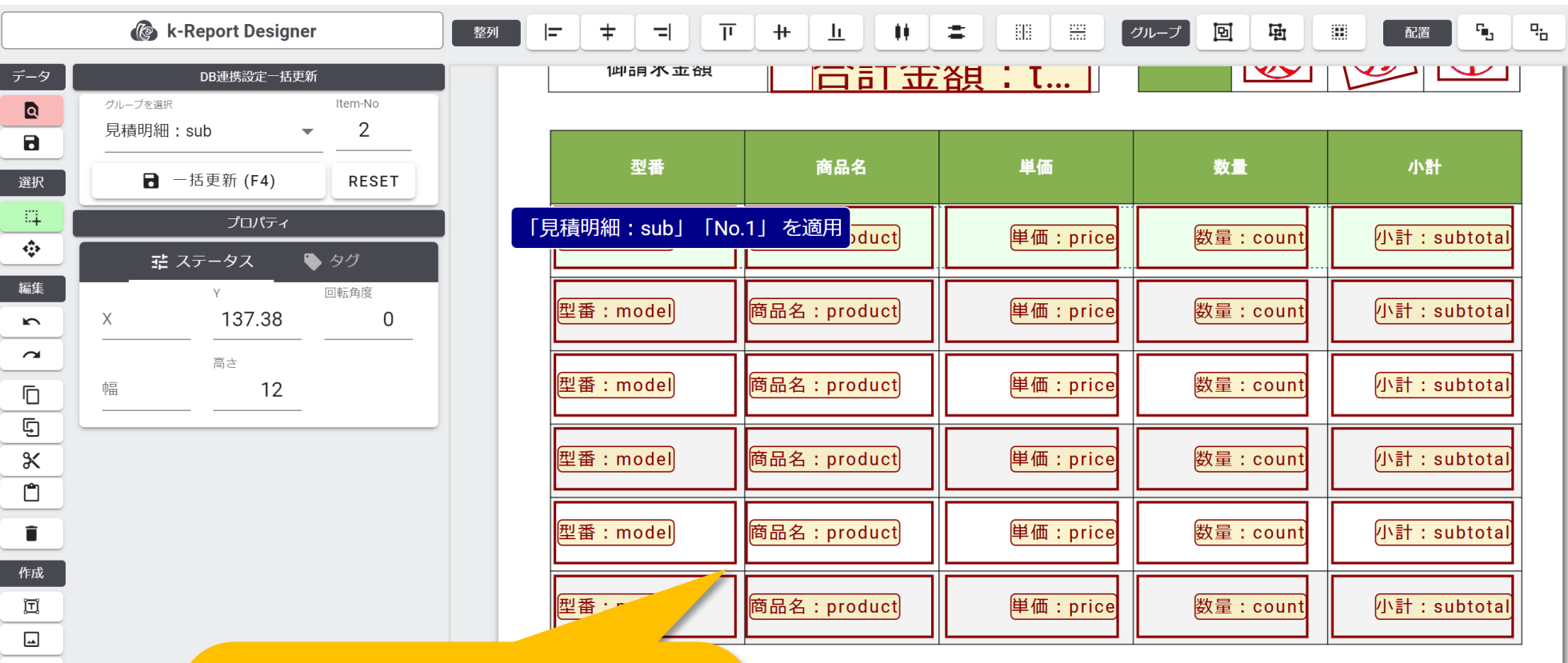

対処のオブジェクトをクリック ↓ DB連携設定一括更新パネルで対象グループを設定 ↓ F4 ↓ 次の対処のオブジェクトをクリック ↓ F4 の繰り返しで素早く設定を行う事が出来ます。

## kintoneから流し込まれるデータの流れを制御する

#### 各オブジェクトに流し込まれる順番を設定すればZ型の流し込みやN型の流し込み等、自由自在に流し込みルールを設定する事が可能になります。

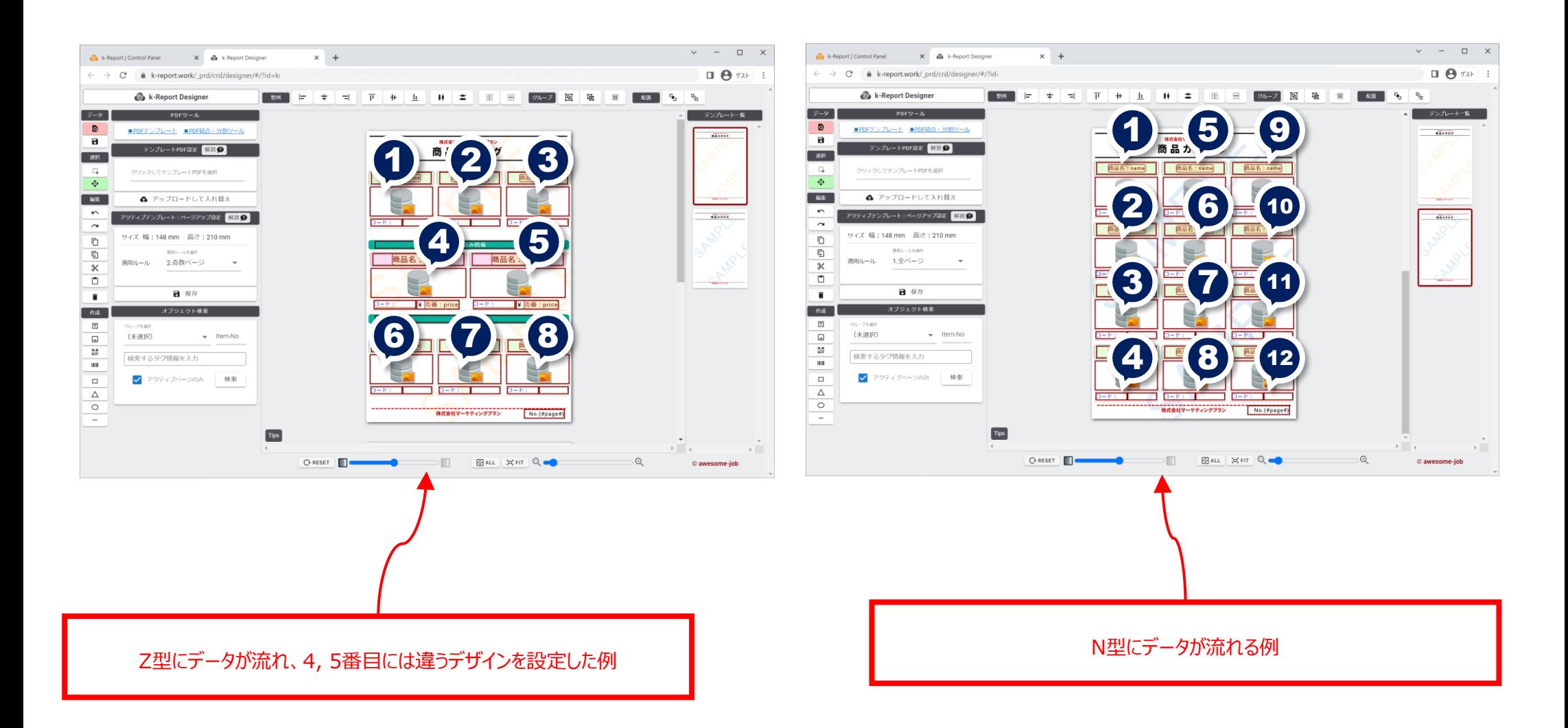

## kintoneから流し込まれるデータの流れを制御する

複数の帳票デザインテンプレートを設定する時の「Item-No」を振るときは、各ページ毎にNo1~からスタートする形で割り振ります。2ページ目の想定だったとしても1テンプレート 目の続きの番号ではなく、各テンプレートページ毎にNo1からスタートする事になります。

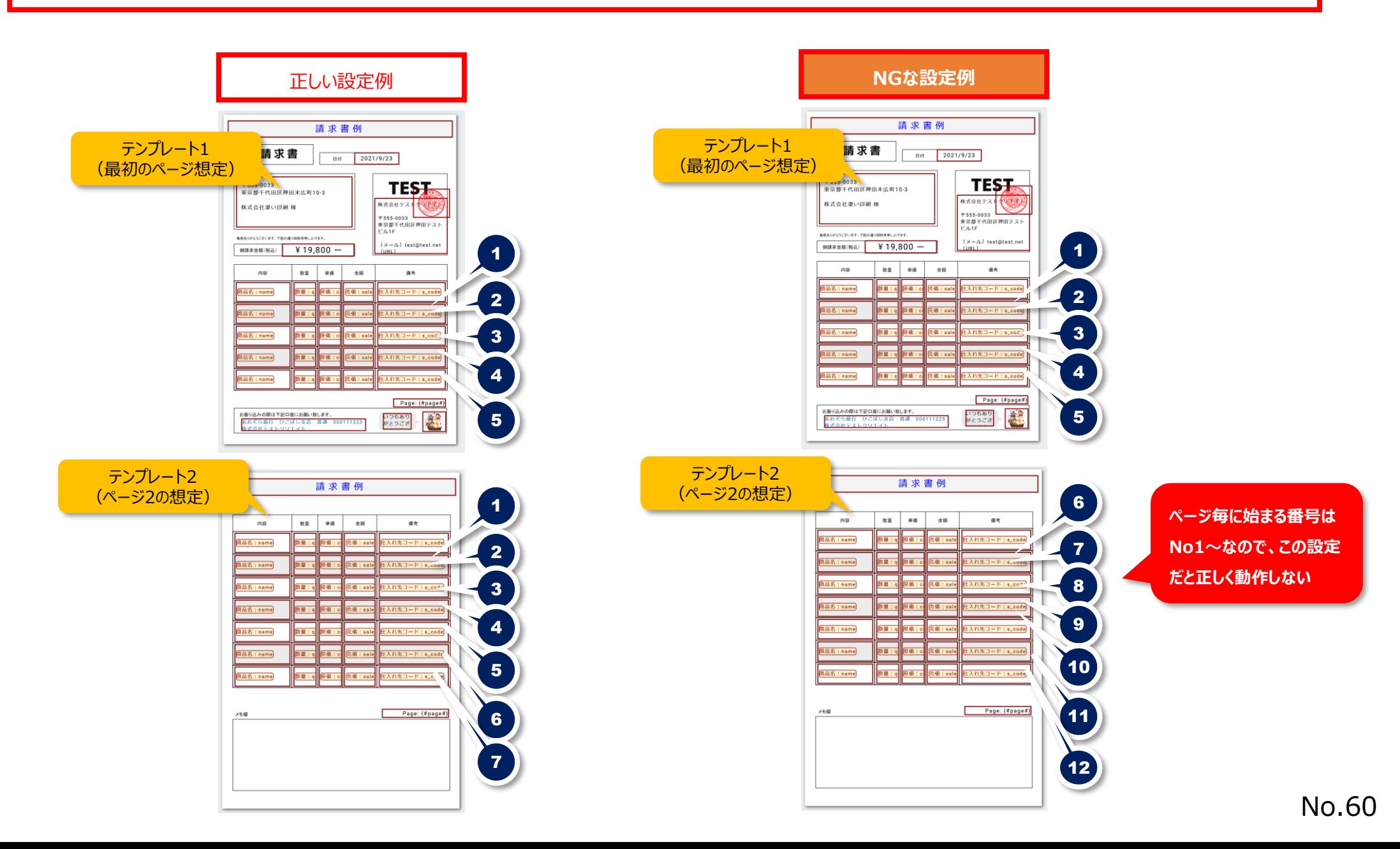

「Item-No」を上手に使う事で、あらゆるレイアウトを実現する事が可能です。一般的な帳票形態の他にも、簡単なチラシ、チケット、伝票等のデザインも対応可能です。

#### ◆DBと連動した請求書の自動生成

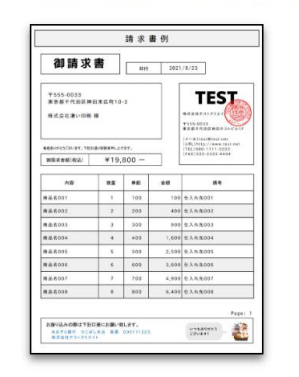

#### ◆リアルタイムデータの商品一覧2

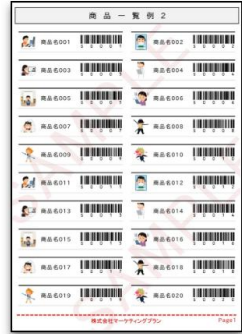

#### ◆DBと連動した宅配伝票

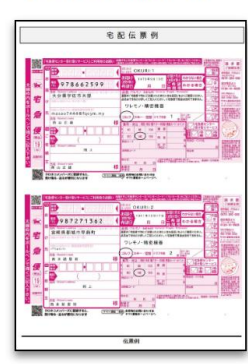

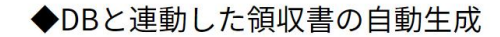

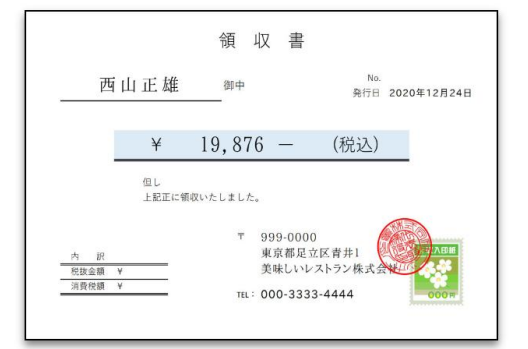

◆リアルタイムデータの商品一覧3

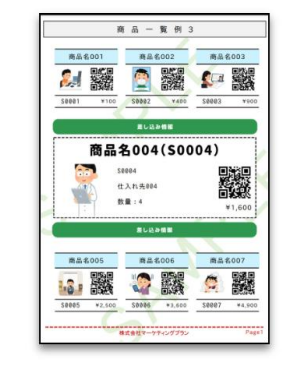

◆DBと連動したチケット

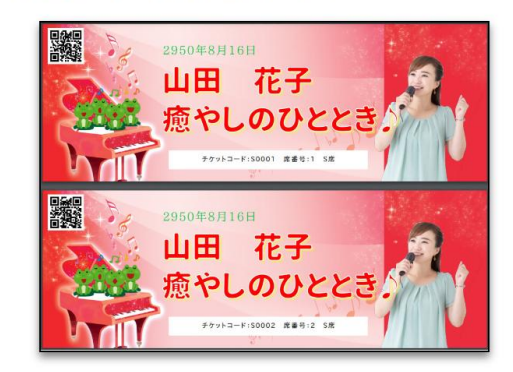

#### ◆リアルタイムデータの商品一覧1

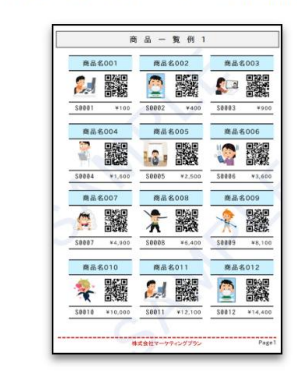

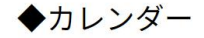

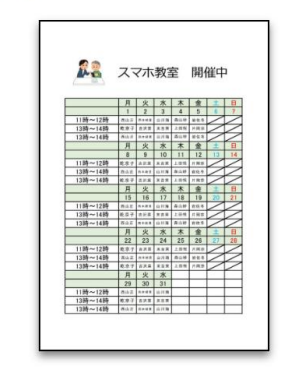

#### ◆DBと連動した不動産チラシ

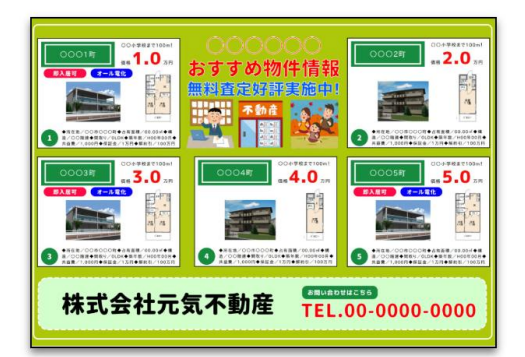

## Item-Noの割り当てを自動で設定する

## Item-Noの割り当てを自動で設定する

各オブジェクトに対しての「Item-No」の割り当てはキーボードショートカット「F4」を使う事により比較的簡単に更新できますが、**帳票レイアウト的にデータは上から下に流れる事 を前提に**自動的に連番を割り当てる事も可能です。

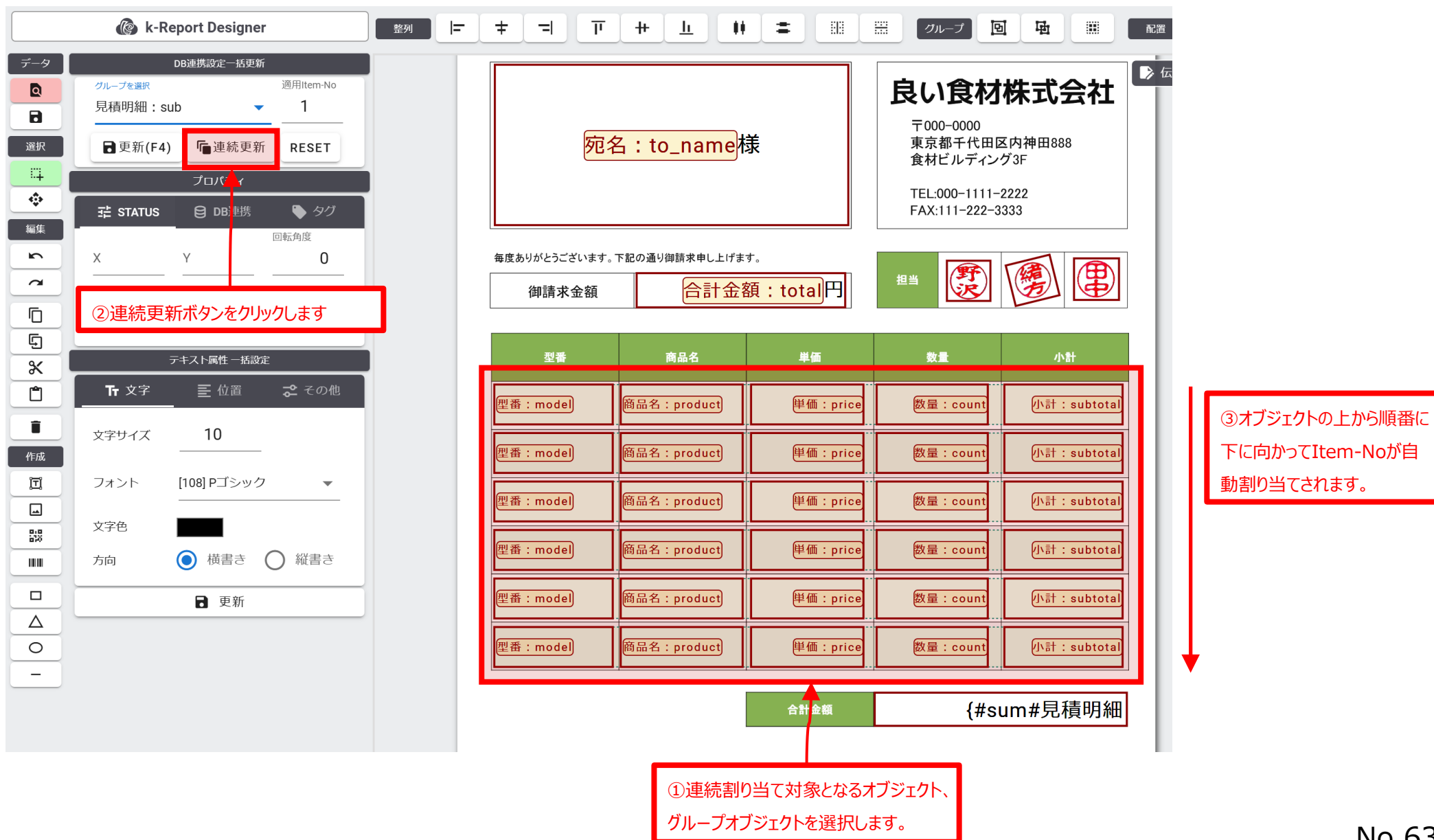

## Item-Noの割り当てを自動で設定する

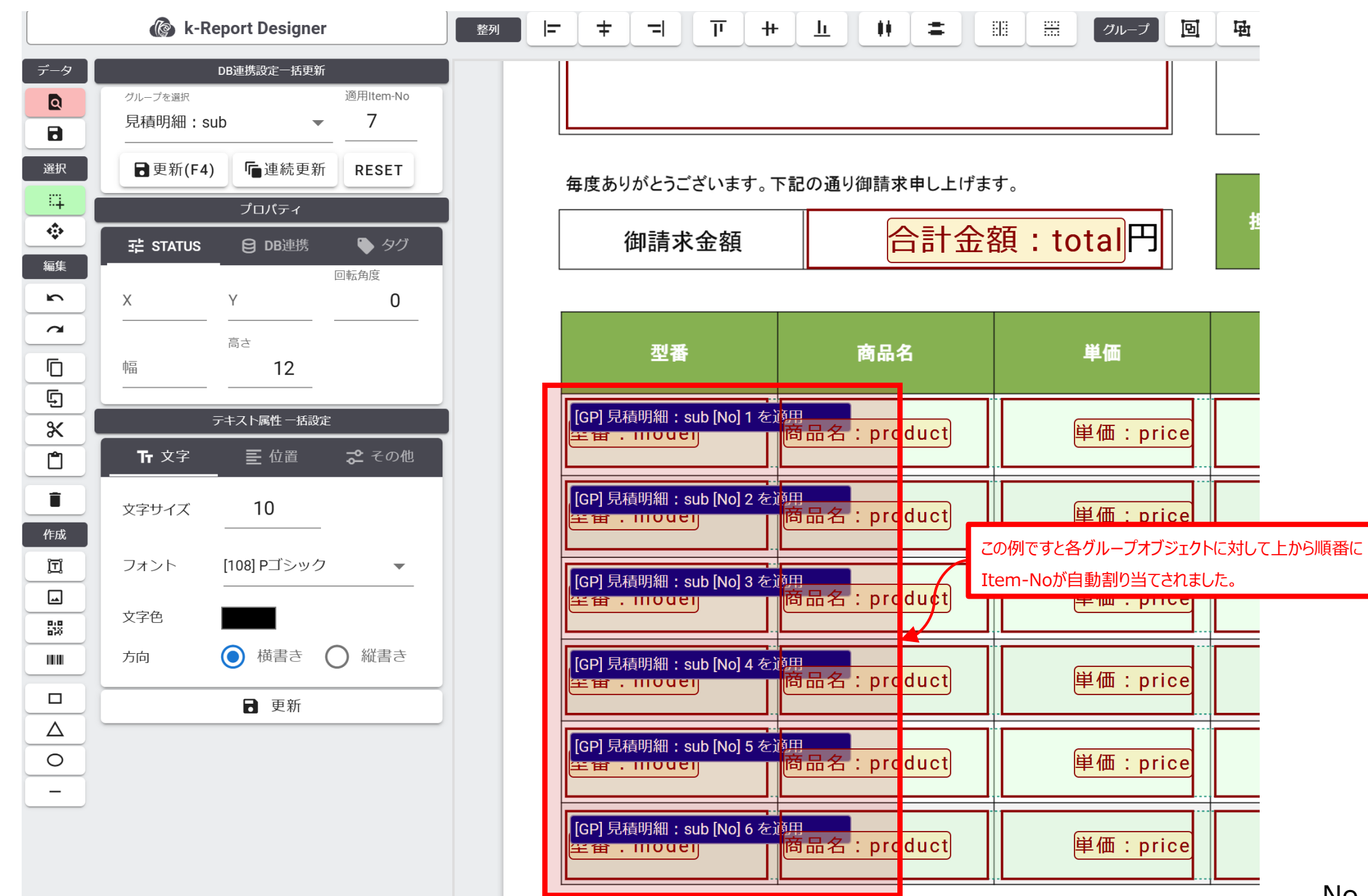

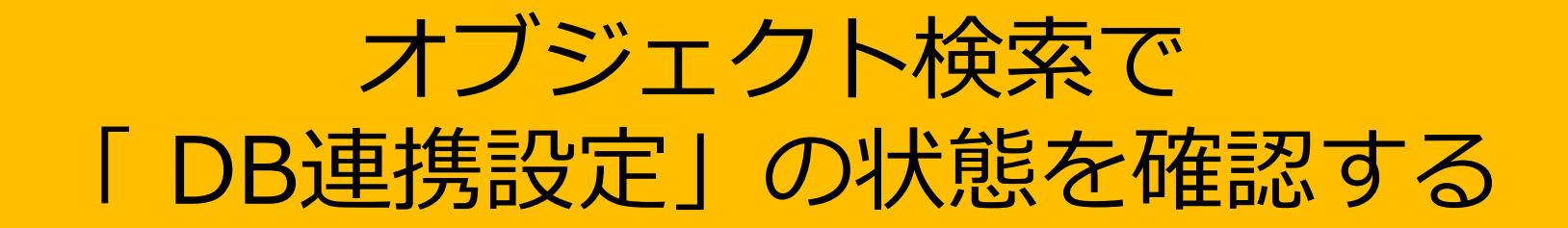

#### 「オブジェクト検索」の機能を使うと現在オブジェクトに紐付いている「DB連携設定」の状態を確認する事が出来ます

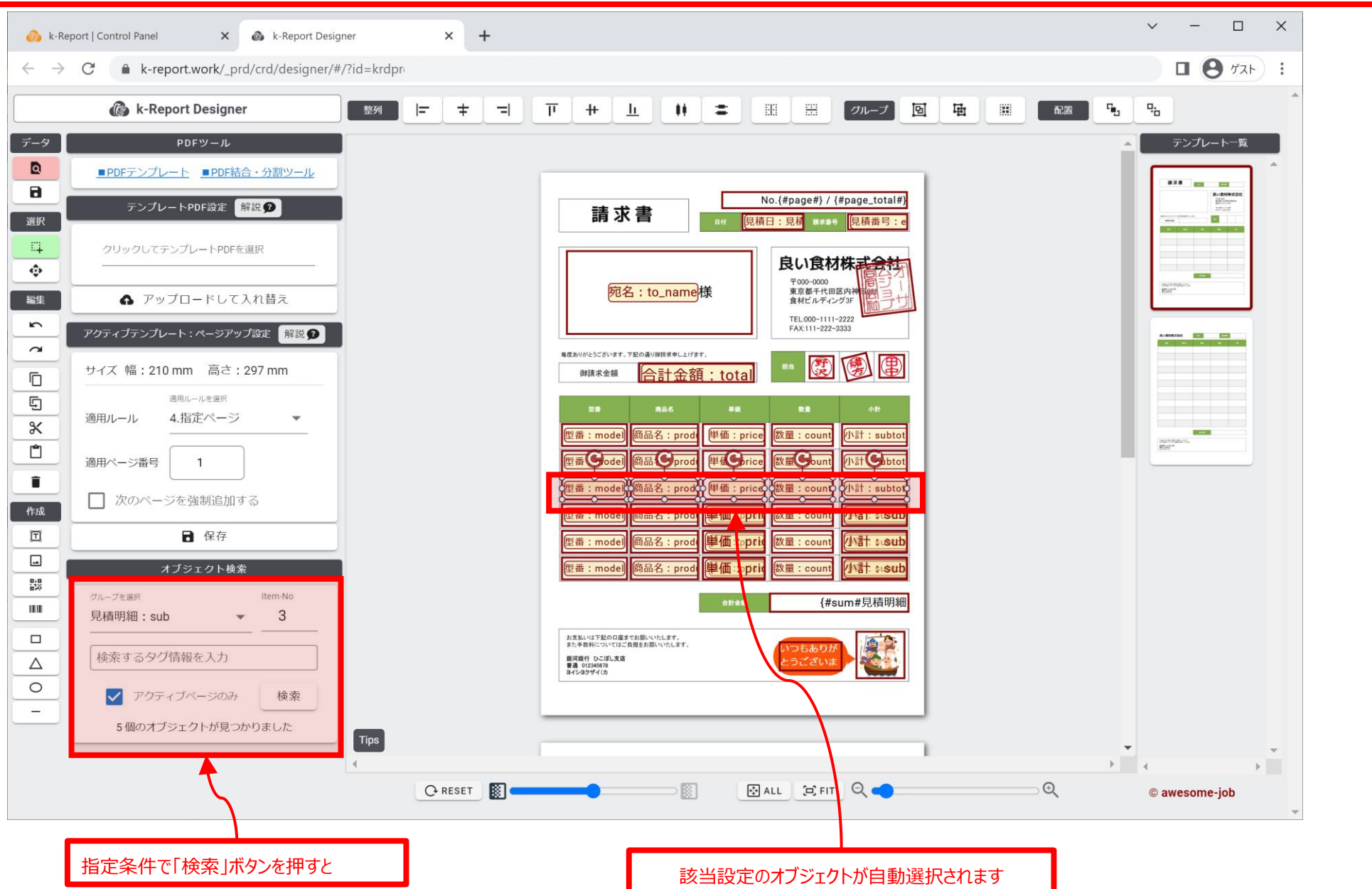

## オブジェクト検索で「DB連携設定」の状態を確認する

#### 「オブジェクト検索」を使うとkintoneの特定のサブテーブルに紐付けられたデータだけ検索する等も可能です

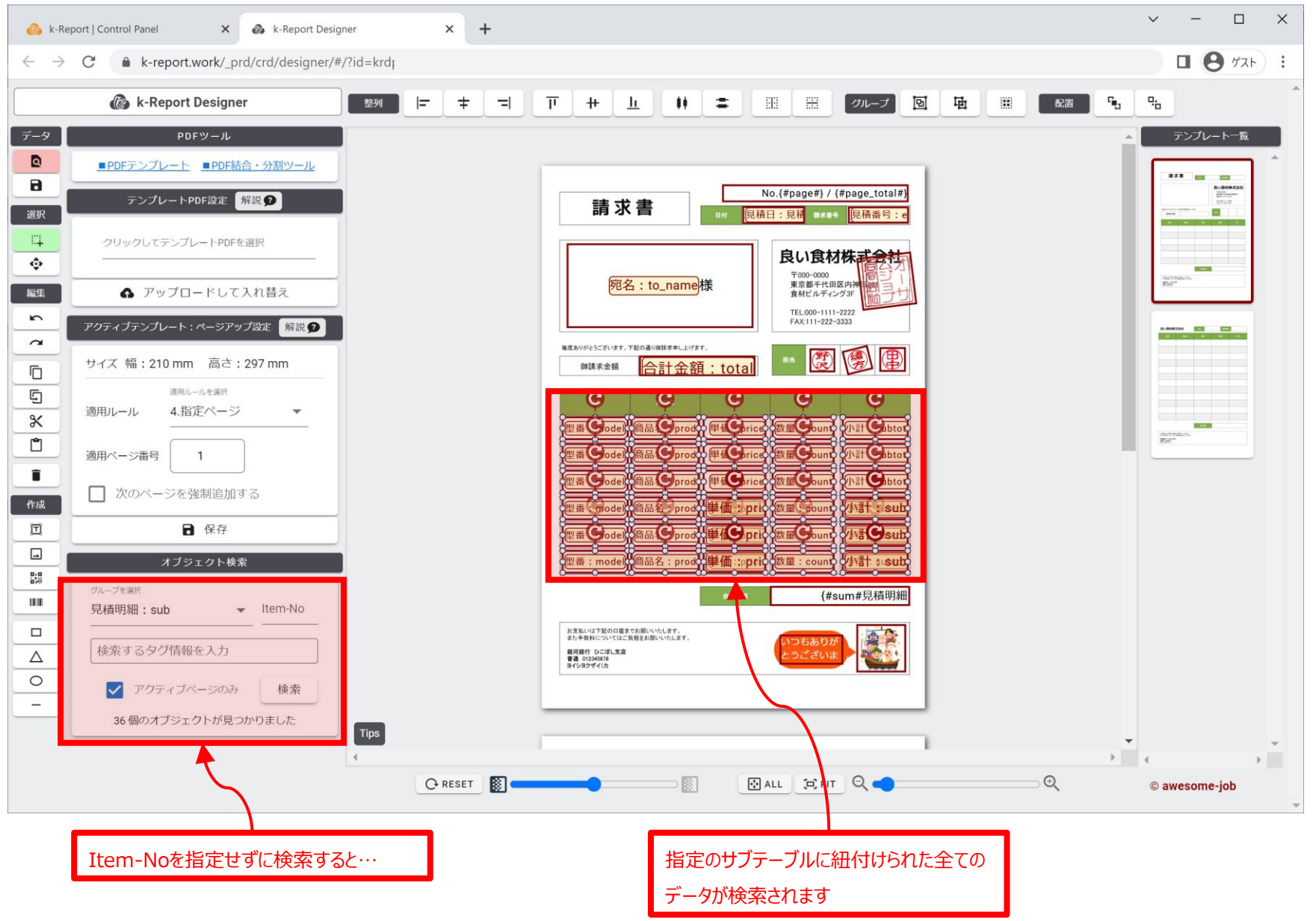

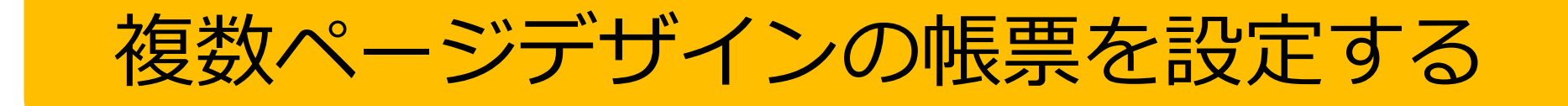

## 複数ページデザインの帳票を設定する

k-Reportでは複数の帳票デザインを用意しておき、出力時に

・表紙はデザイン1

・明細ページはデザイン2

のような、動的な自動ページ生成が可能です。

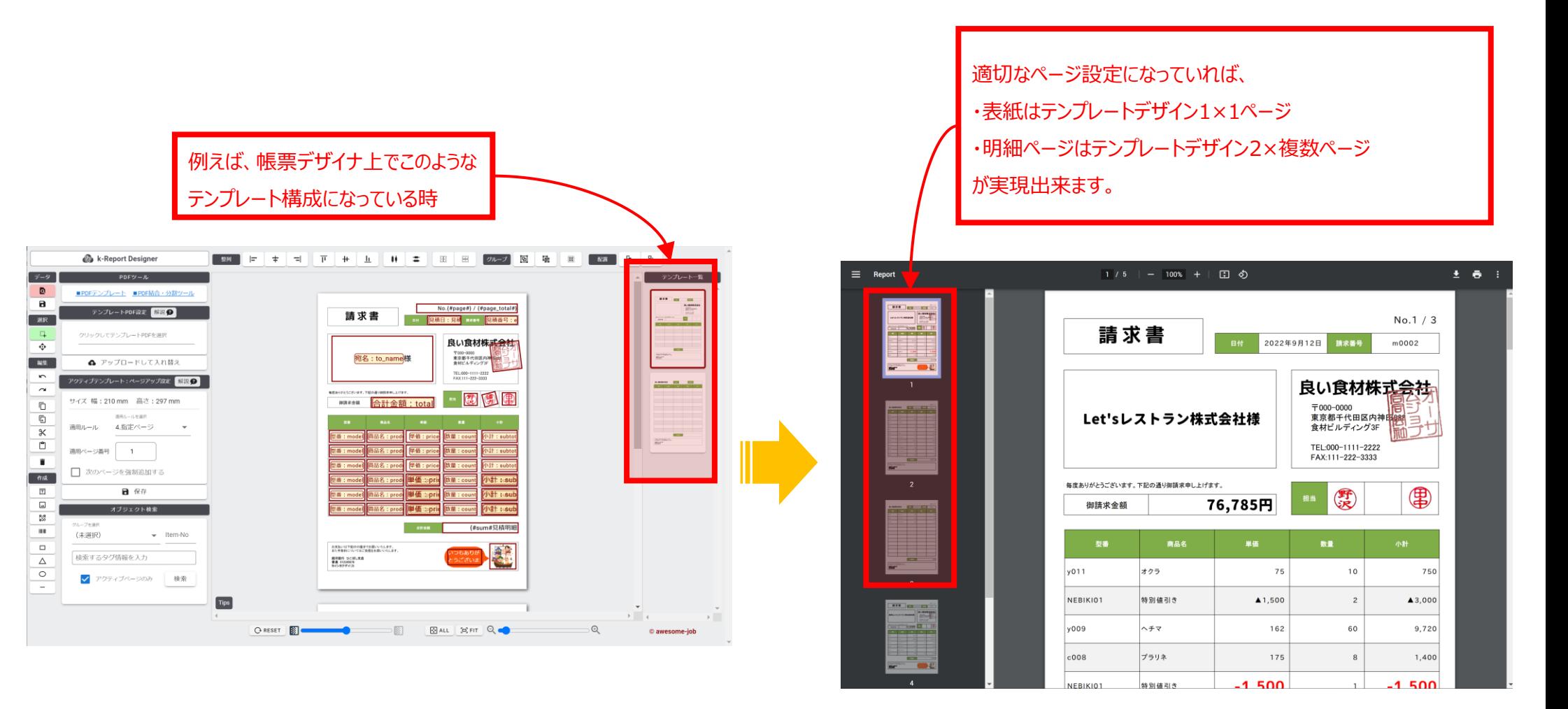

## 複数ページデザインの帳票を設定する

サンプルでの設定例を見ていきましょう

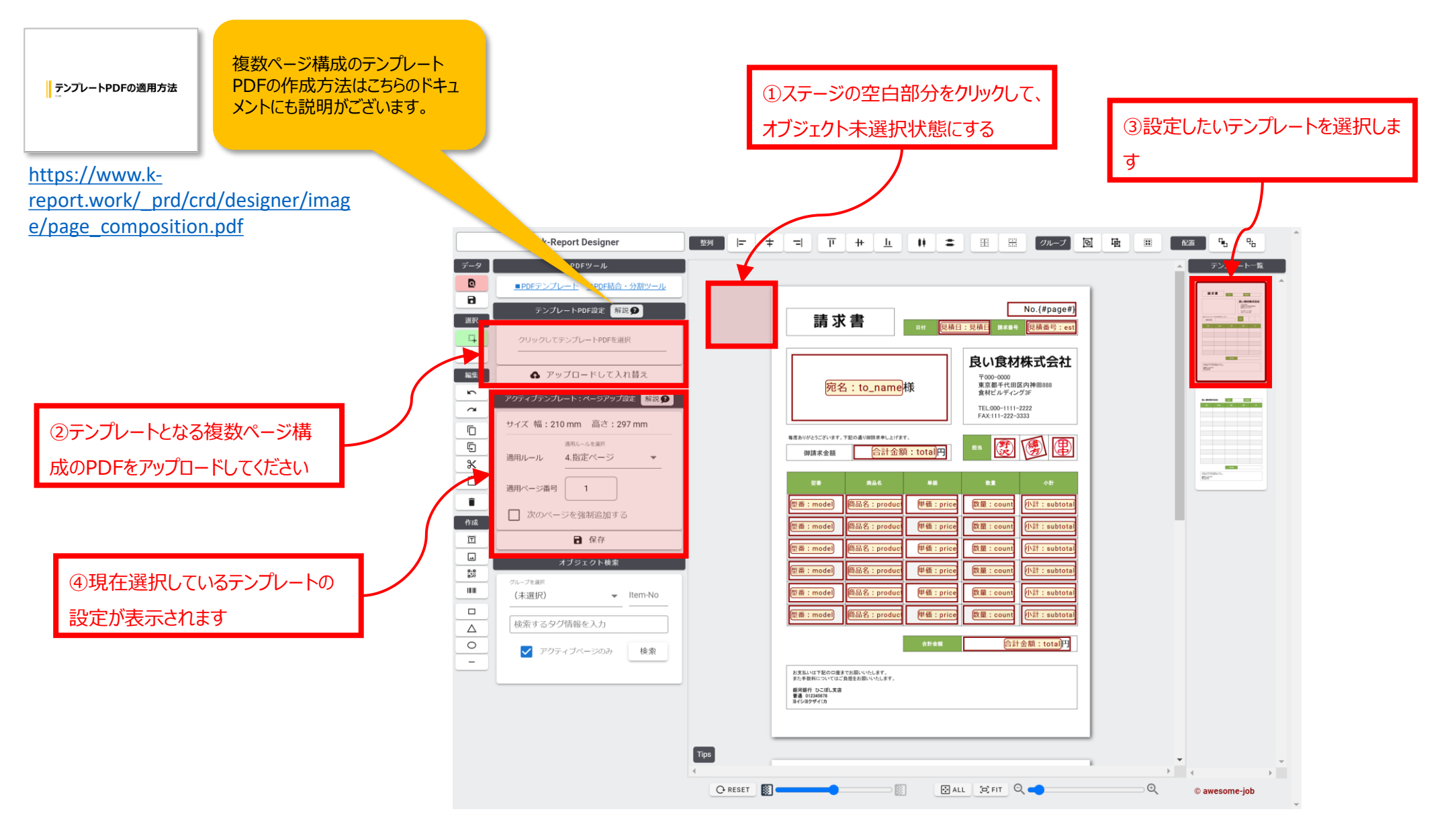

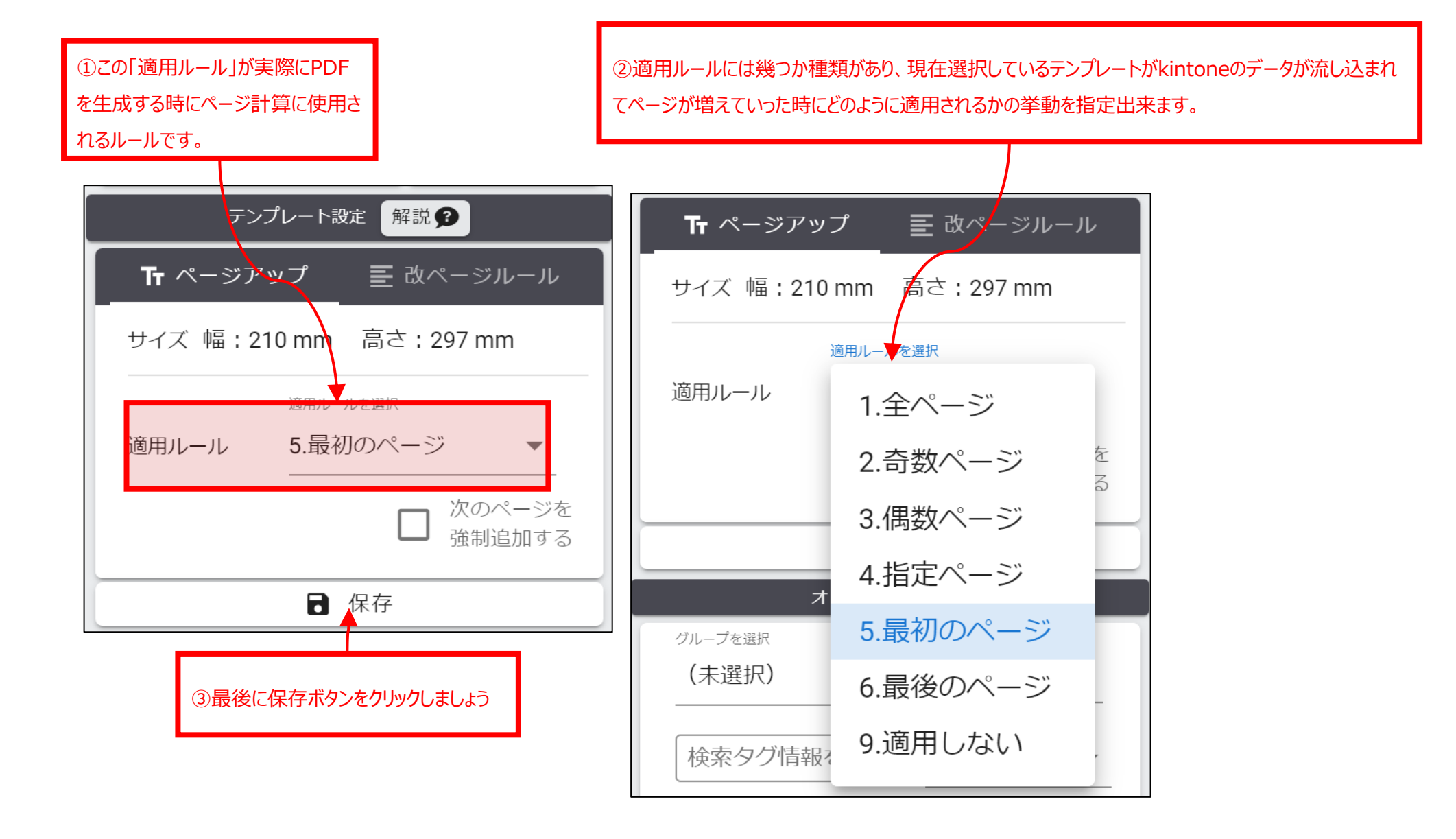
#### 複数ページデザインの帳票を設定する

今回の設定例を見ていきましょう

テンプレートデザイン1がPDFページの最初のページに テンプレートデザイン2がPDFページの2と3ページ目に 適用されました。kintoneのデータ量が多くなると、テンプレートデザイン2 が自動的に増えていく設定になります。

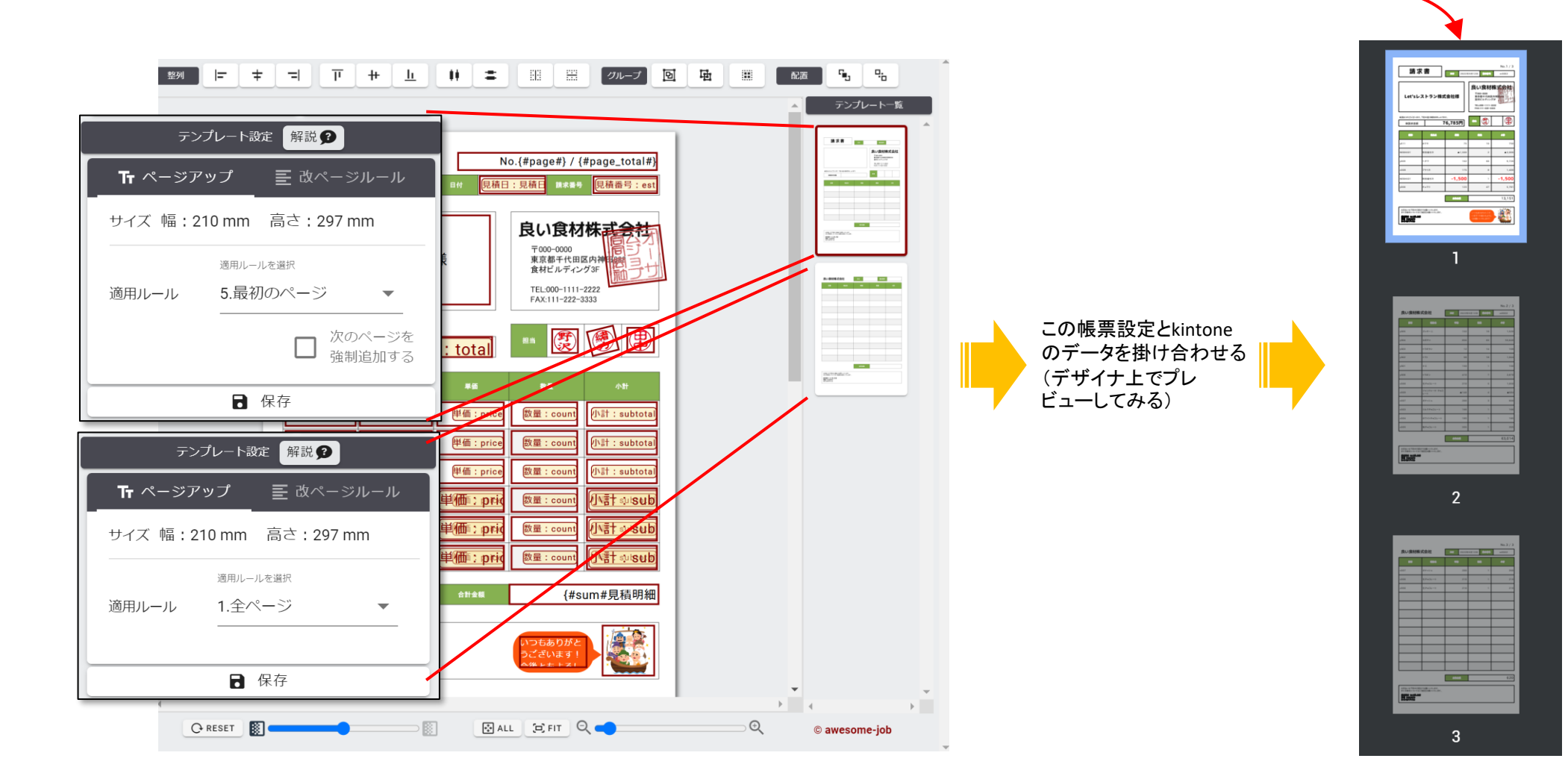

### 複数ページデザインの帳票を設定する

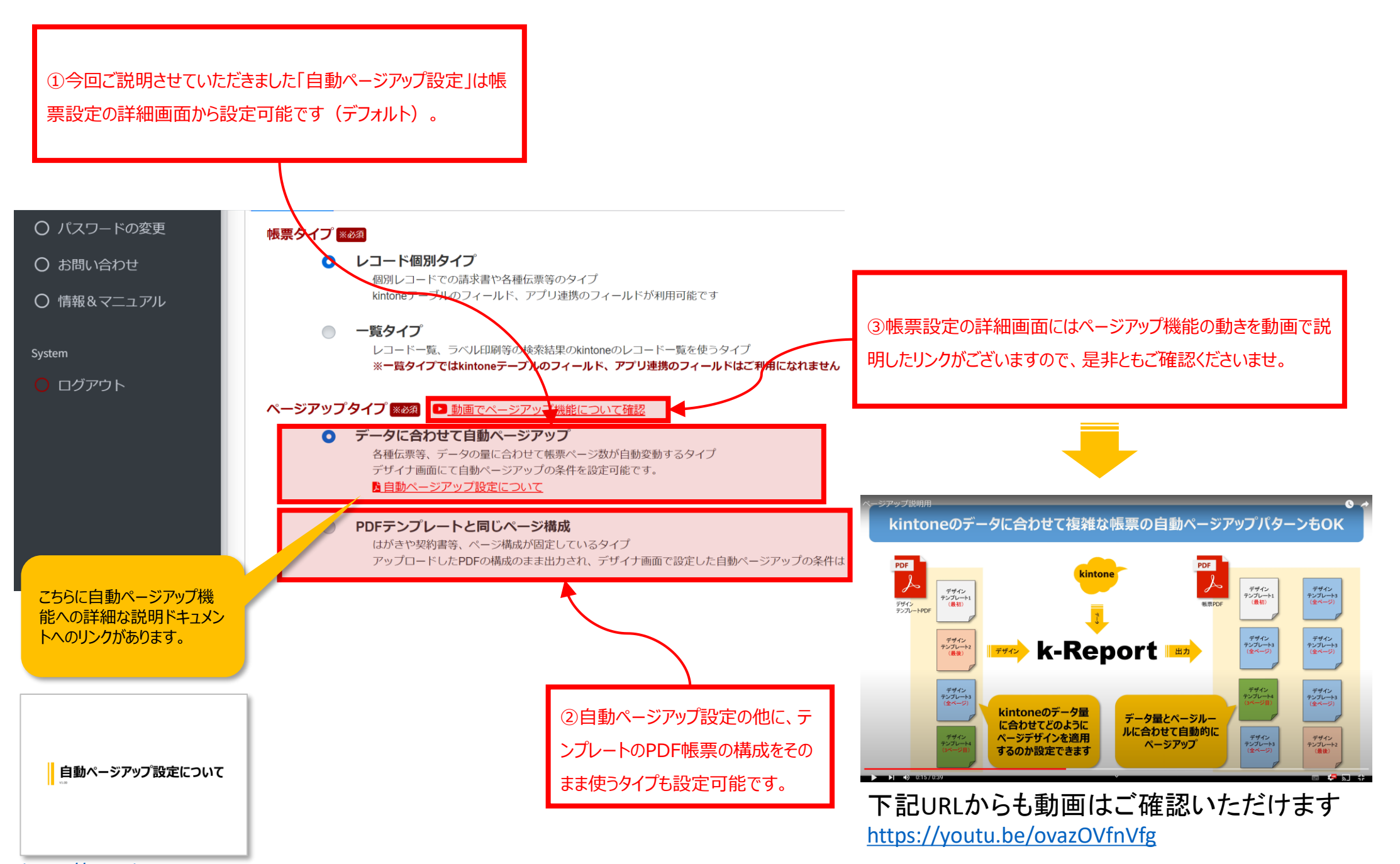

[https://www.k](https://www.k-report.work/_prd/crd/designer/image/page_pageup.pdf)[report.work/\\_prd/crd/designer/image/page\\_pageup.pdf](https://www.k-report.work/_prd/crd/designer/image/page_pageup.pdf)

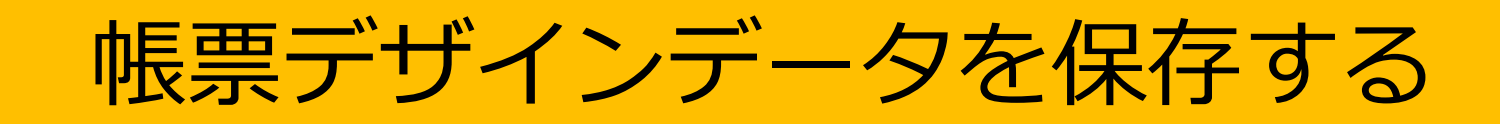

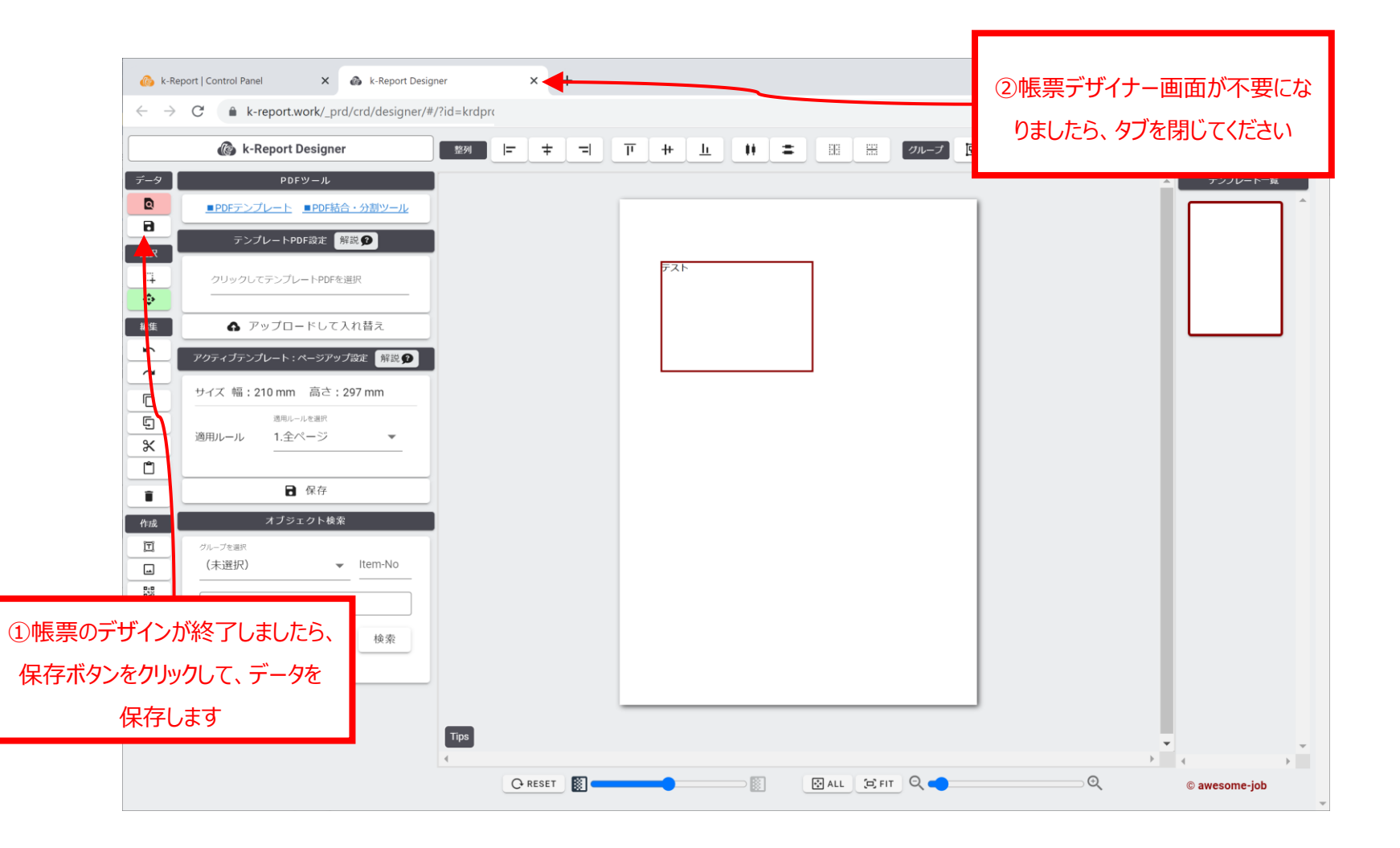

# kintone上でデザインした帳票を印刷する

#### kintone上で帳票を印刷する

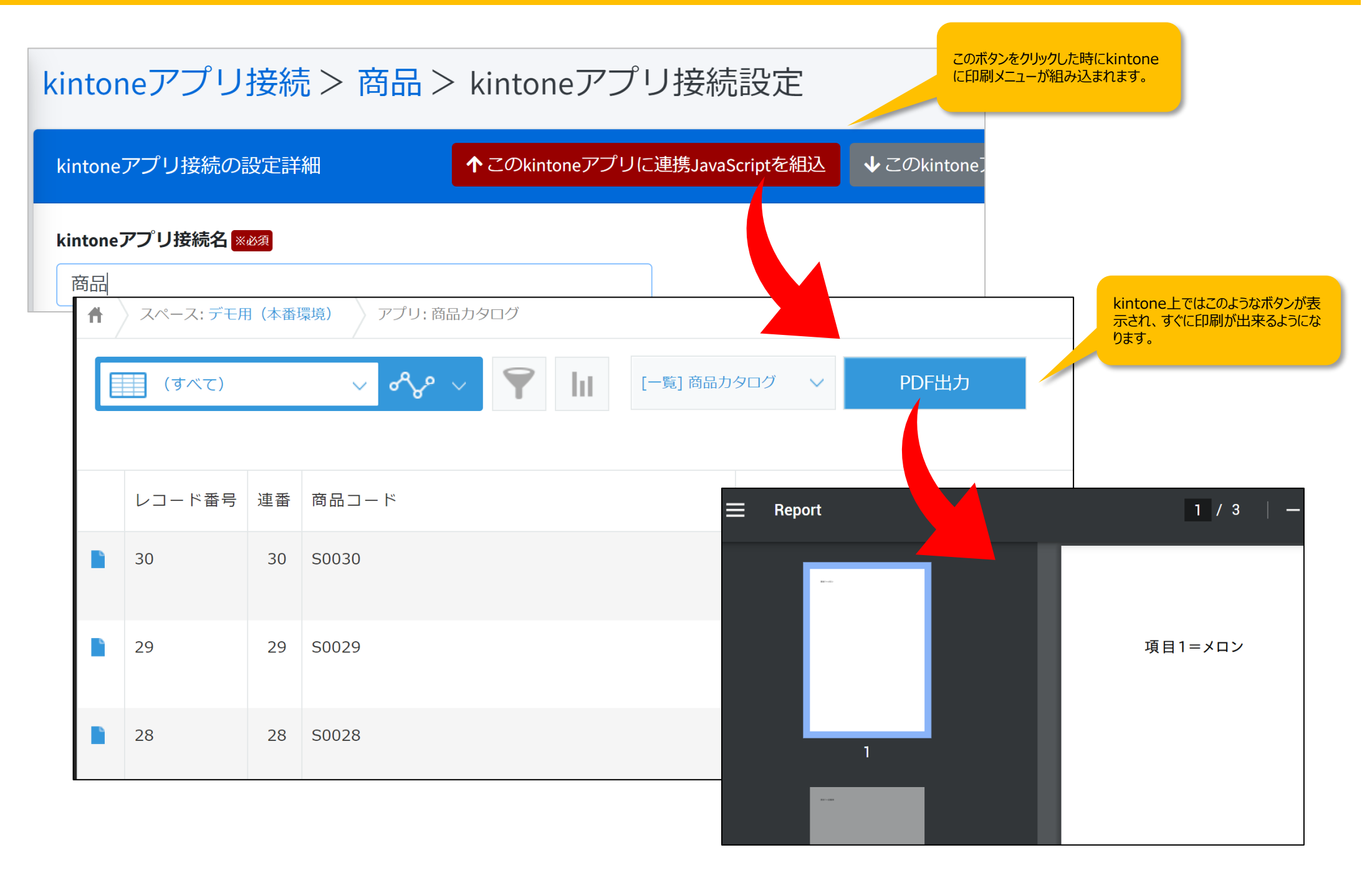

#### kintone上で帳票を保存する

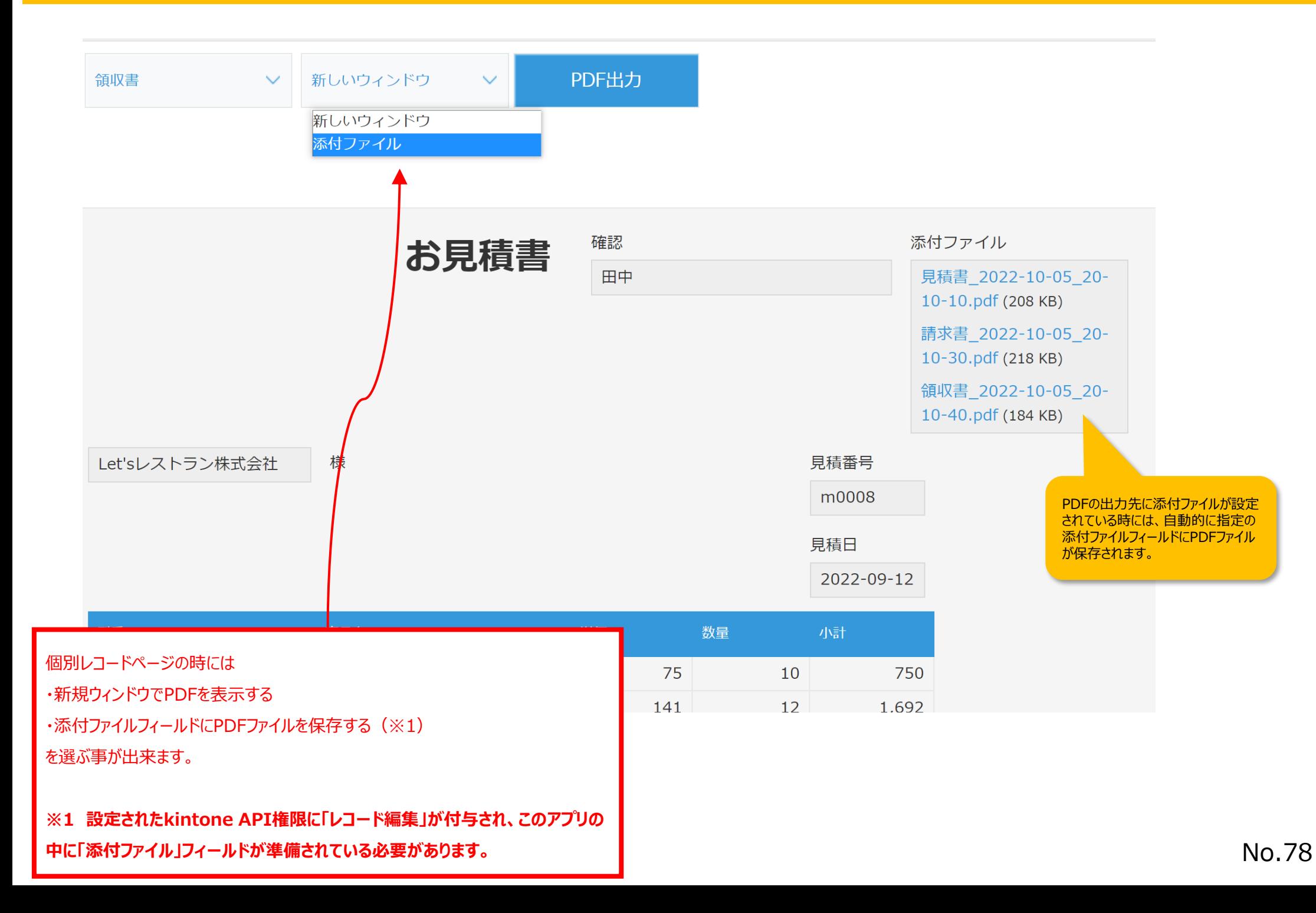

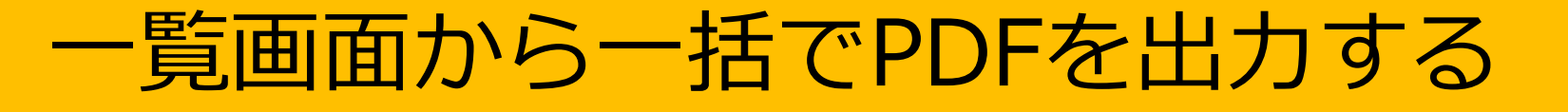

#### 一覧画面から一括でPDFを出力する

k-Reportではkintoneのレコード一覧からの一括、一覧出力が可能です。 レコード一覧からの出力時には下記の条件、制限がございます。

#### ■条件

①kintoneの個別のフィールドにPDFファイルを保存するには「**kintone**アプリに添付ファイルフィールド」または「帳票設定にクラウドストレージ設定」が必要になります。

#### ■制限

①「まとめてPDF」で出力する時 ⇒ レコード一覧のデータが1PDFにまとまった状態で出力されます。 1PDFに自動的にまとめられ最大100ページまで。

②「レコード毎に添付ファイルに出力」する時 ⇒ 各レコードのPDFが各レコードの指定添付ファイルフィールドに出力されます。一度に最大300レコードまで処理可能です。

※300レコードを越えるデータを一括処理されたい時にはk-Report API等にてシステムを別途構築する事で可能になります。導入提案会社様にご確認ください。

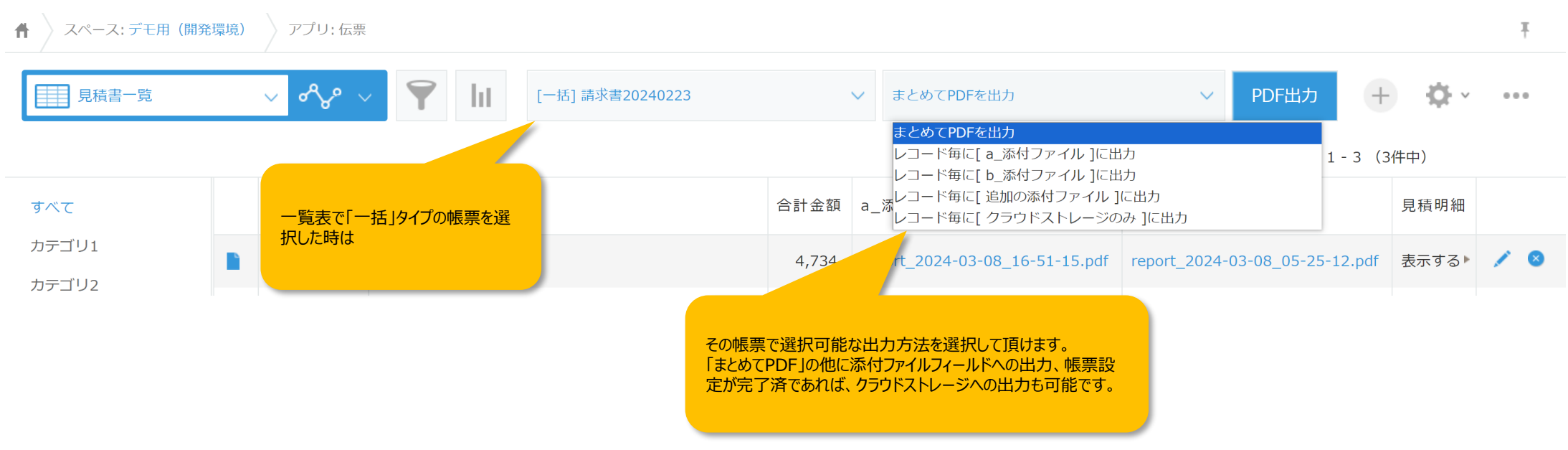

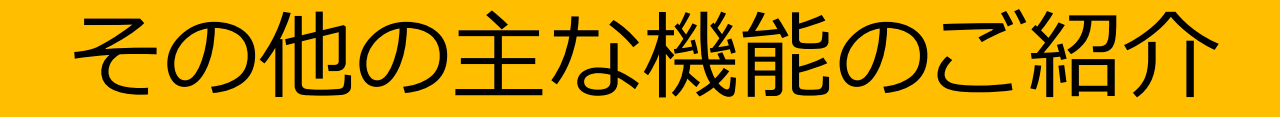

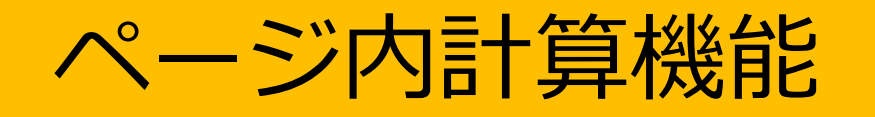

#### ページ内計算機能

k-ReportではPDF生成時に合計やカウント等の「ページ内計算機能」が利用出来ます。テキストフレームの中に一定のルールに沿って命令を記入すると、PDF生成時に自動的 に計算されます。

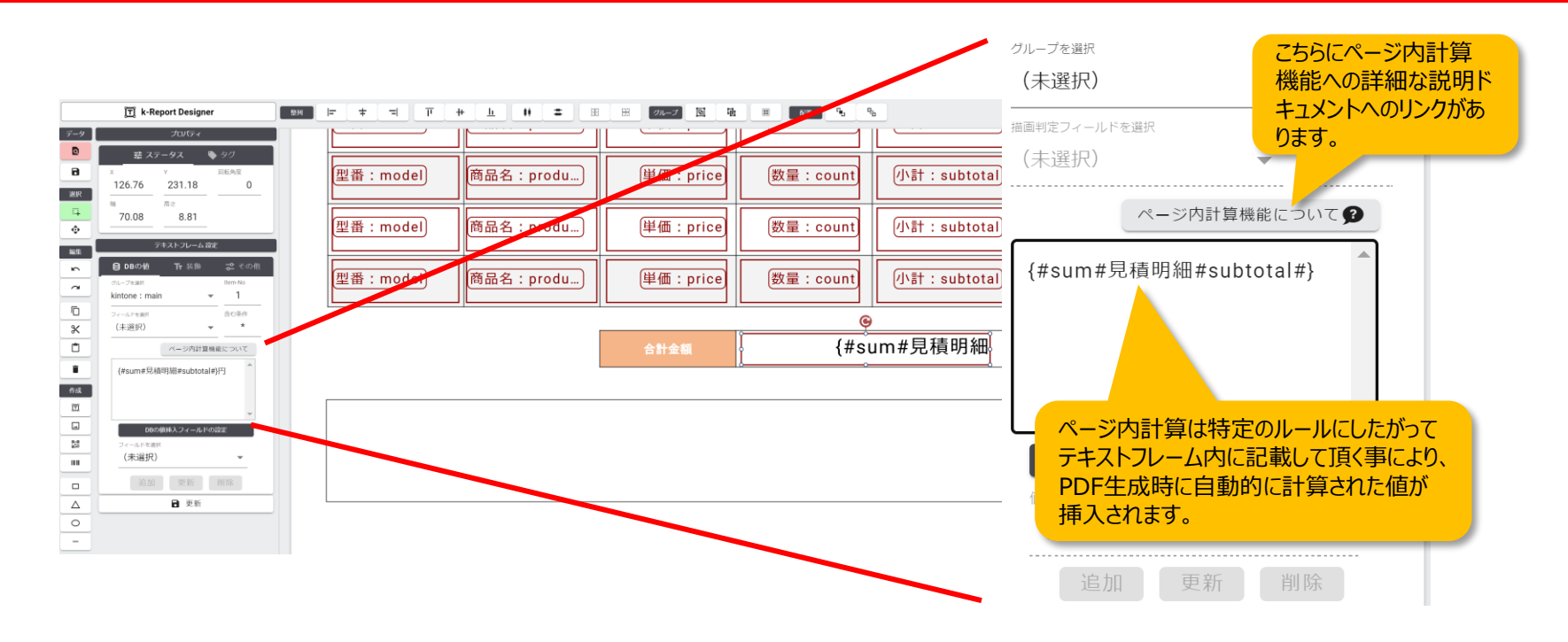

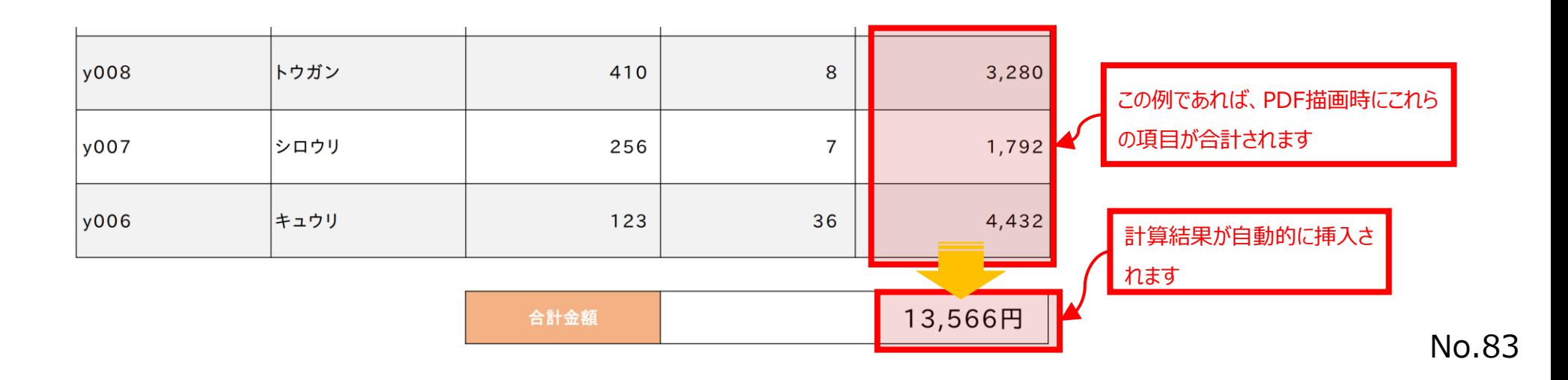

#### ページ内計算機能

ページ内計算機能の活用例です。各ページで帳票のデザインやオブジェクトの個数が変わっても、自動的に検索、計算されます。

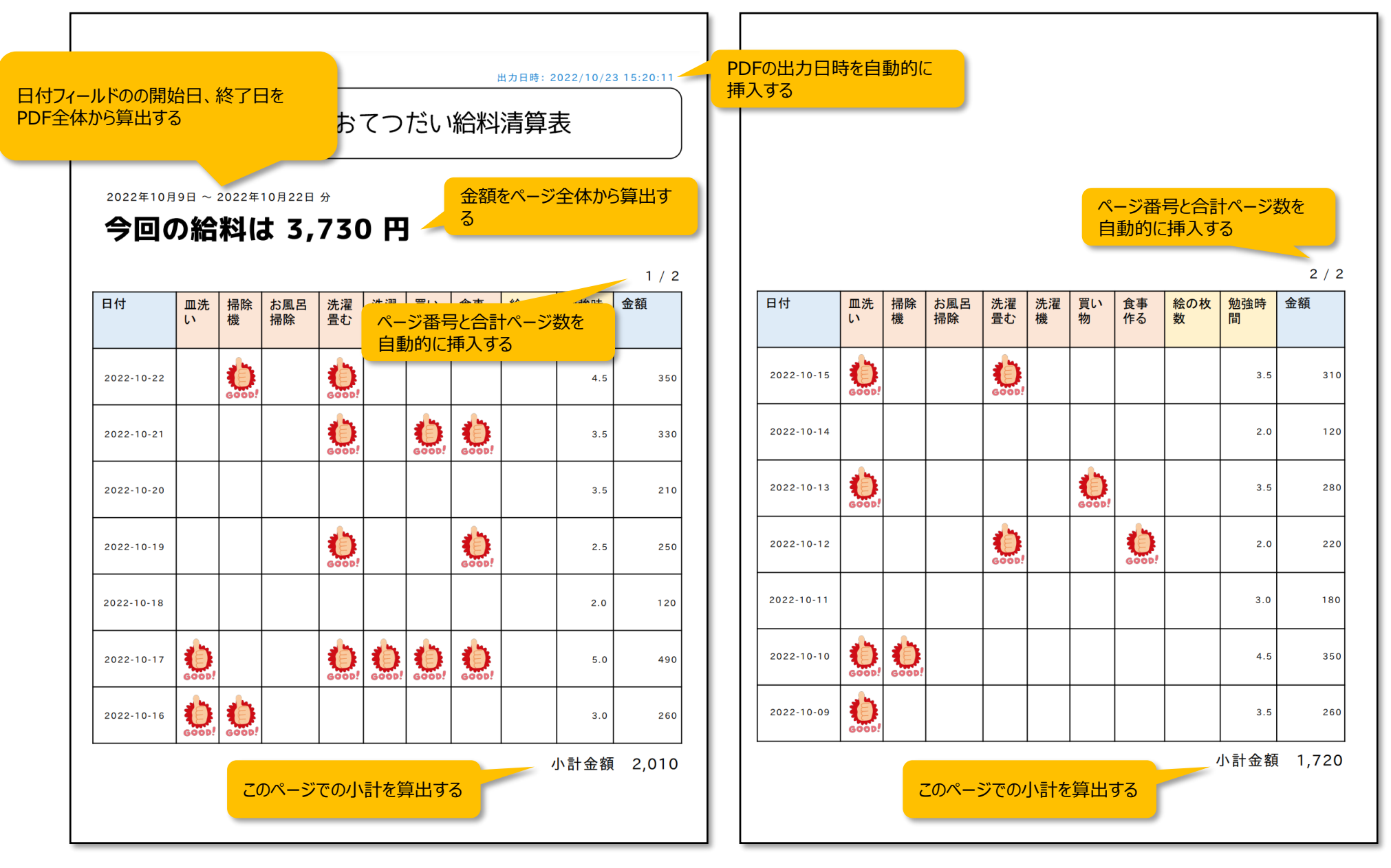

No.84

#### ページ内計算機能

k-ReportではPDF生成時に合計やカウント等の「ページ内計算機能」が利用出来ます。ページ内計算機能は多岐に渡りますので、別途詳細解説情報をご確認ください。

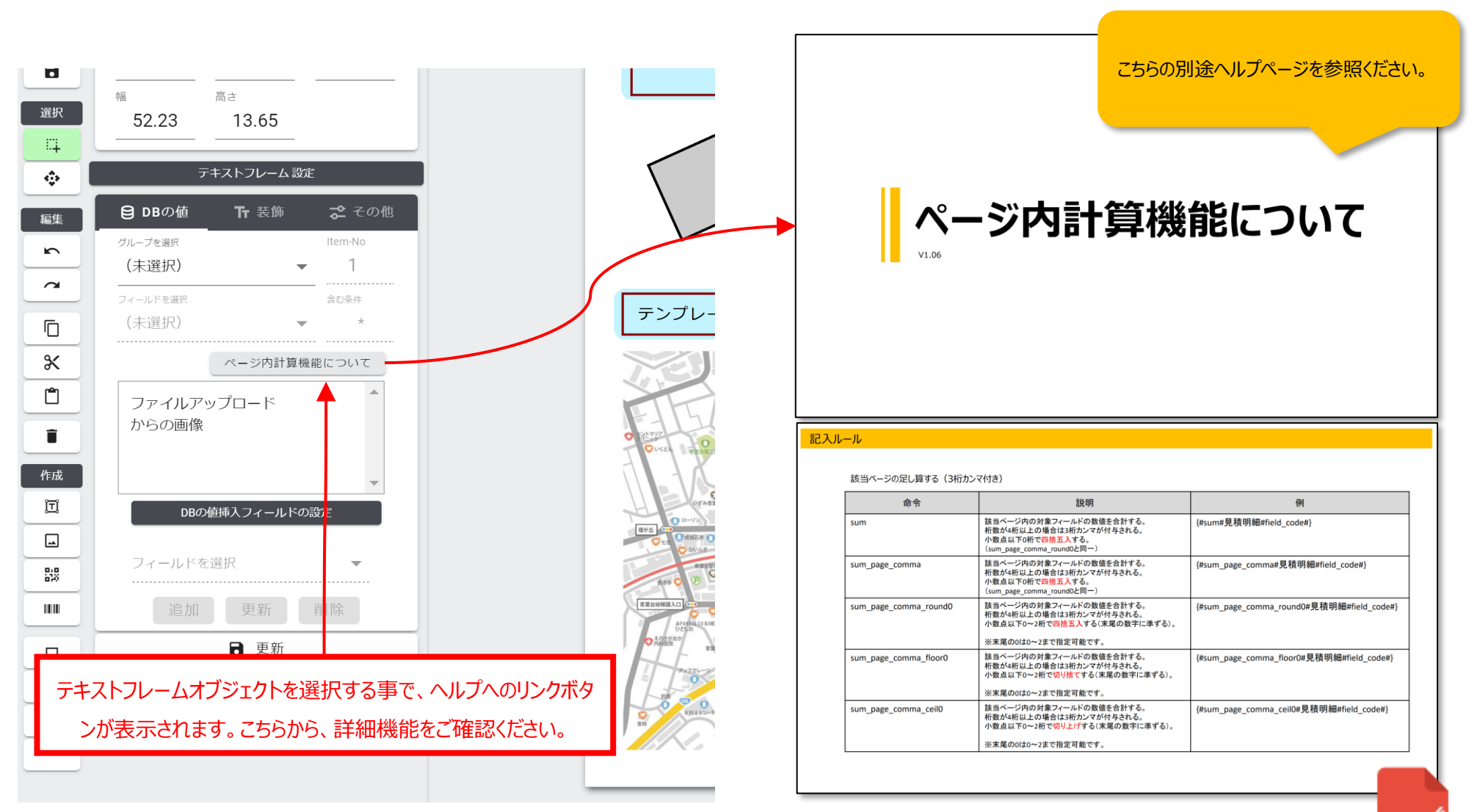

下記URLからもページ計算機能のマニュアルをご覧いただけます [https://www.k-report.work/\\_prd/crd/designer/image/page\\_calculate.pdf](https://www.k-report.work/_prd/crd/designer/image/page_calculate.pdf)

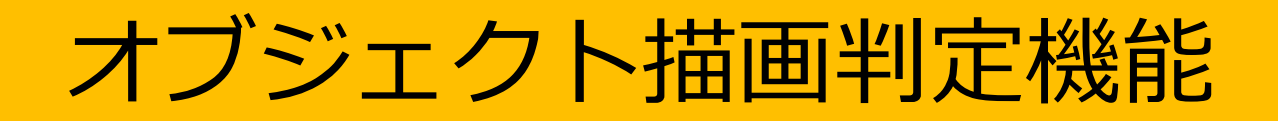

k-Reportではkintoneのデータの状態に合わせてオブジェクトの表示、非表示をコントロール出来ます。例えば「kintoneのチェックボックスフィールドに指定のチェックが入っていれ ば、特定の画像を表示する」等です。

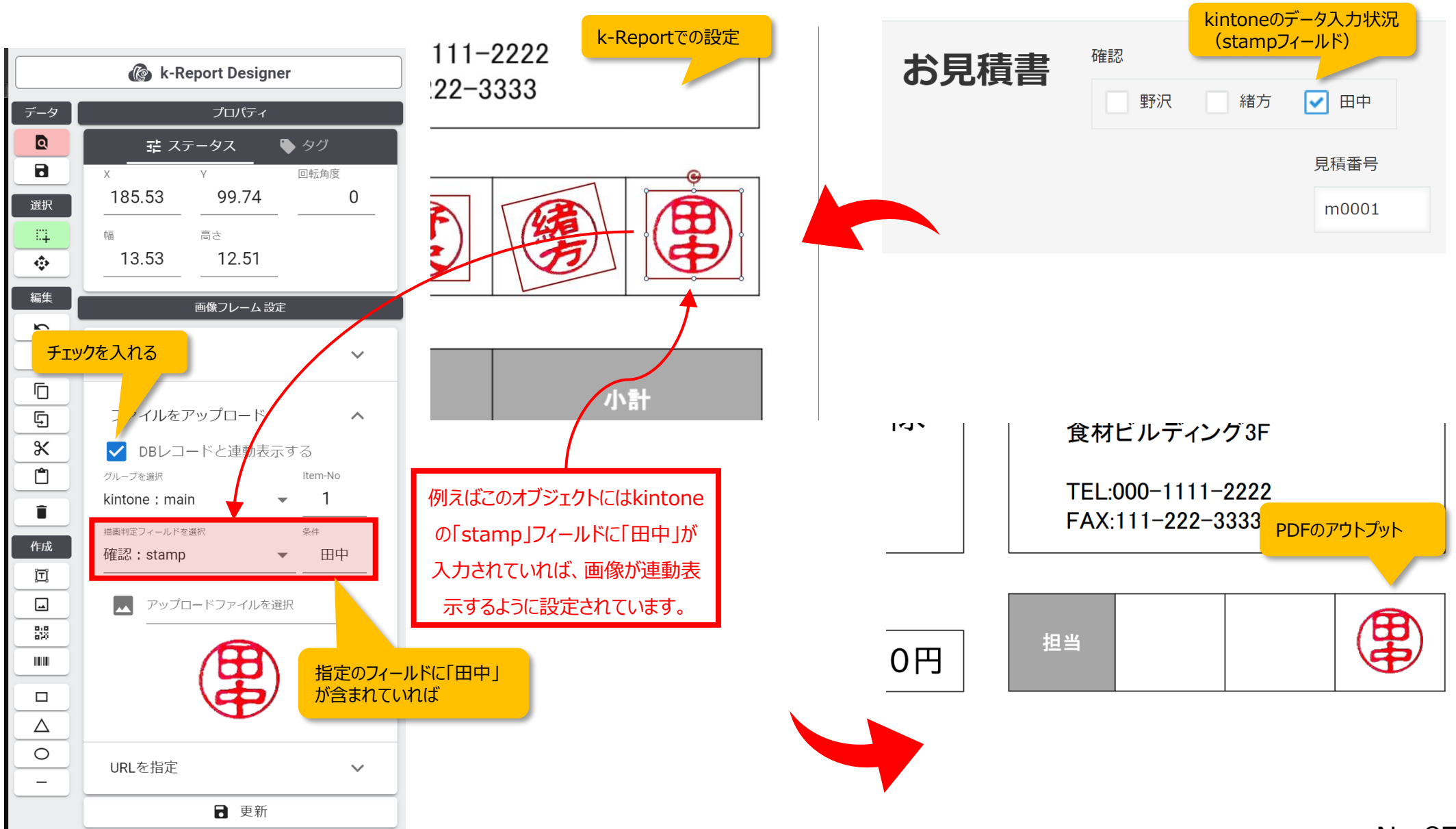

#### 描画判定には幾つかの判定式を御利用可能です

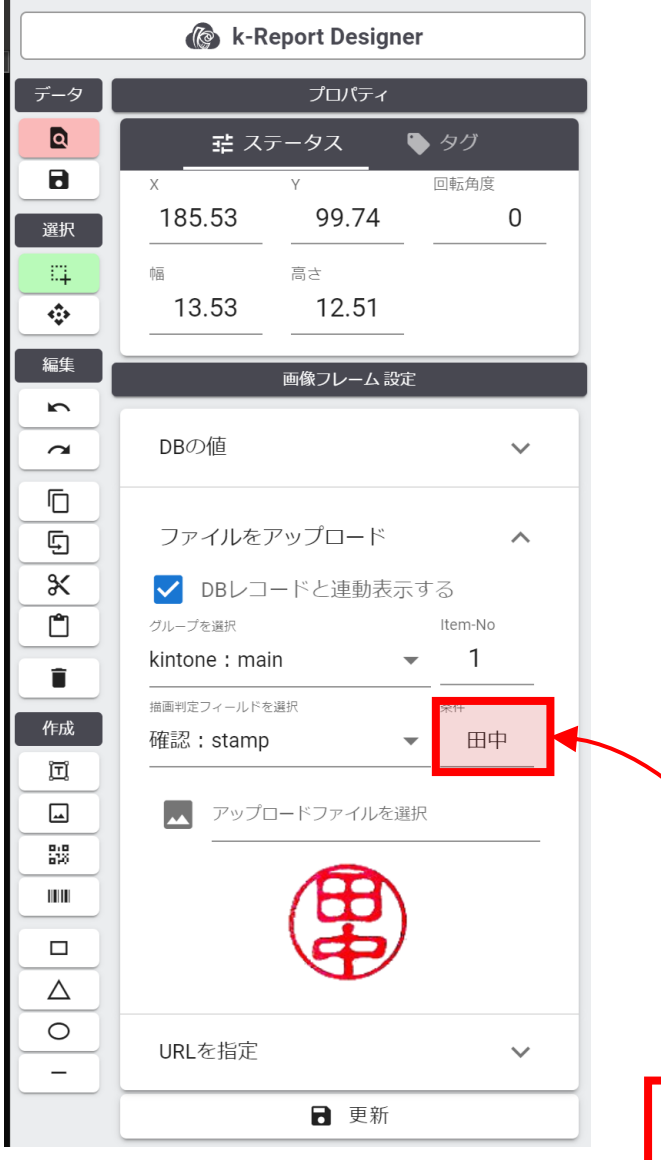

ここで設定出来る判定 式の種類になります

=

!=

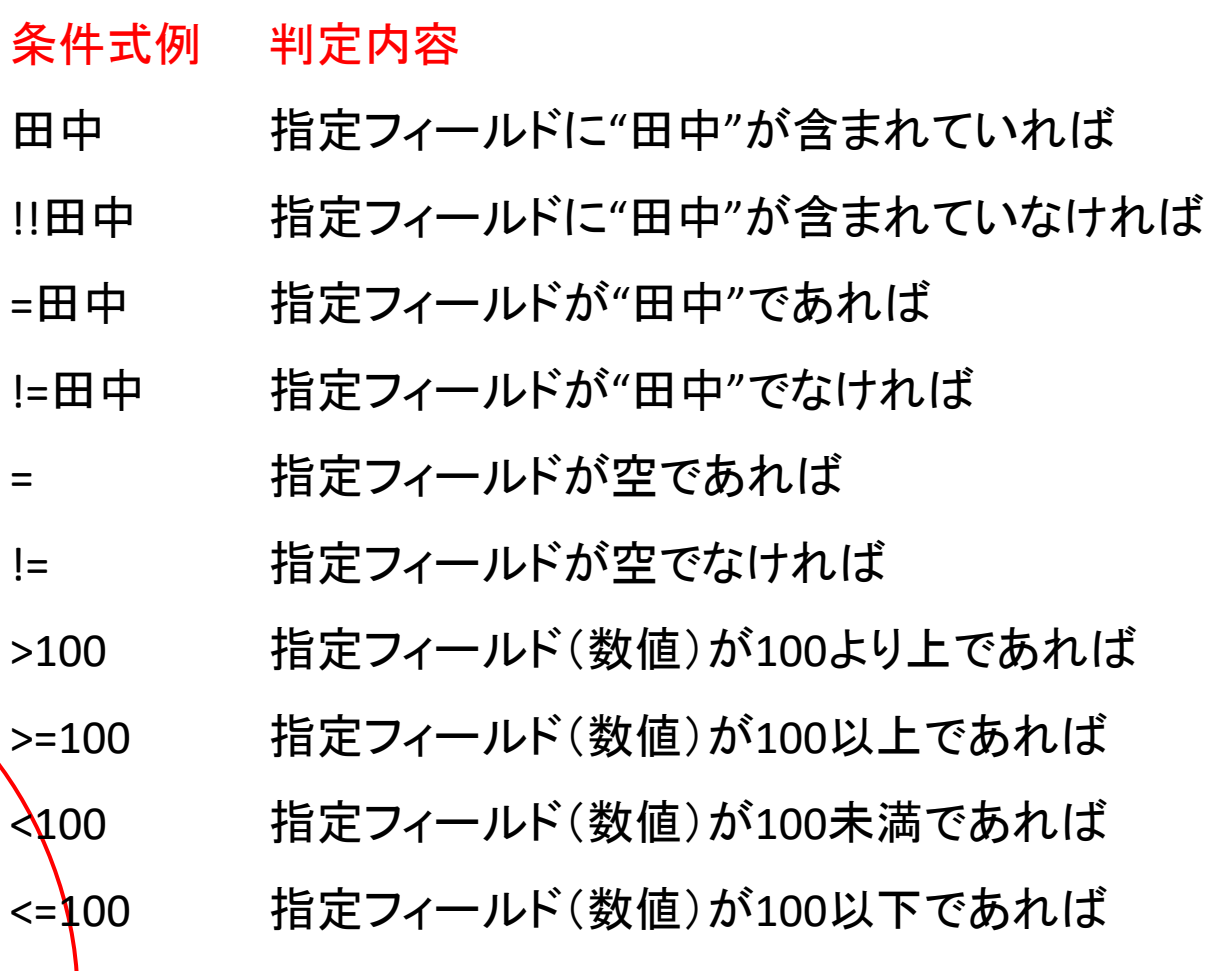

オブジェクト描画判定機能を使う事によって、「kintoneでの入力」と「PDFでの出力」の結果表現を変える事が簡単にできます。

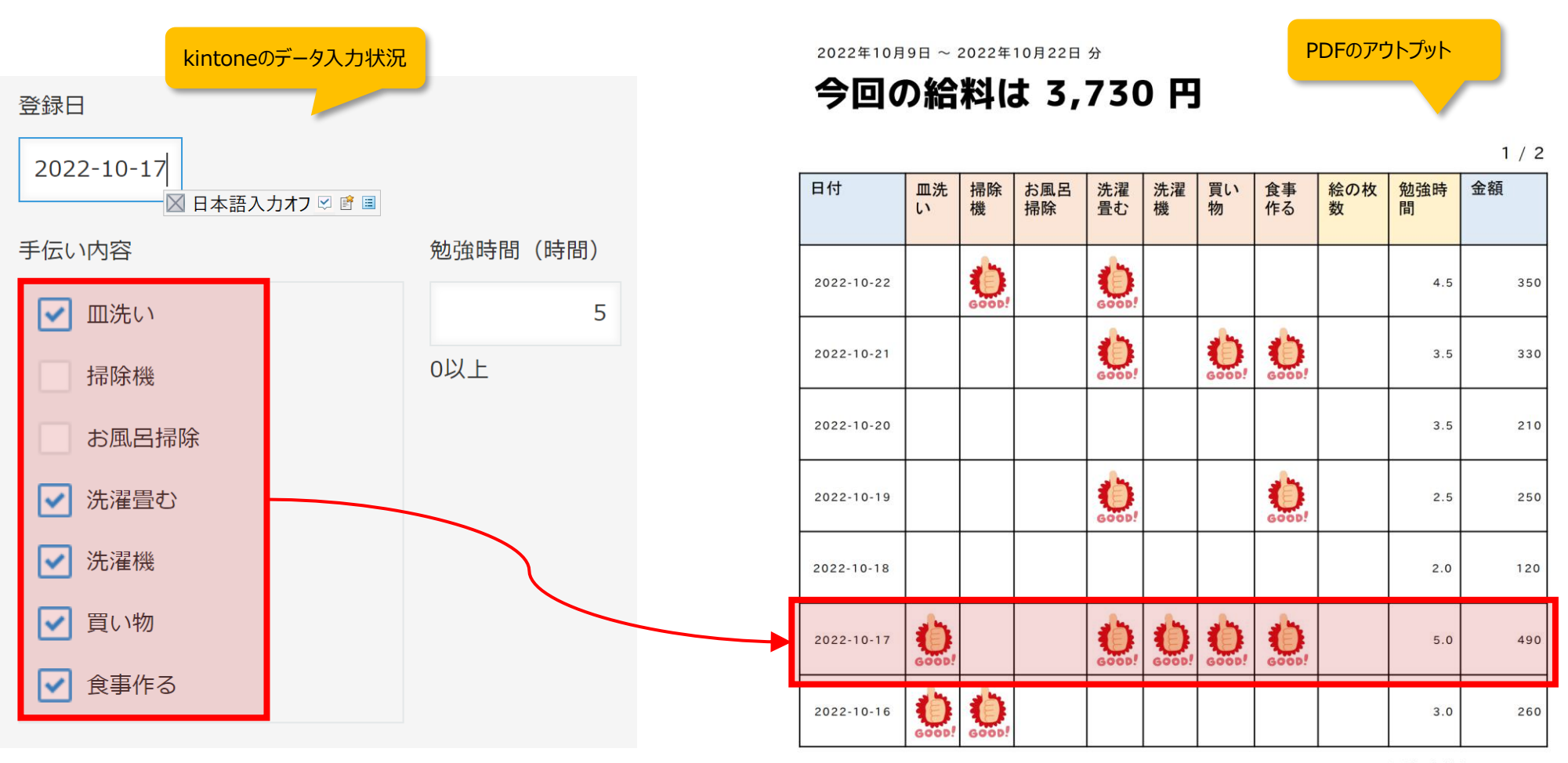

小計金額 2,010

オブジェクト描画判定機能を使う事によって、「特定の値の時」の結果表現を変える事も簡単にできます。

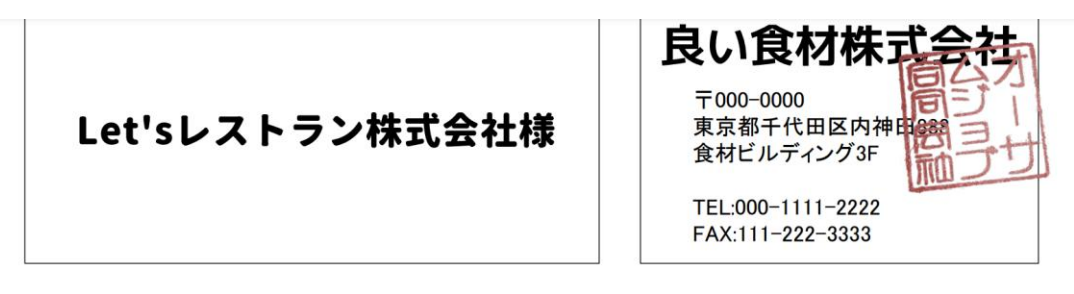

毎度ありがとうございます。下記の通り御請求申し上げます。

御請求金額

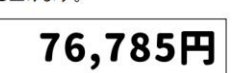

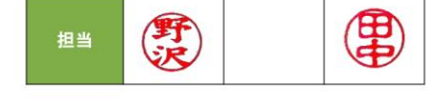

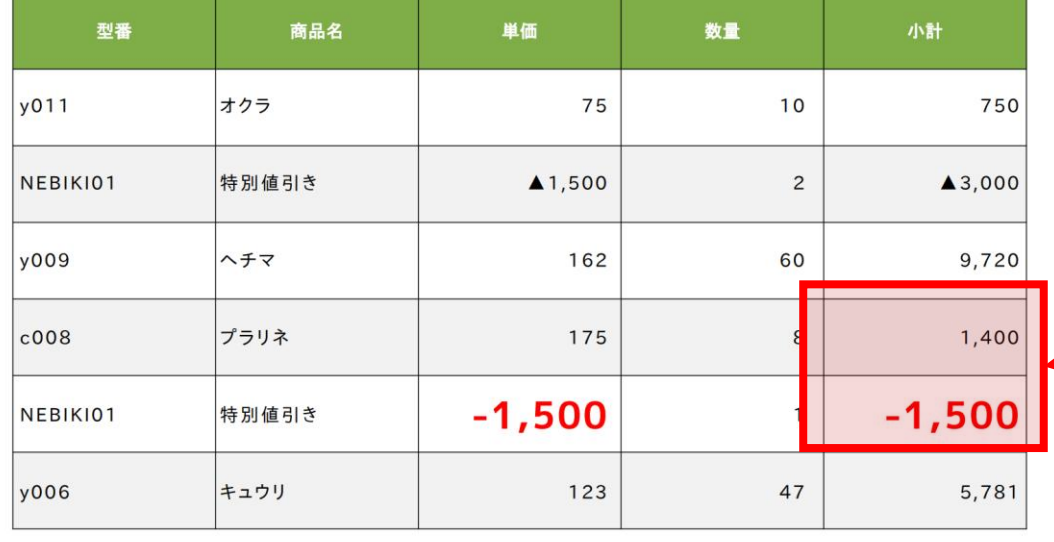

小計が0円以上の時は通常の表現、0円未満の 時は赤文字の大きな文字をで表現

合計金額

お支払いは下記の口座までお願いいたします。 また手数料についてはご負担をお願いいたします。

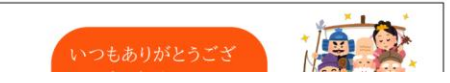

13,151

オブジェクト描画判定機能を使う事によって、「kintone側のレコードが存在する、しない」での描画判定も可能になります。

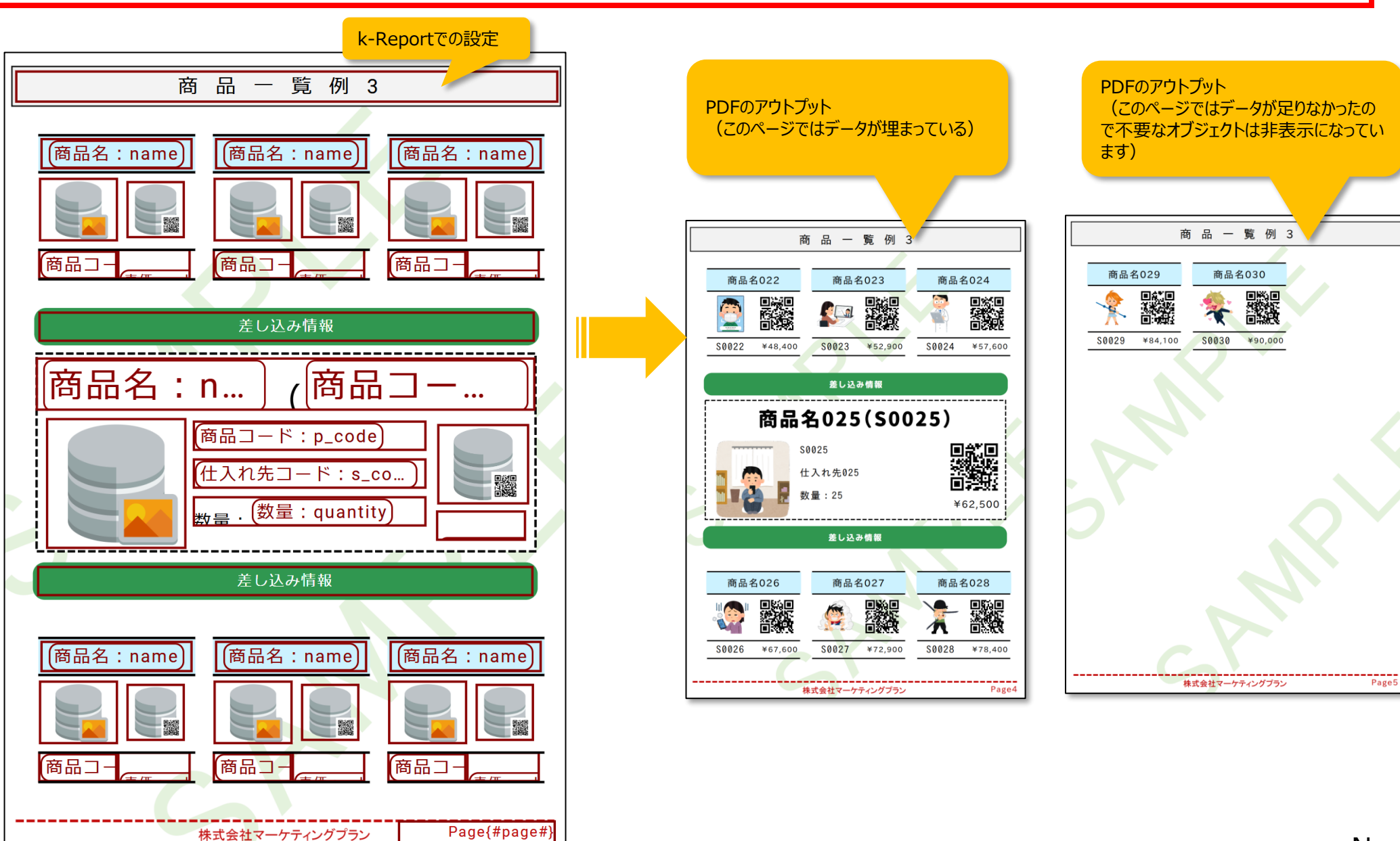

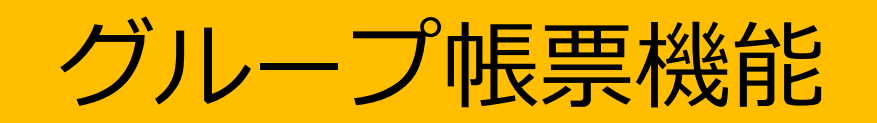

#### グループ帳票機能

## グループ帳票機能を使う事によって、幾つかの帳票をまとめて一つの帳票として出力が出来ます

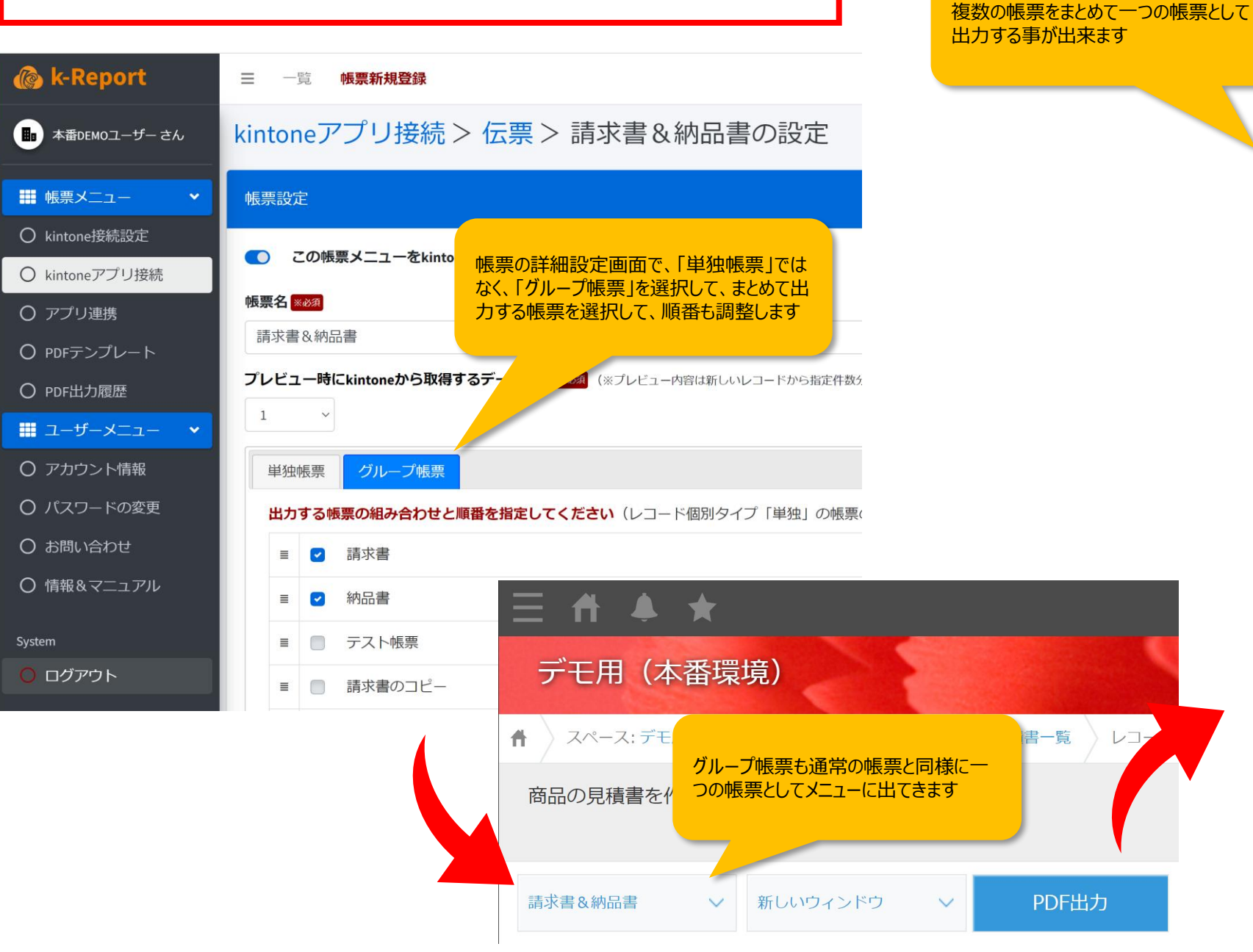

良い食材株式会社 **EXAMPLE 21,250F**  $-$  and  $-$ 

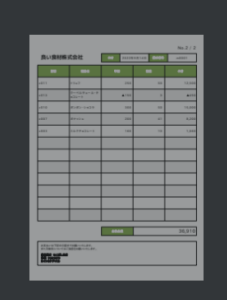

 $\overline{2}$ 

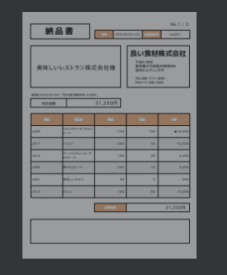

 $3<sup>°</sup>$ 

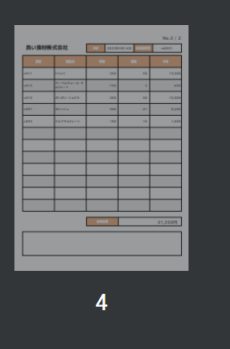

No.93

#### グループ帳票機能

各帳票はkintoneへの表示、非表示を切り替える事によって、業務に合わせたメニュー構 - 成にする事が可能です この設定の場合「請求書」や「納品書」は単位の設定<mark>」ということに関する事が可能です</mark><br>- この設定の場合「請求書」や「納品書」は単位の設定されている。

独では使わないので、出力メニューに表示し ない。常に「請求書&納品書」がセットで出 力される事を想定した表示設定

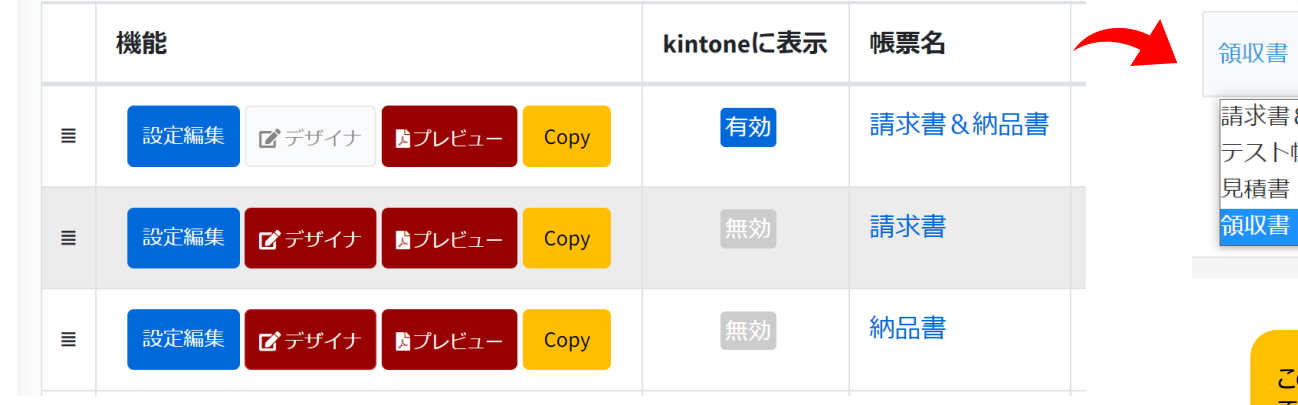

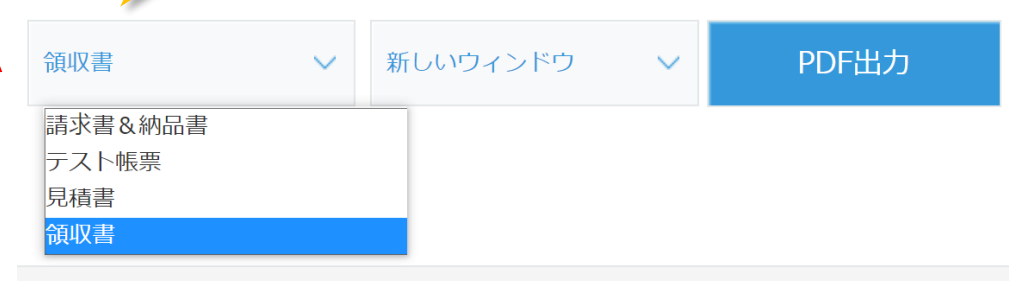

この設定の場合「請求書&納品書」をまとめ て出力する事もあれば、請求書や納品書を 単独で出力する事も想定された表示設定

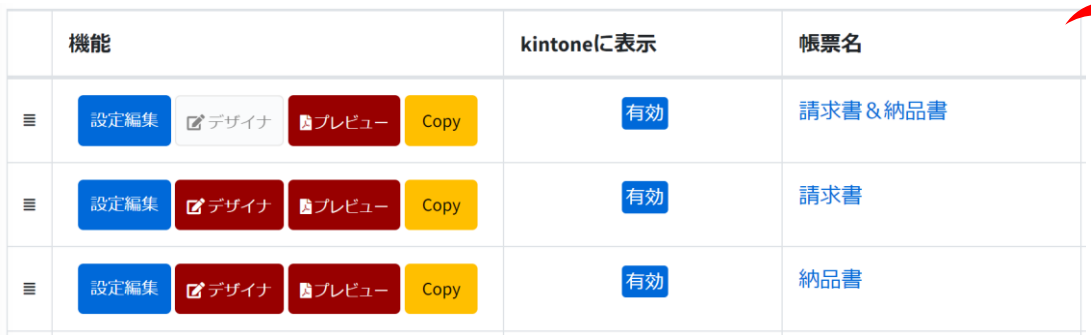

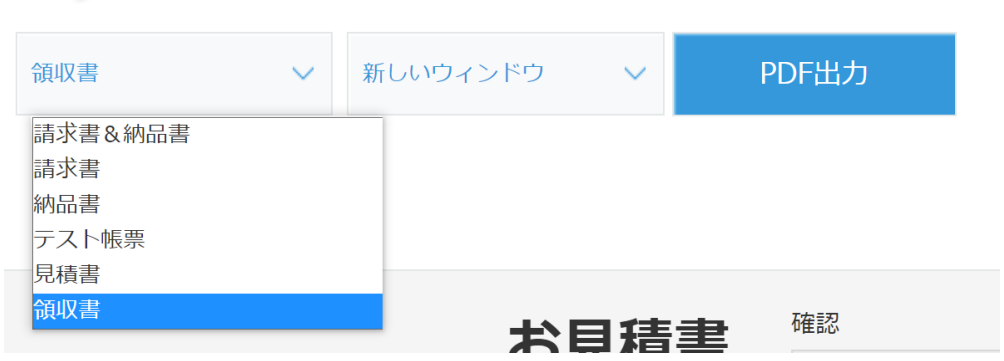

グループ帳票機能

グループ帳票機能を使うと、単独帳票では実現が難しい複雑な構成の出力も可能です

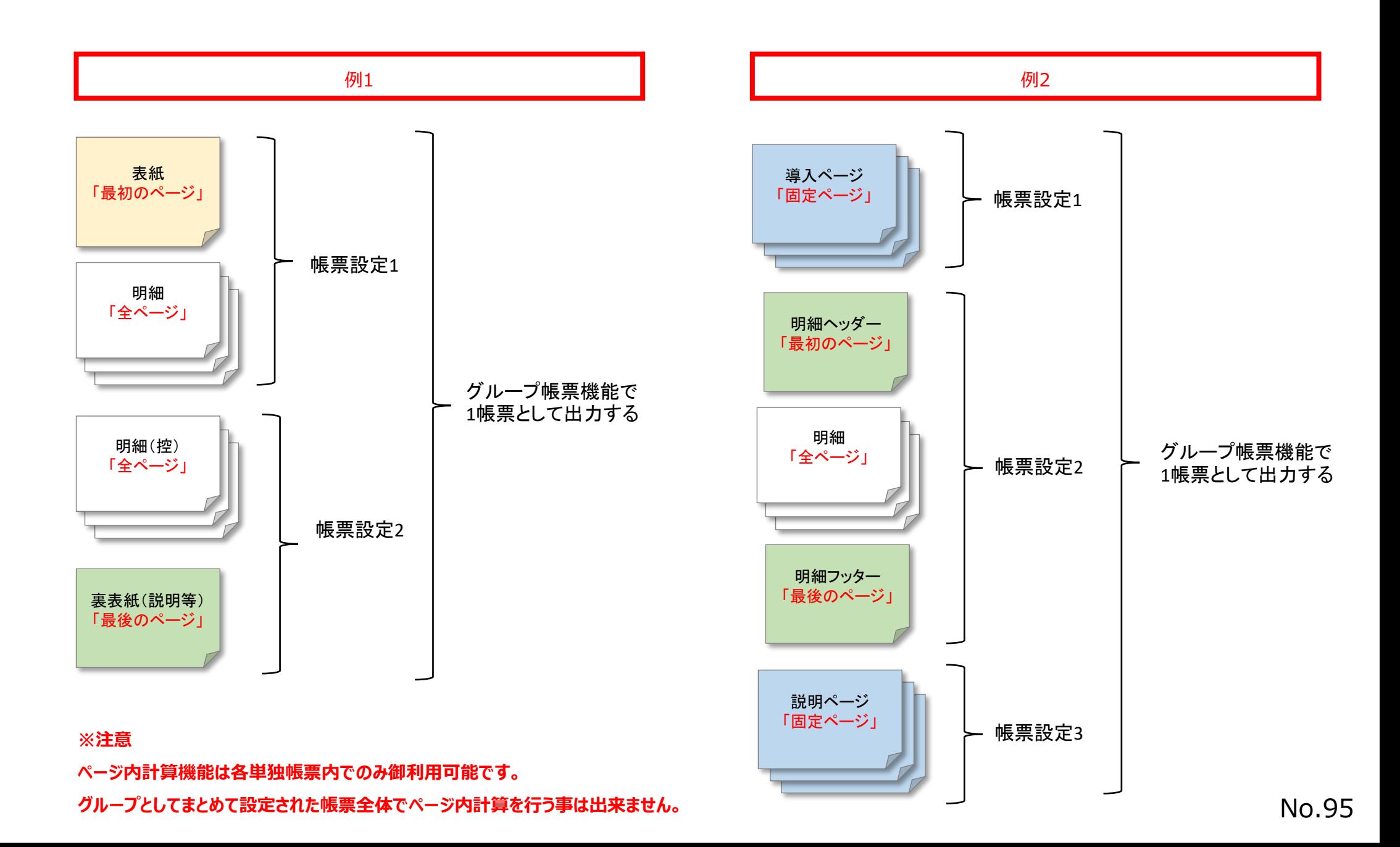

## 表形式の罫線を簡単に作成(ドラッグでエリア指定)

### 表形式の罫線を簡単に作成(ドラッグでエリア指定)

k-Reportでは表形式の罫線を簡単に作成する事が可能です。ツールより「テーブル作成」を選択して、ステージ上の空 いた部分でテーブルを作成したいエリアをドラッグして指定してください。

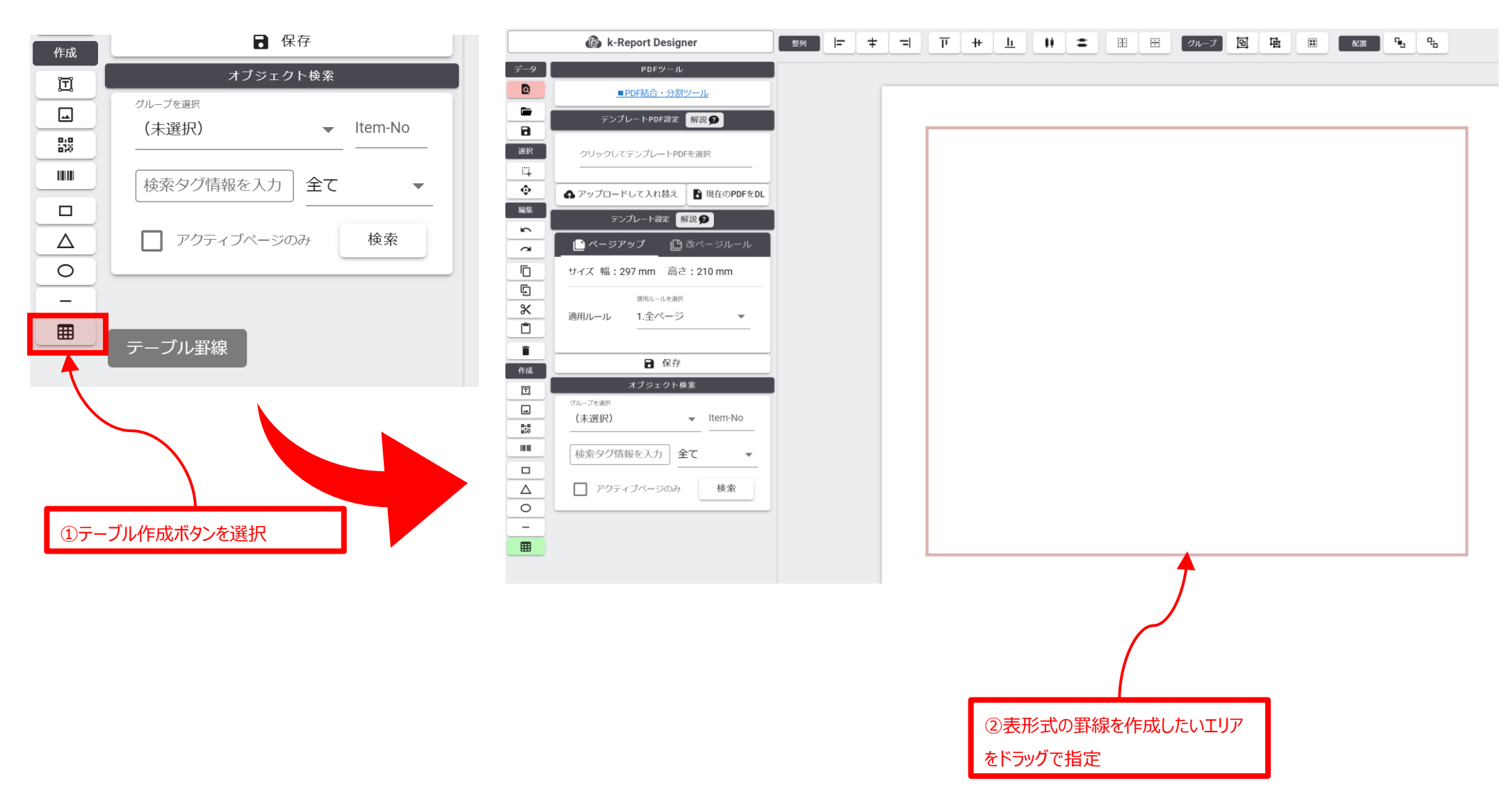

#### 作成する表のマス数を入力して「作成する」ボタンをクリックしてください。

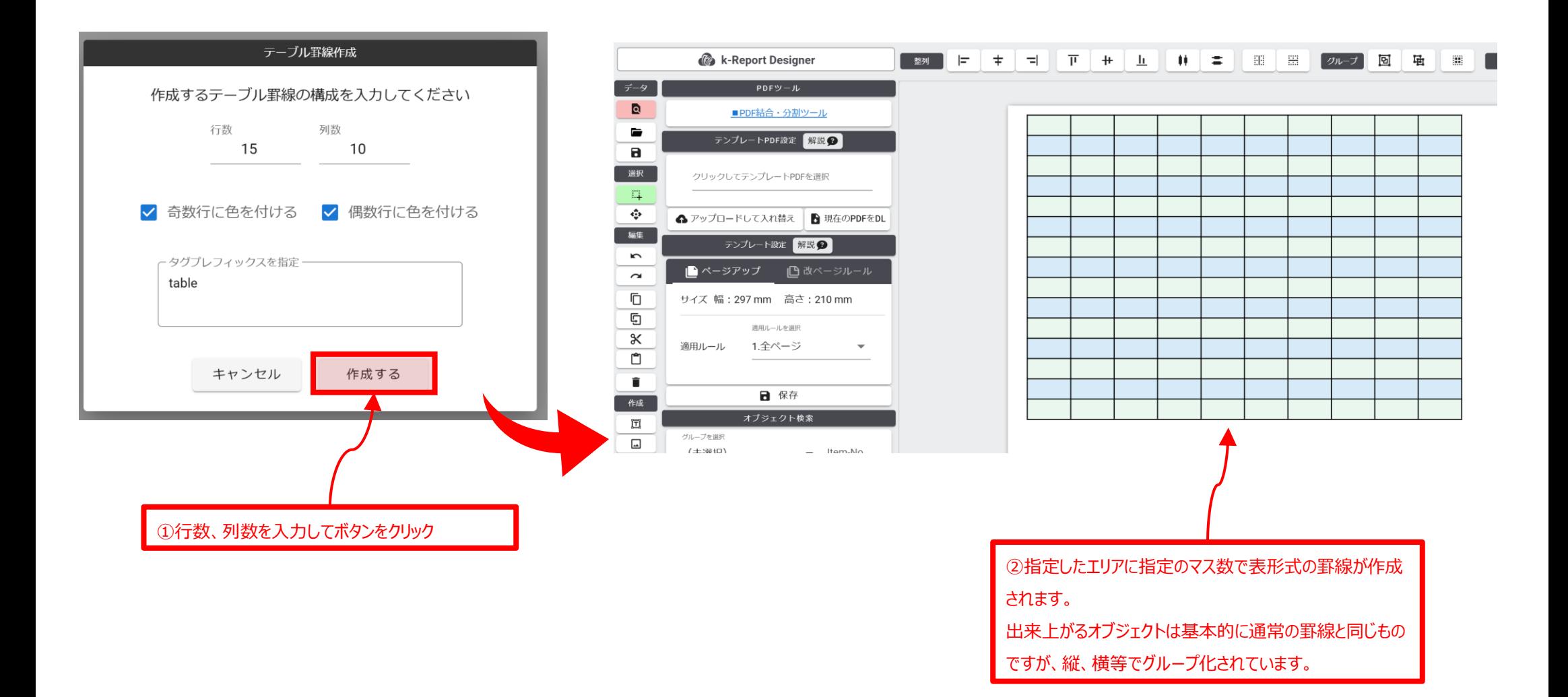

## 表形式の罫線を簡単に作成(既存矩形でエリア指定)

#### 表形式の罫線を簡単に作成(既存矩形でエリア指定)

k-Reportでは既存矩形と同じサイズで表形式の罫線を簡単に作成する事が可能です。一度対象の矩形をステージ上で作成、選択の上でツールよ り「テーブル作成」ボタンをクリックしてください

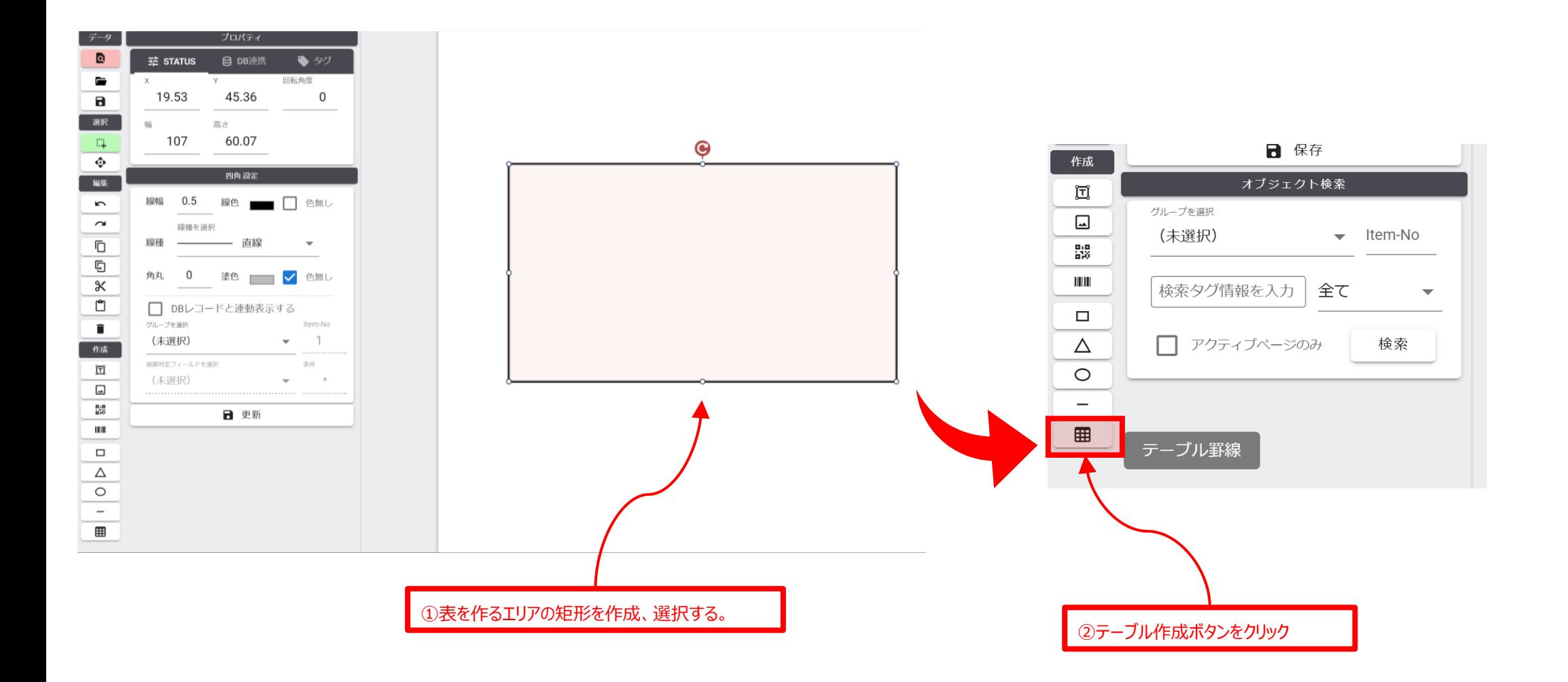

作成する表のマス数を入力して「作成する」ボタンをクリックしてください。

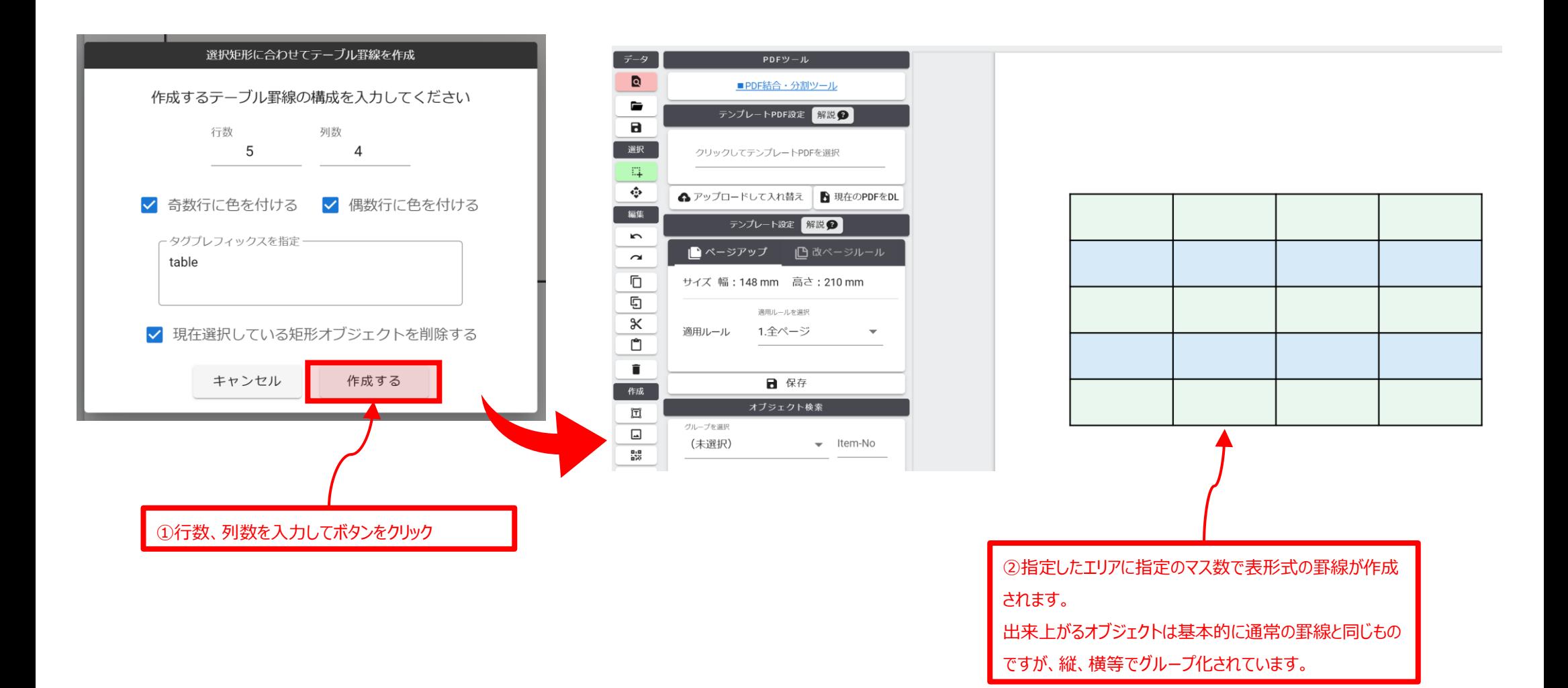

## 帳票デザインデータのバックアップ/リストア

帳票デザインのデータをダウンロード、アップロードして頂く事により、

- ・デザインデータのバックアップ
- ・デザインデータのリストア
- ・他の帳票へのデザインデータの転用

が可能です。本機能をご利用頂くには帳票の詳細データの下記図の箇所よりご利用ください。

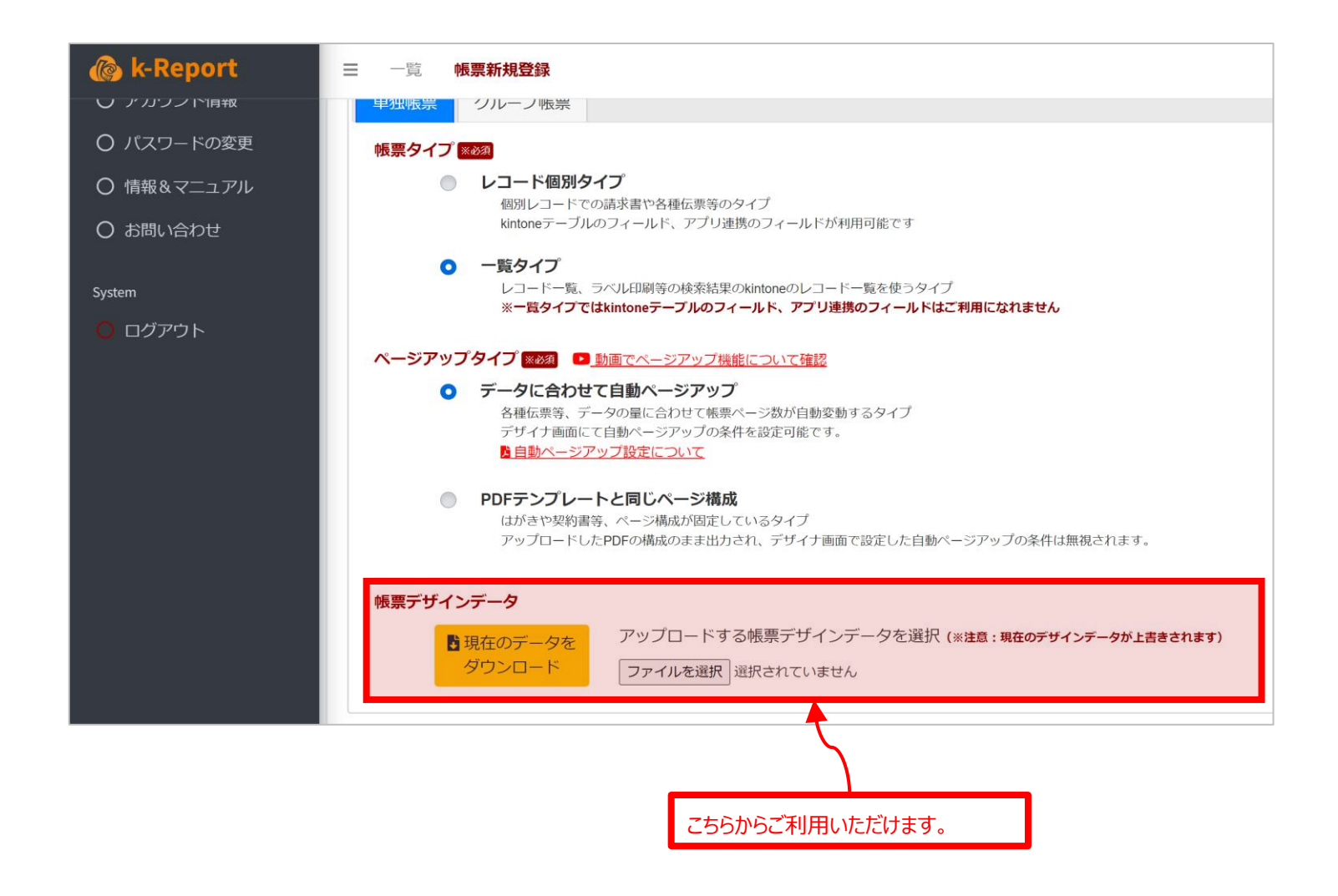

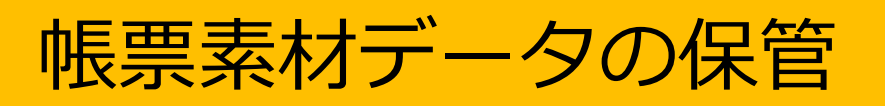

#### 帳票素材データの保管

帳票テンプレートを制作するにあたり、PowerPointやExcel, Adobe Illustratorをお使いだと思いますが、これらの帳票 テンプレートの元となるデータを詳細設定画面にて保管しておく事が可能です。 保管出来るファイルは任意の形式の1ファイル (サイズは10MBまで) をアップロード出来ます。 後日の帳票改修時等に最終版のオリジナルファイルを保管しておくと便利です。

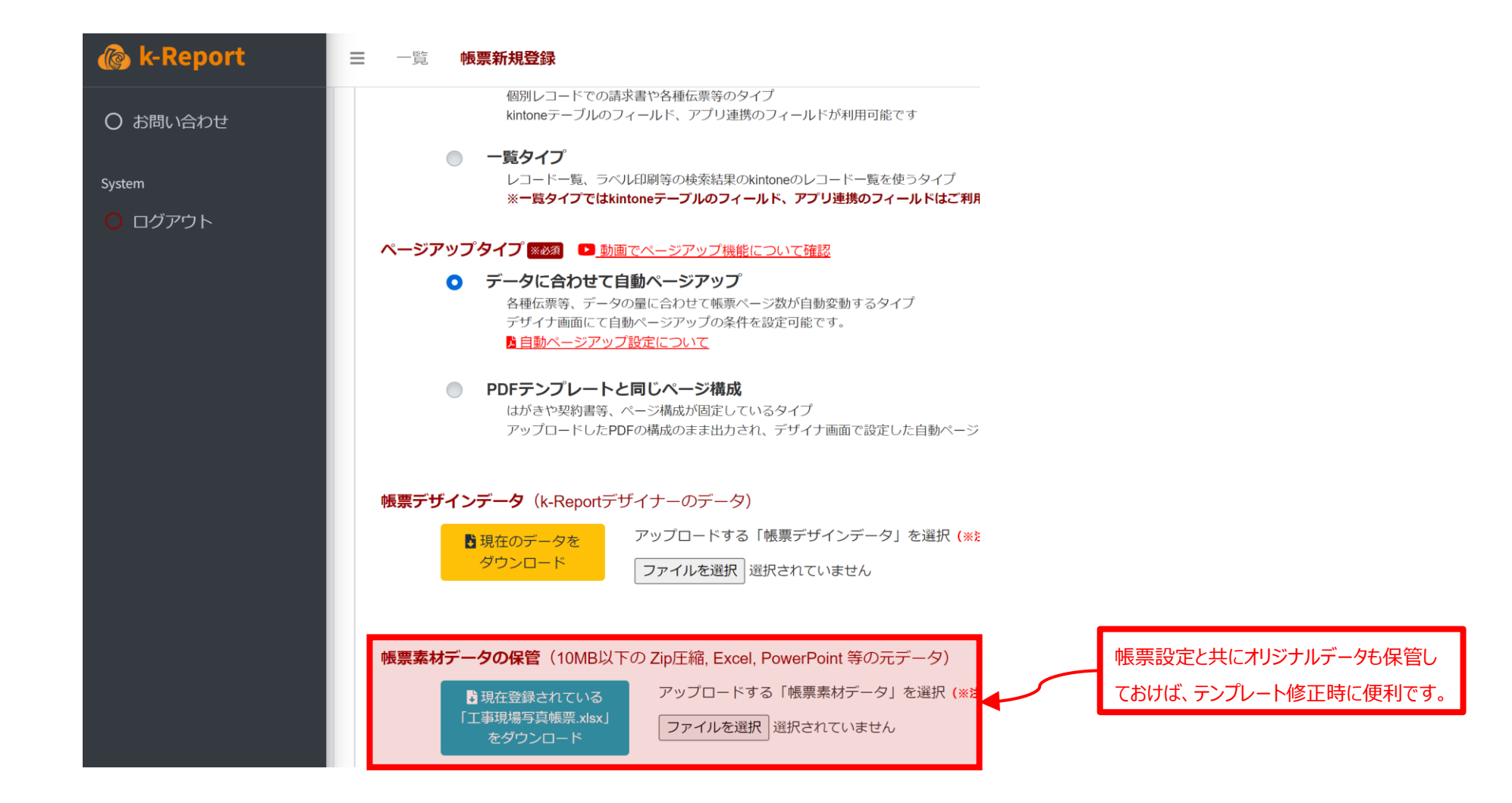

## その他の詳細設定

#### k-Reportでは帳票の詳細設定エリアで様々な機能をご利用頂く事が可能です。是非ともご活用ください。

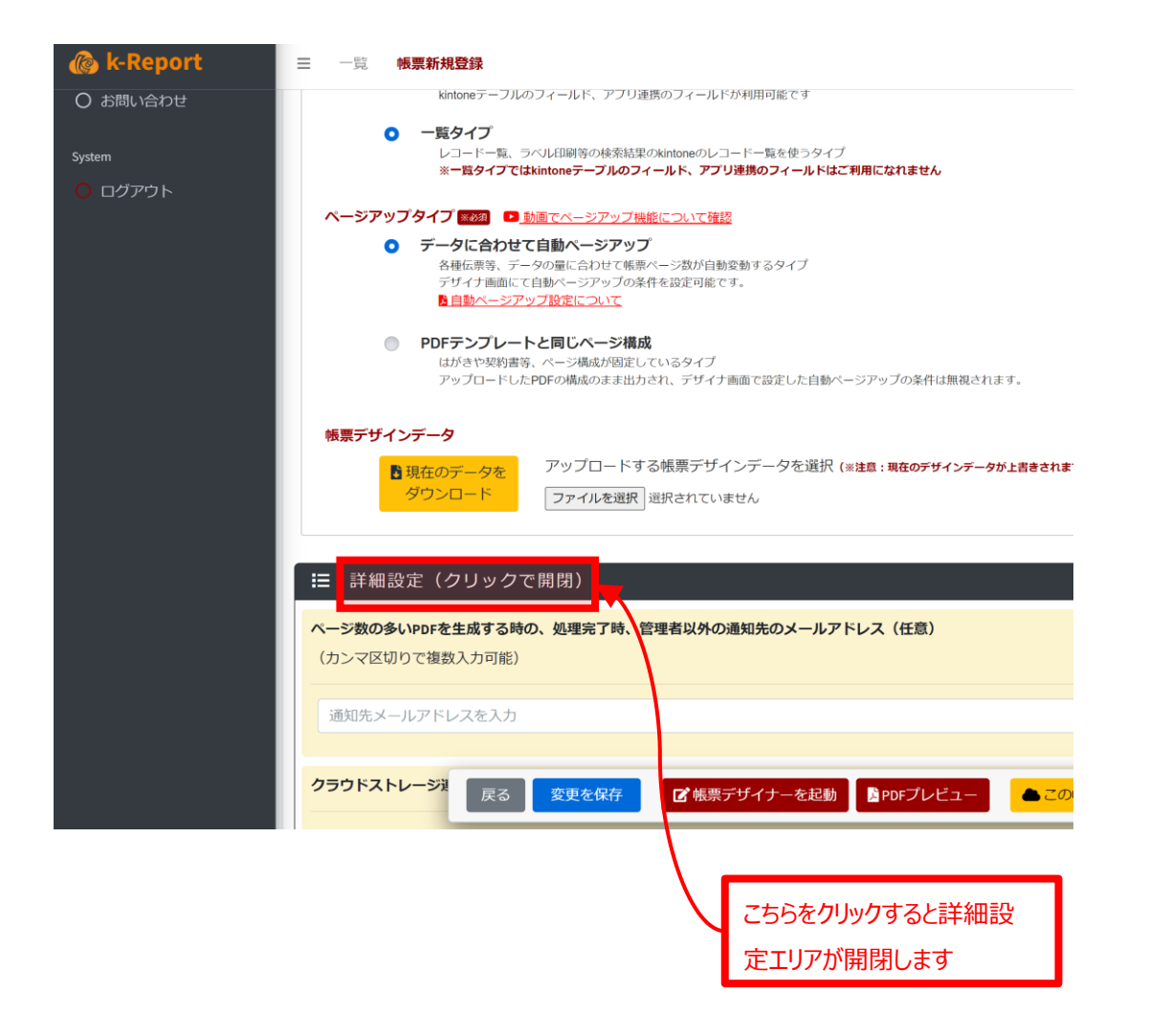

- ・ページ数の多いPDFを生成する時の、処理完了時、通知先メールアドレス
- ・クラウドストレージ連携
- ・添付ファイルフィールドへのPDF保存方法
- ・出力PDFのファイル名ルール
- ・帳票作成時に自動的にレコードを更新
- ・印刷実行時確認(確認ダイアログ)
- ・帳票作成ボタンを表示するユーザー/組織/グループ(ロール)を制限する
- ・帳票タイプが「レコード個別タイプ」の時に帳票作成ボタンを表示する画面

・一覧のみ、詳細画面のみ等への表示制限

・レコード一覧画面に帳票作成ボタンを表示する条件

・指定した一覧のみに表示制限

- ・レコード詳細画面に帳票作成ボタンを表示する条件
	- ・プロセス管理との連動
	- ・フィールドの値との連動

<sup>・</sup>その他…
## k-Reportや機能についてのお問い合わせ

## 機能についてのお問い合わせ

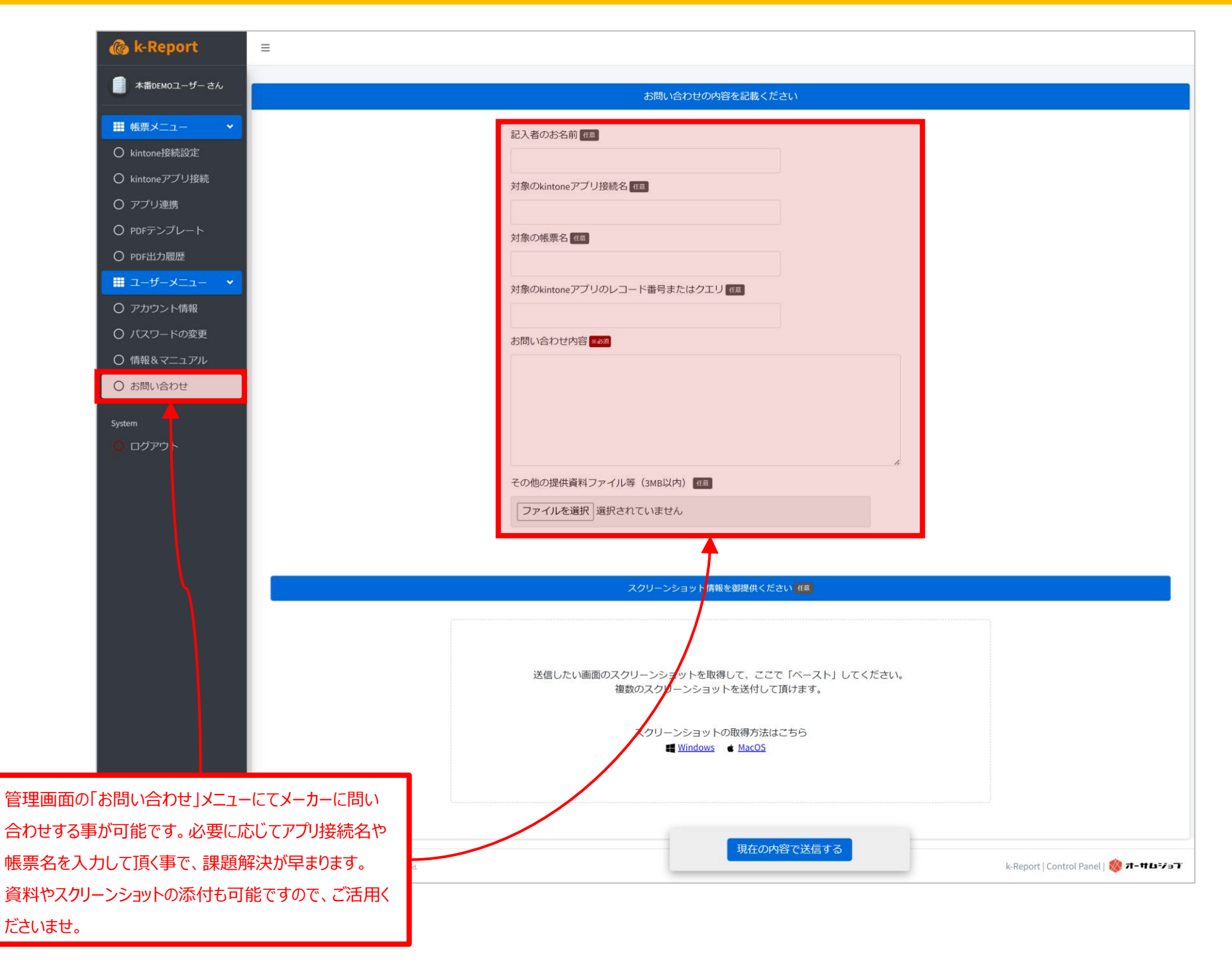

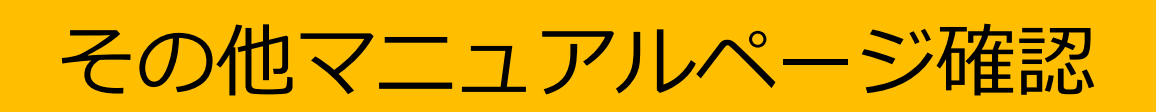

## その他マニュアルページ確認

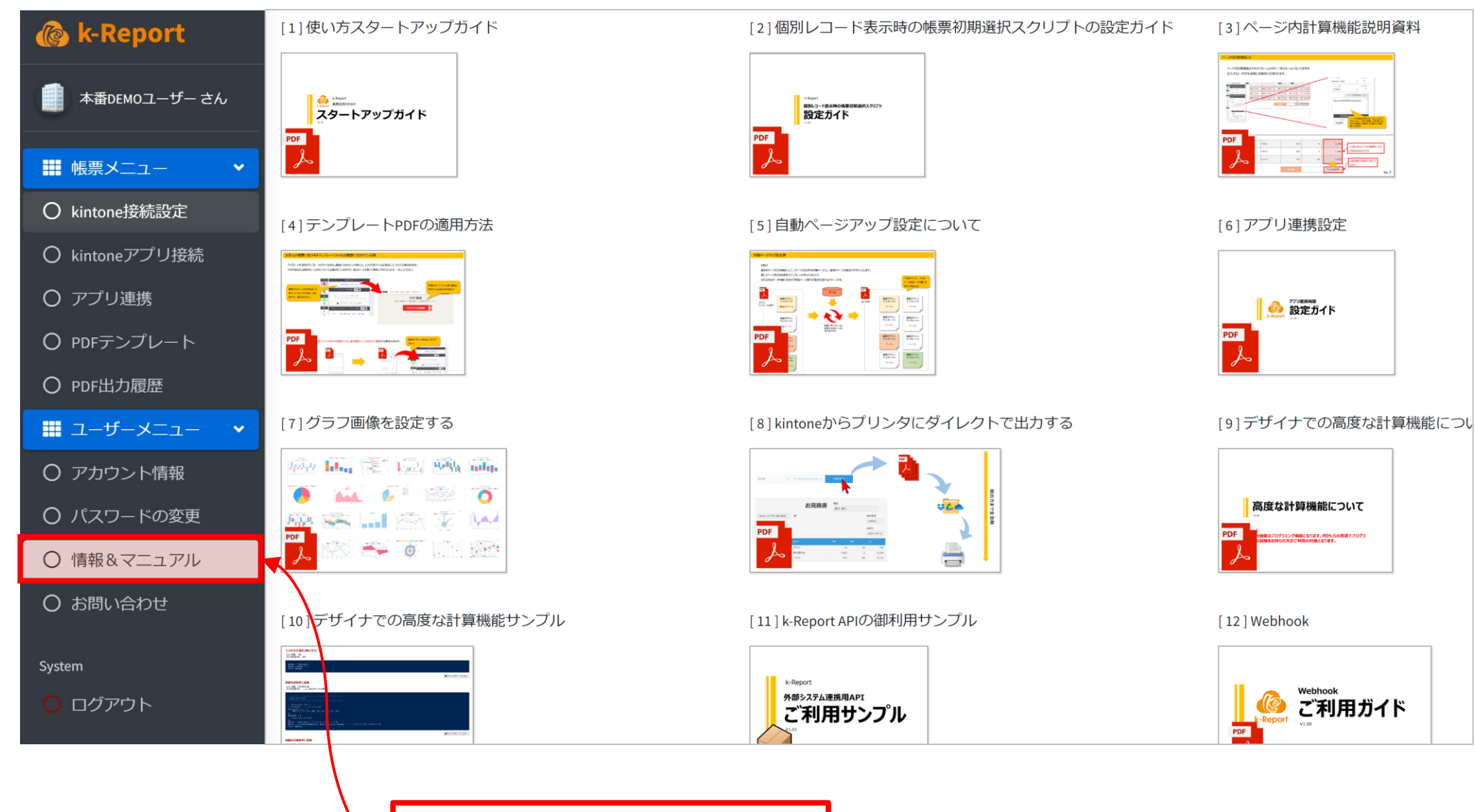

管理画面の「情報&マニュアル」メニューの中には全ての トピックのマニュアルが配置されています。必要に応じてご 確認くださいませ。

## **スタートアップマニュアルでのご説明は以上になります。 ありがとうございました。**

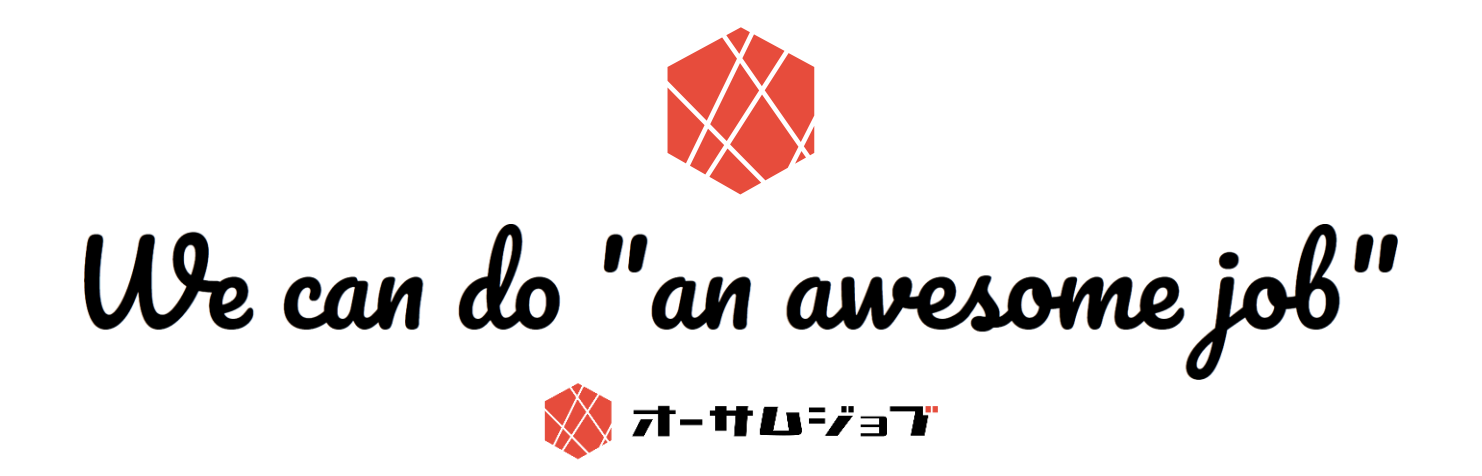